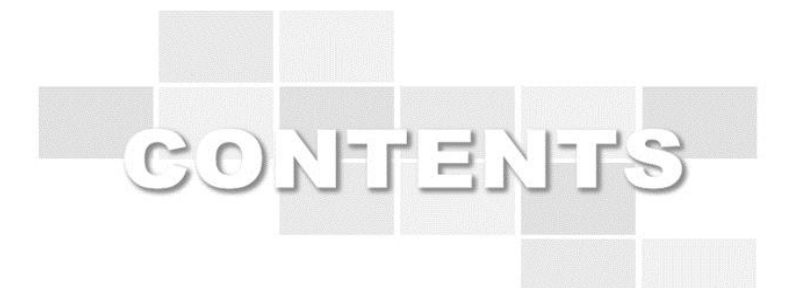

# LMS 교수 매뉴얼

Version 1.0

2014.02

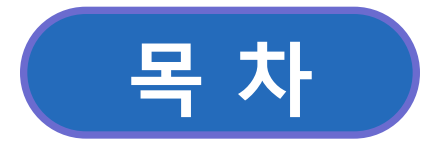

# 2.1 [강의홈 4](#page-1-0) 2.4 과목공지 10 2.2 강의계획서 5 2.3 주/회차관리 7 1. 교수 강의실 입장 2. 강의실 관리 1.1 강의실 입장 2000 - 2000 - 2000 - 2000 - 2000 - 2000 - 2000 - 2000 - 2000 - 2000 - 2000 - 2000 - 2000 - 2000 - 2<br>2000 - 2000 - 2000 - 2000 - 2000 - 2000 - 2000 - 2000 - 2000 - 2000 - 2000 - 2000 - 2000 - 2000 - 2000 - 2000 [2.8 과제관리 15](#page-1-0) 2.14 설문관리 36 2.10 팀프로젝트관리 23 2.13 설문문항관리 34 2.15 학습현황 40 [2.9 토론출제 20](#page-1-0) 2.5 자료실 11 2.6 질문답변 12 2.7 자유게시판 14 [2.11 퀴즈관리 27](#page-1-0) 2.12 시험관리 30

<span id="page-1-0"></span>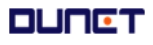

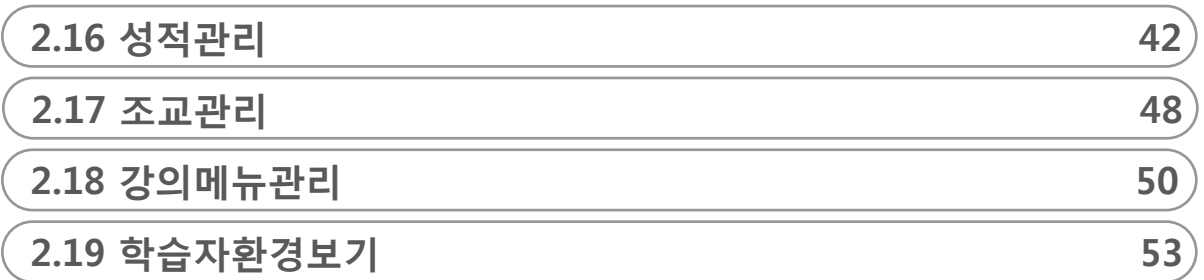

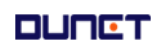

# **1. 교수자 강의실입장**

1. 강의실 입장

## 진행중인 학기의 강의실로 입장하는 방법은 아래와 같습니다.

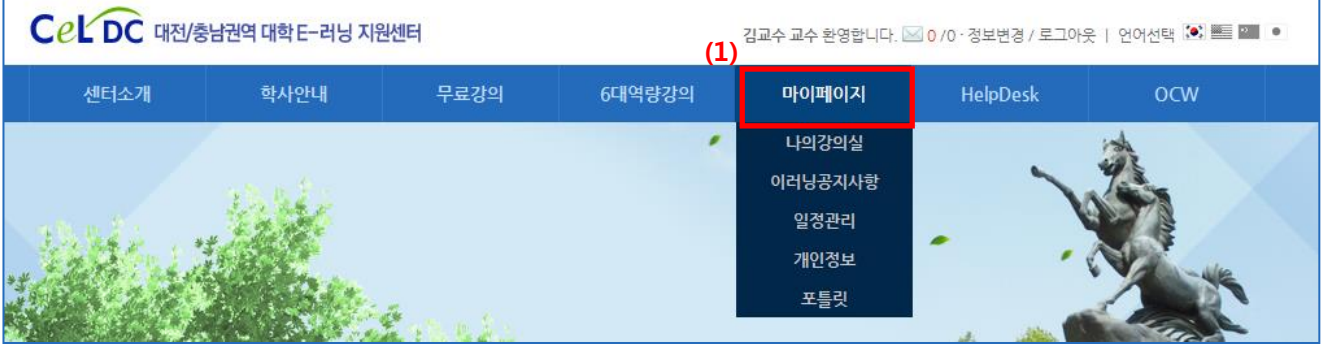

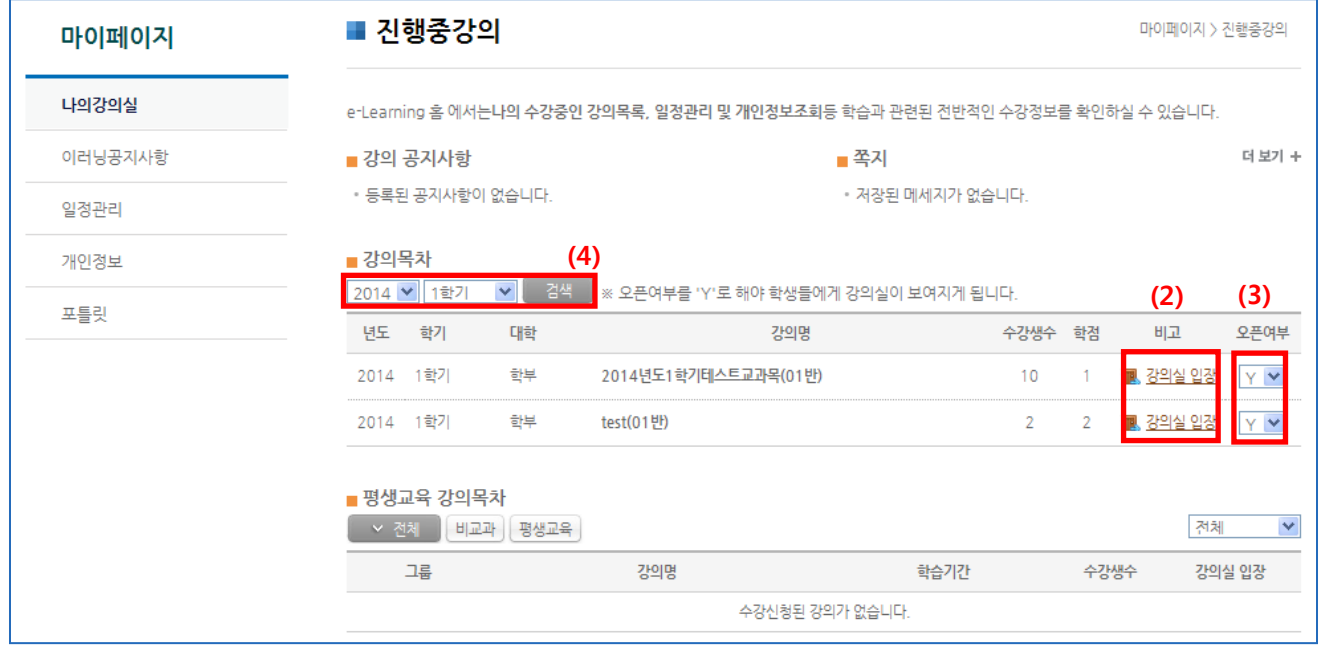

- (1) 로그인 후, '마이페이지>나의강의실'을 클릭합니다.
- (2) '강의실 입장'을 클릭하면 해당 강의실로 이동합니다.
- (3) 강의실 오픈여부를 'Y'로 설정해야 학생들이 입장할 수 있습니다. 단, 온라인 강의의 경우는 'Y'가 기본설정 입니다.
- (4) 강의목차의 년도/학기를 선택하여 전년도 강의실로 입장이 가능합니다.

#### 2.1 강의홈

- 과목의 종합 정보를 확인 할 수 있습니다.
- 공지사항, Q&A, 학습현황, 학습활동 조회가능.

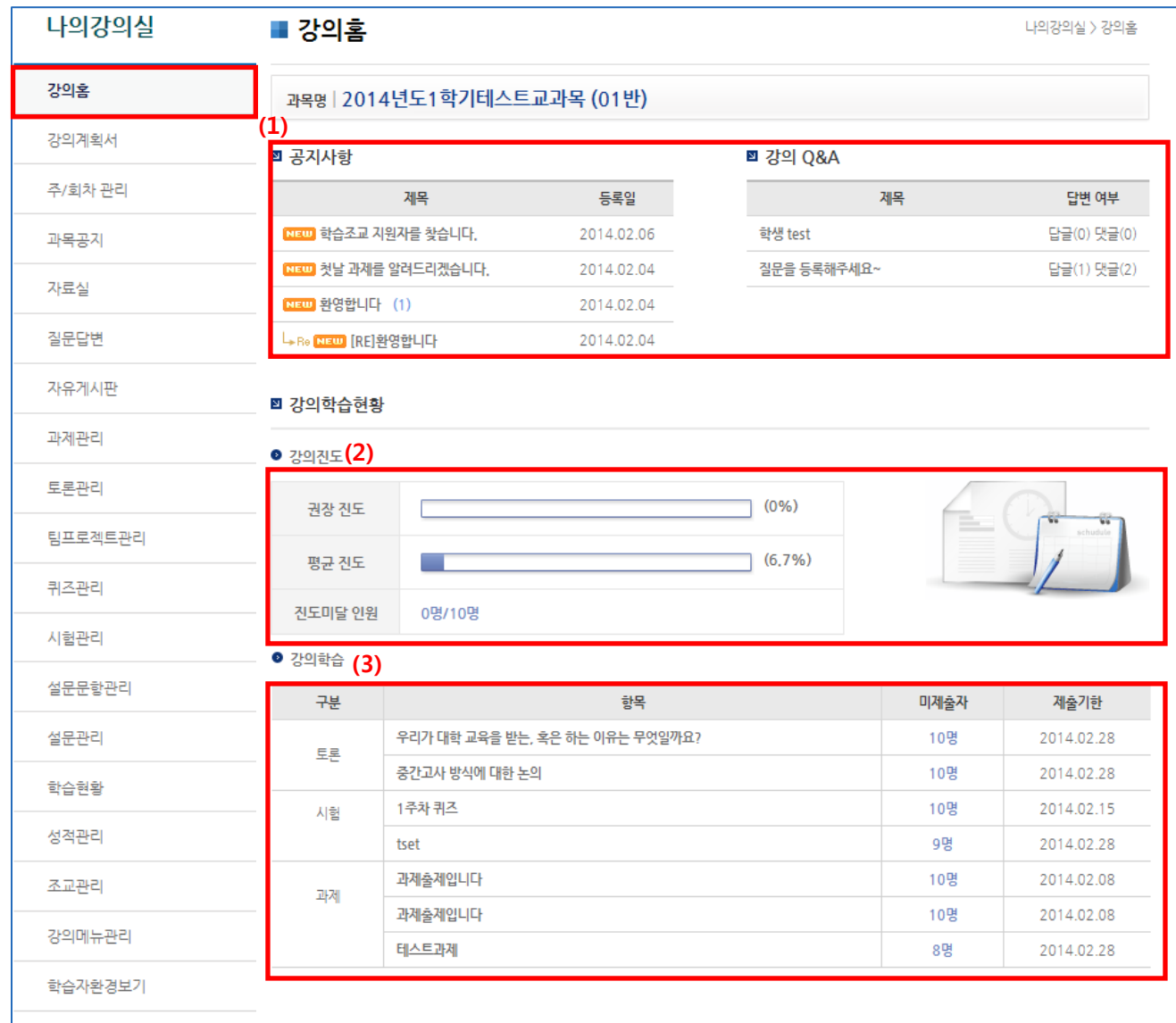

- $(1)$  강의실에서 등록된 공지사항의 최신제목을 제공함 $(MR$  클릭  $\rightarrow$  상세조회화면 이동)
- (2) 전체 학생의 진도 현황을 보여줍니다.
	- 권장진도: 현재 날짜 기준으로 마감된 주차의 진행률
	- 평균진도: 마감된 주차의 학생들의 진도율
	- 진도미달인원: 권장진도에 못 미치는 학생 인원수(미달인원/전체인원)
- (3) 강의실에서 이루어지는 토론, 과제, 시험 등의 학습활동 정보를 제공합니다.

#### **DUNET**

나의강의실 > 강의계획서

#### (1) 메뉴 [강의계획서]를 클릭합니다. (2) 학사연계과목은 종합정보시스템에서 입력 및 수정된 사항을 그대로 불러옵니다. 그 외의 과목은 강의계획서 수정 버튼이 보이고, 수정 및 저장이 가능합니다.

 $-5 -$ 

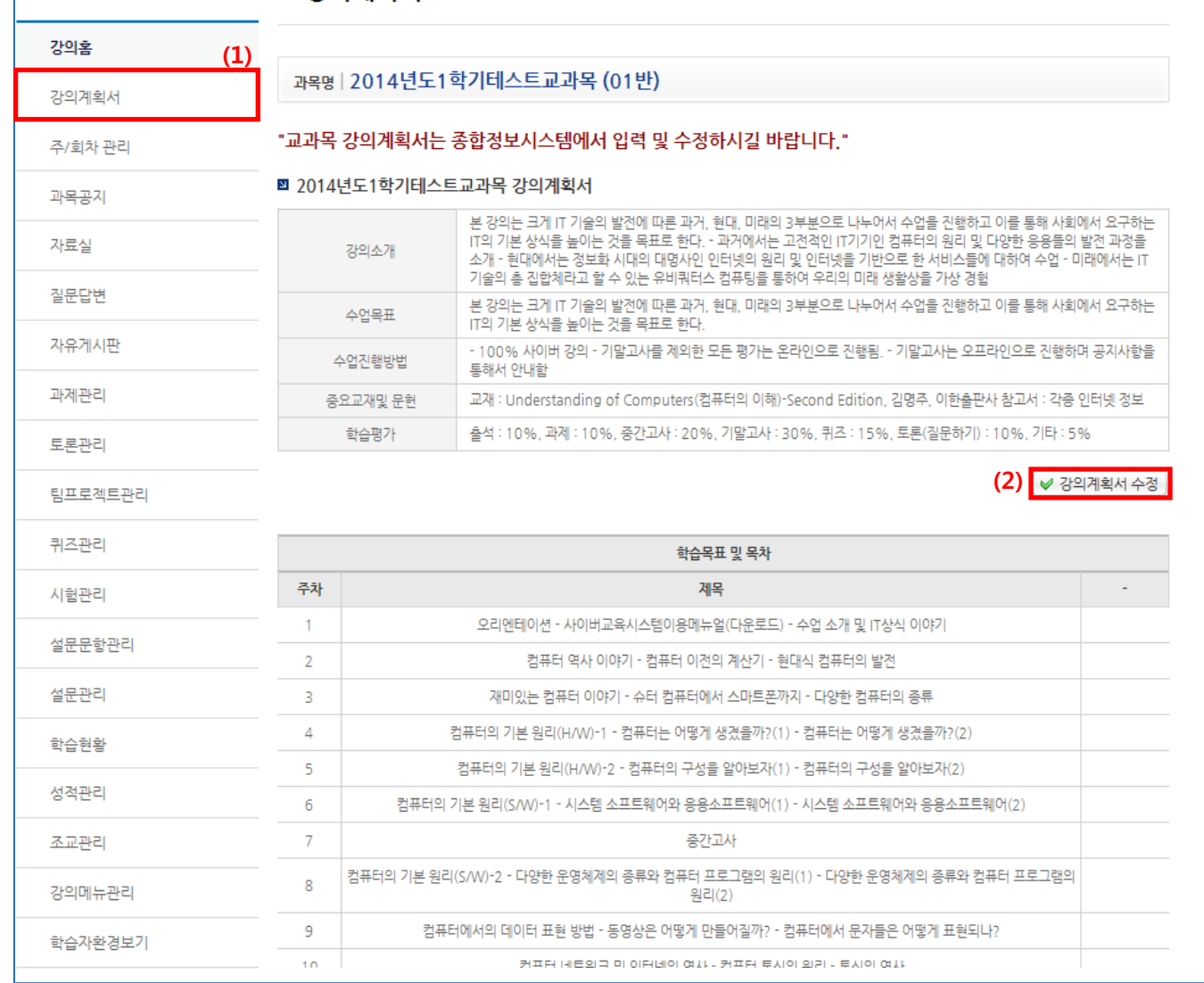

#### 주차별 상세내용: 학사시스템에 작성된 주차별 강의계획을 조회 할 수 있습니다.

### 2. 강의실 관리

■ 강의계획서

2.2 강의계획서

나의강의실

2.3 주/회차 관리

학습자에게 제공하는 온/오프라인 학습콘텐츠를 주/회별로 등록, 수정할 수 있습니다.

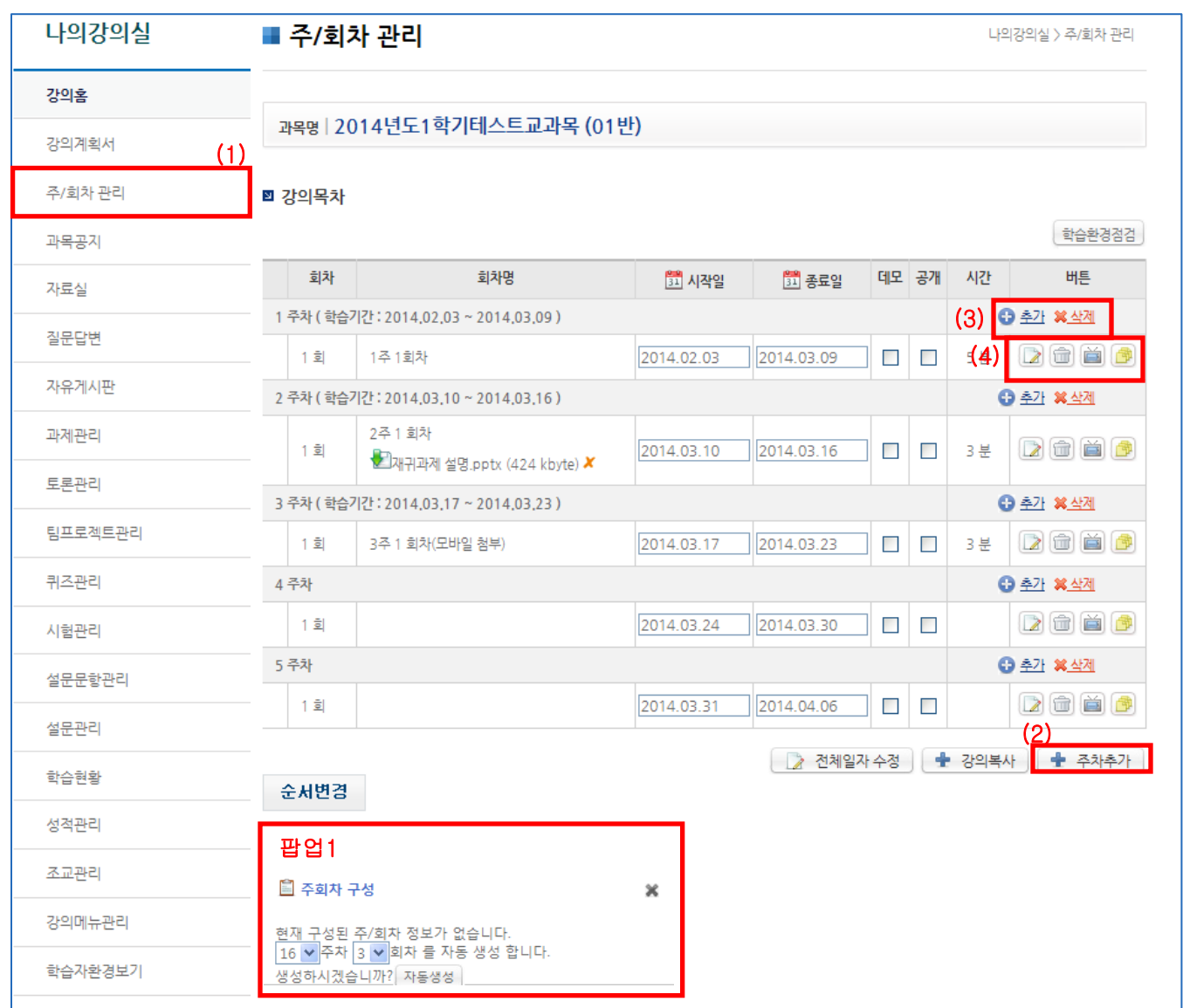

1) 현재 개설된 주/회차 목록이 보여집니다.

최초 입장시 "팝업1"과 같은 주/회차 구성 안내팝업이 보여지며

원하는 주/회차 수를 입력 후 자동생성 버튼을 클릭하면 주/회차가 자동 생성됩니다.

- (2) 주차를 추가 할 수 있습니다. 추가된 추자는 현재 주차의 하단부분에 생성됩니다.
- (3) 해당 주차마다 회차를 추가/삭제 할 수 있습니다.

 추가된 회차는 현재 회차의 하단부분에 생성되며, 삭제도 하단 부분부터 삭제됩니다. (4) 회차별 상세보기/삭제/미리보기/LCMS 설정하기 기능입니다.

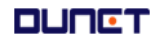

- 2.2 주/회차 관리
	- 학습자에게 제공하는 온/오프라인 학습콘텐츠를 주/회별로 등록, 수정할 수 있습니다.

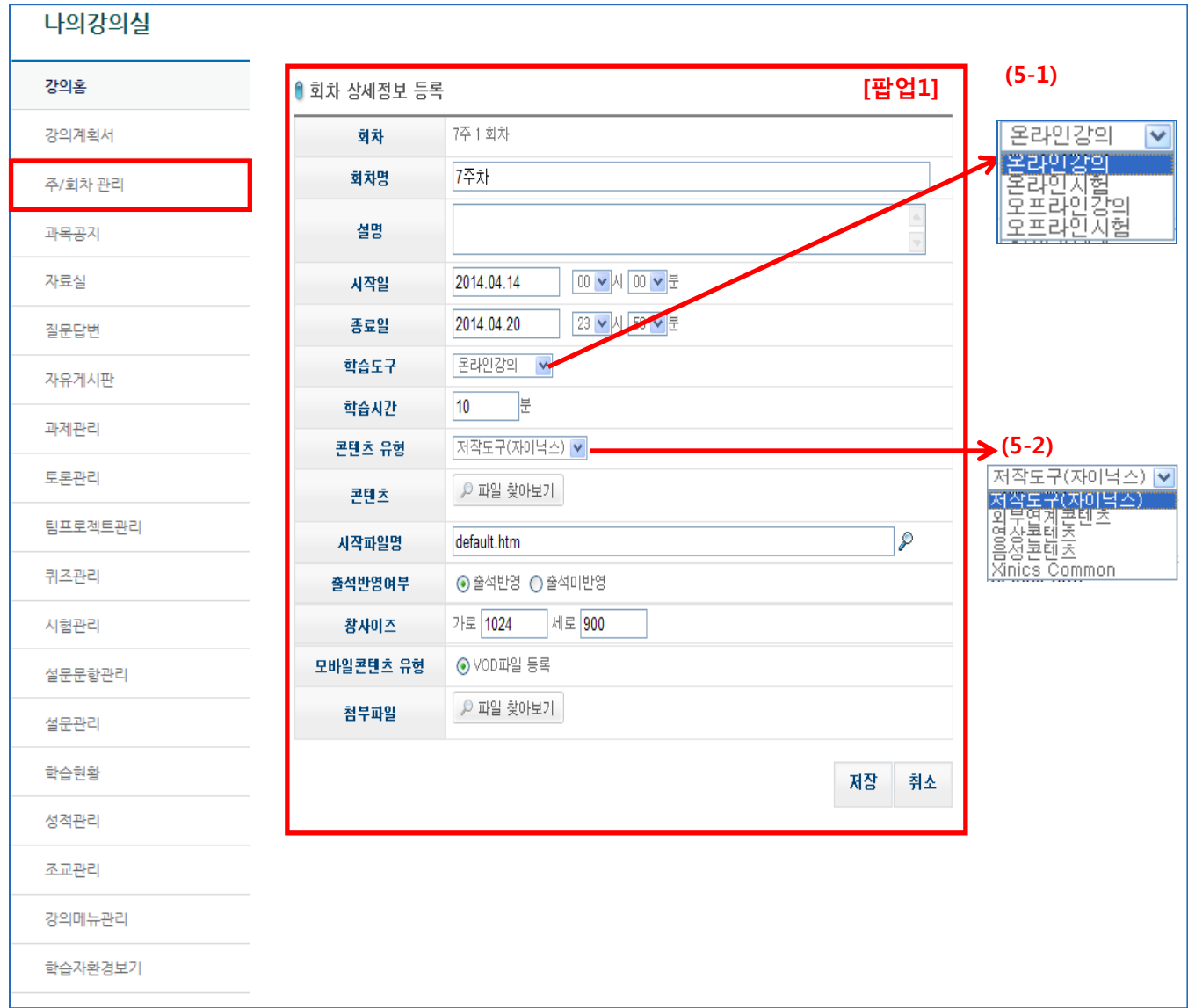

- (5) 상세보기 버튼 클릭시 [팝업1] 화면이 나타나며 해당 회차의 상세 정보를 변경하실 수 있습니다.
	- (5-1) 학습도구에 따라 입력할 수 있는 입력폼이 각각 다르게 나타납니다. 온라인 강의: 이러닝 컨텐츠를 업로드하고 학생의 학습결과를 출석에 반영됨(기본) 온라인 시험: 온라인 시험을 주차계획에 공지함 오프라인 강의: 오프라인 강의를 주차계획에 공지함 오프라인시험: 오프라인 시험을 주차계획에 공지함 (5-2) 콘텐츠 유형에 따라 다른 입력폼이 나타납니다. 저작도구(자이닉스): 자이닉스 툴을 이용하여 완성된 콘텐츠입니다(\*.zip, \*.ESZ 형태) 외부연계콘텐츠: 교외 컨텐츠를 연계할때 사용하며, 링크 주소를 입력하여 연결합니다. 영상콘텐츠: 일반적인 동영상(wmv)을 업로드 합니다.

음성콘텐츠: 음성파일(mp3, wma)를 업로드 합니다.

<u>Xinics Common: 교수자가 제작한 자이닉스 커먼즈로 연결하여, 녹화된 콘텐츠를 연결합니다.</u>

**DUNCT** 

2.2 주/회차 관리

■ 콘텐츠 유형별 주회차 등록하기

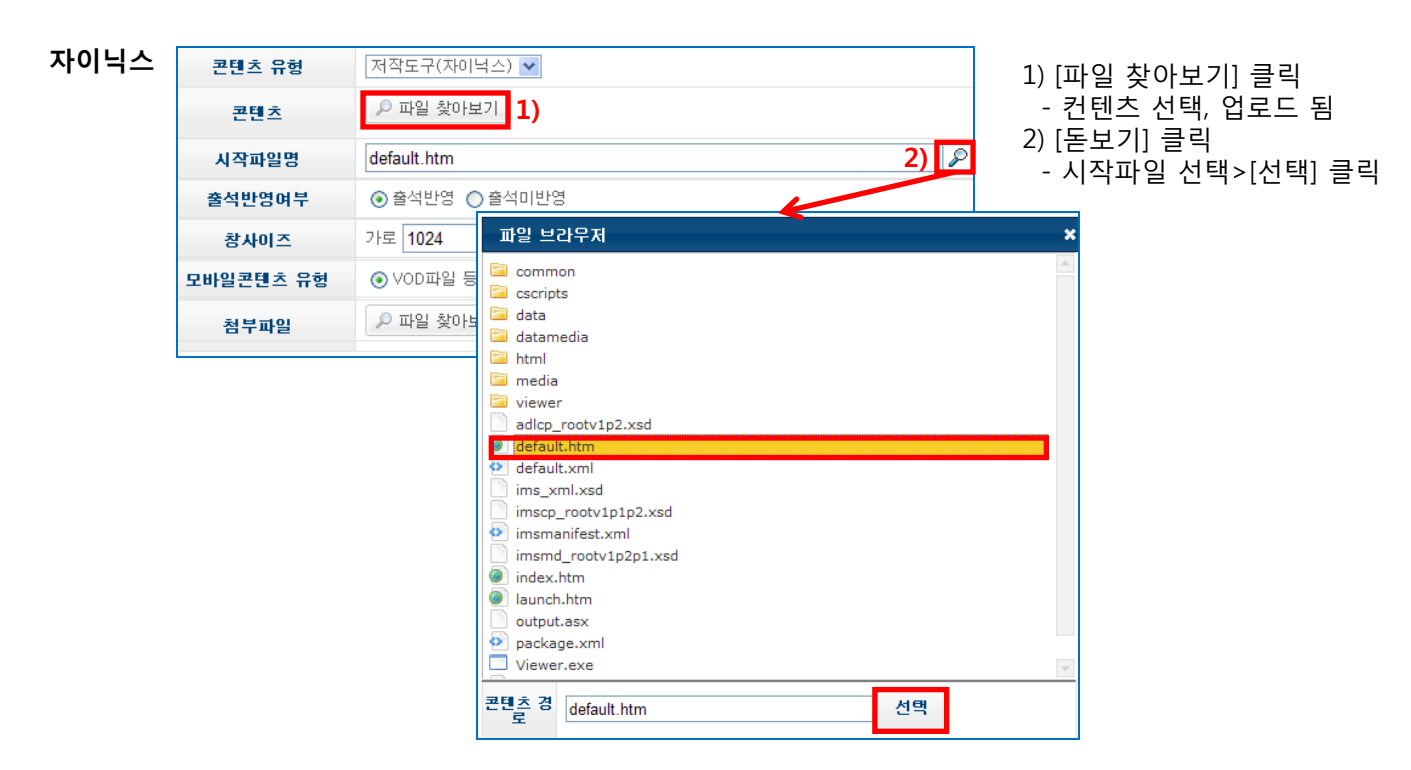

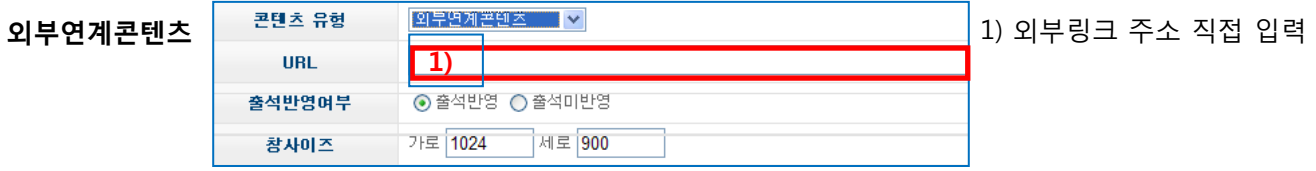

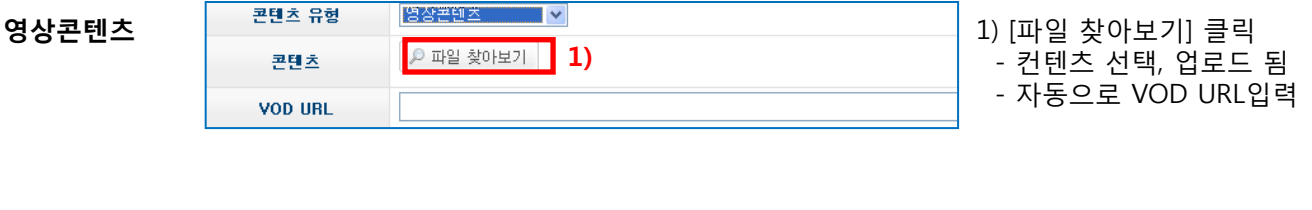

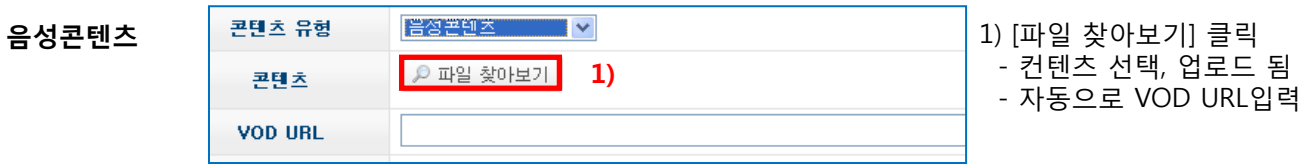

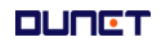

- 2.2 주/회차 관리
	- 콘텐츠 유형별 주회차 등록하기

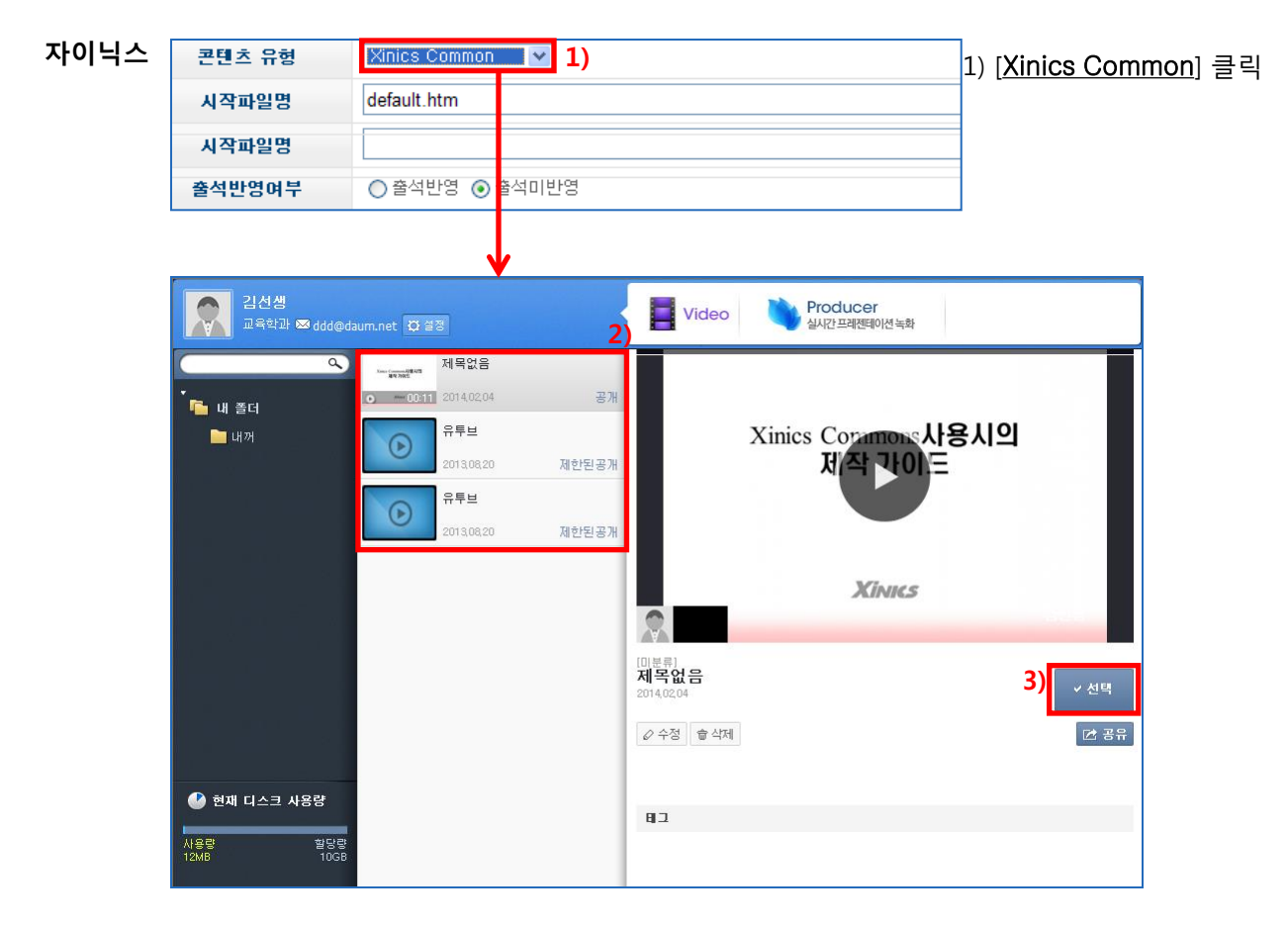

- 2) Xinics Common 창에서 콘텐츠를 선택한다
- 3) 선택된 콘텐츠츷 미리보기로 확인하고 [선택]을 클릭한다.

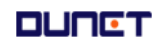

### 2.4. 과목공지

■ 학생들에게 안내할 공지사항을 작성할 수 있습니다.

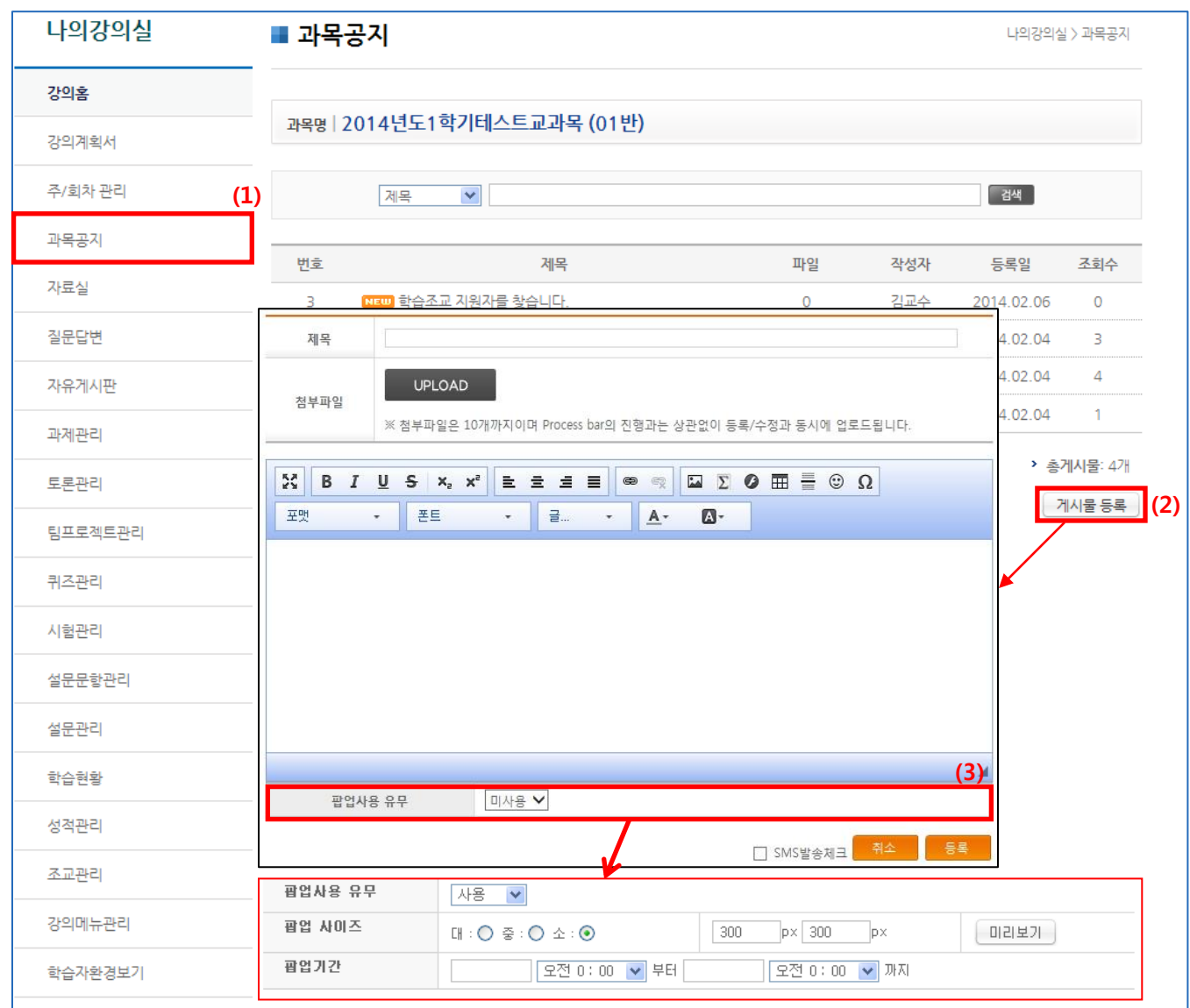

- (1) 메뉴 [과목공지]를 클릭합니다.
- (2) '게시물 등록' 버튼 클릭으로 공지를 작성합니다. (교수자/조교만 작성 가능)
- (3) 팝업사용 유무: 팝업창 공지 사용 설정을 할 수 있습니다. 팝업 사이즈: 대(800X800), 중(500X500), 소(300X300) 팝업기간: 팝업공지 시작 일시 및 종료 일시 설정 미리보기: 설정한 팝업창을 미리 볼 수 있습니다.

### 2.5 자료실

■ 강의와 관련된 강의자료를 학생에게 제공할 수 있습니다.

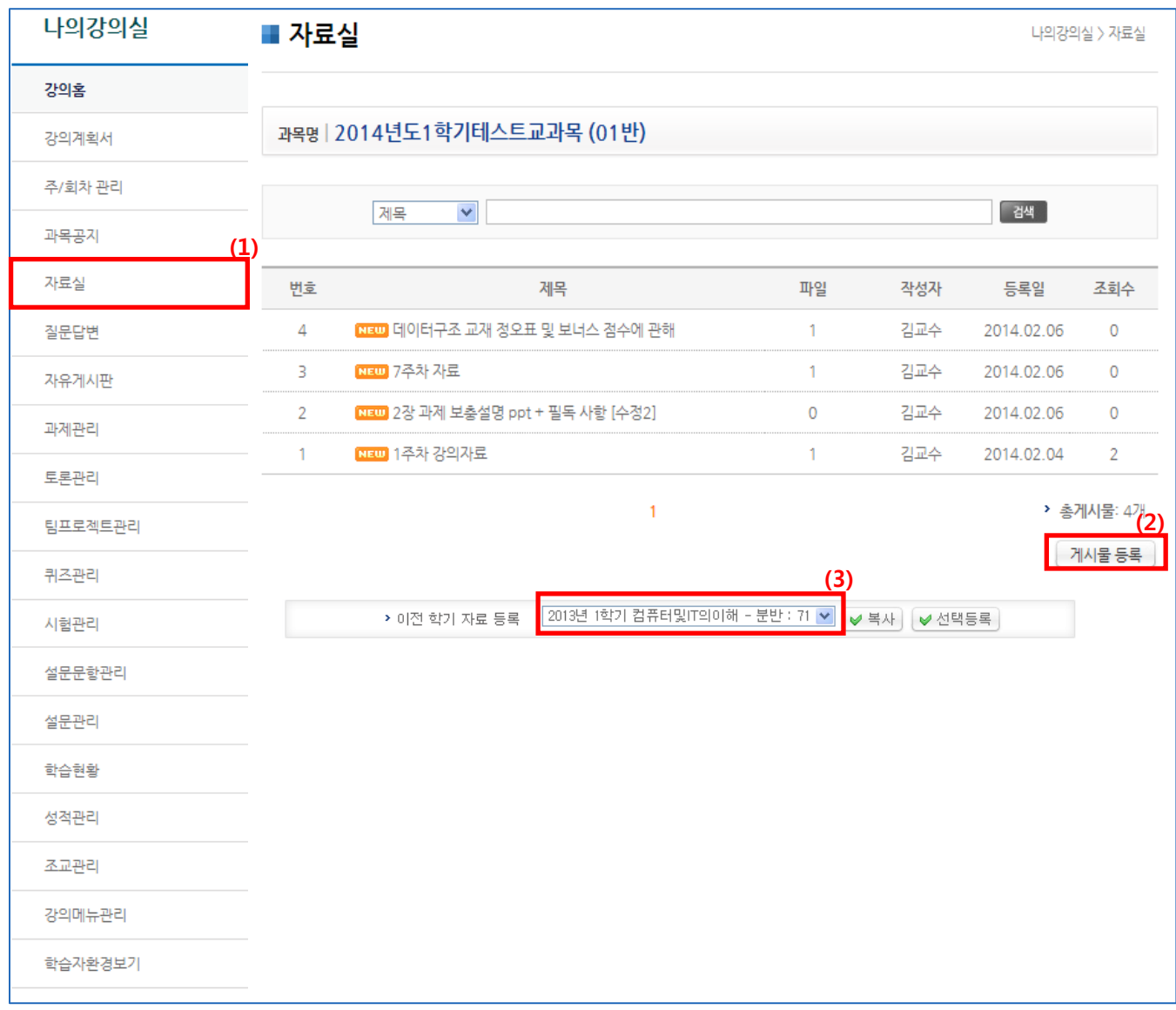

(1) 메뉴 [자료실]을 클릭합니다.

- (2) '게시물 등록' 버튼 클릭으로 강의 자료를 작성 및 등록합니다.
- (3) 이전 학기의 자료실의 게시물을 이관할 수 있습니다.

(선택 등록의 경우, 이전 대상이 되는 게시판의 게시물을 선택하여 복사가능)

### 2.6. 질문답변

2.6.1. 질문 등록

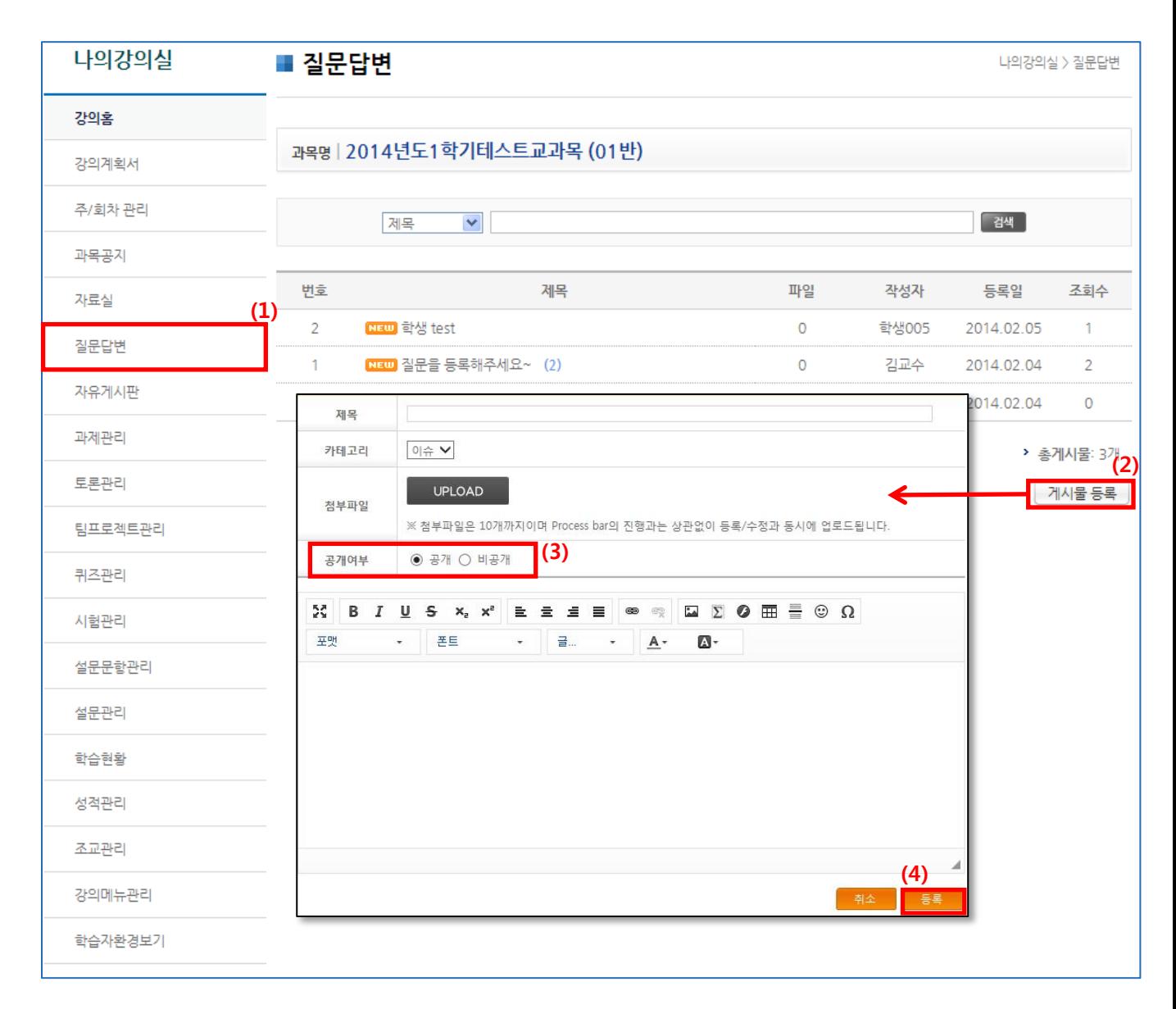

- (1) 메뉴 [질문답변]을 클릭합니다.
- (2) '게시물 등록' 버튼 클릭으로 새로운 질문을 작성할 수 있습니다.
- (3) 공개: 구성원 모두에게 공개 비공개: 학생 본인, 조교, 교수자만 확인 가능
- (4) 제목, 카테고리, 첨부파일, 공개여부, 내용 등을 작성한 뒤 '등록'버튼을 클릭합니다.

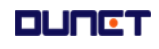

#### 2.6. 학습Q&A

2.6.2. 답글 등록

#### 학생들의 질문을 확인하고 답변을 할 수 있습니다.

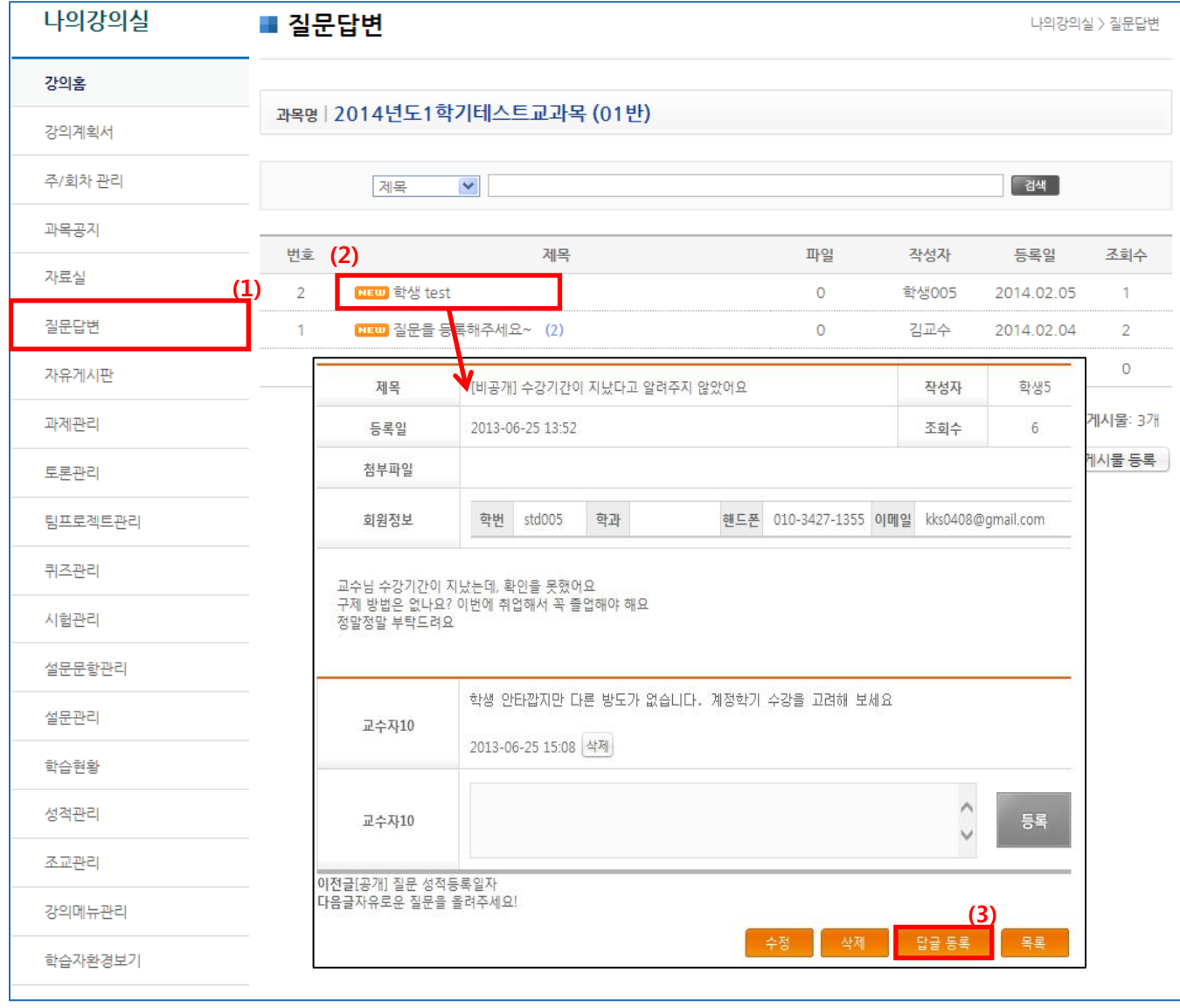

- (1) 메뉴 [질문답변]을 클릭합니다.
- (2) 해당 질문을 클릭하여 질문 내용 확인합니다. (3) '답글 등록' 버튼을 클릭하여 해당 질문의 답글 등록합니다.

### 2.7 자유게시판

- 학생/교수가 자유롭게 의견을 나누는 공간입니다.
- 게시물에 대한 답글, 댓글 작성은 구성원 모두가 가능합니다.

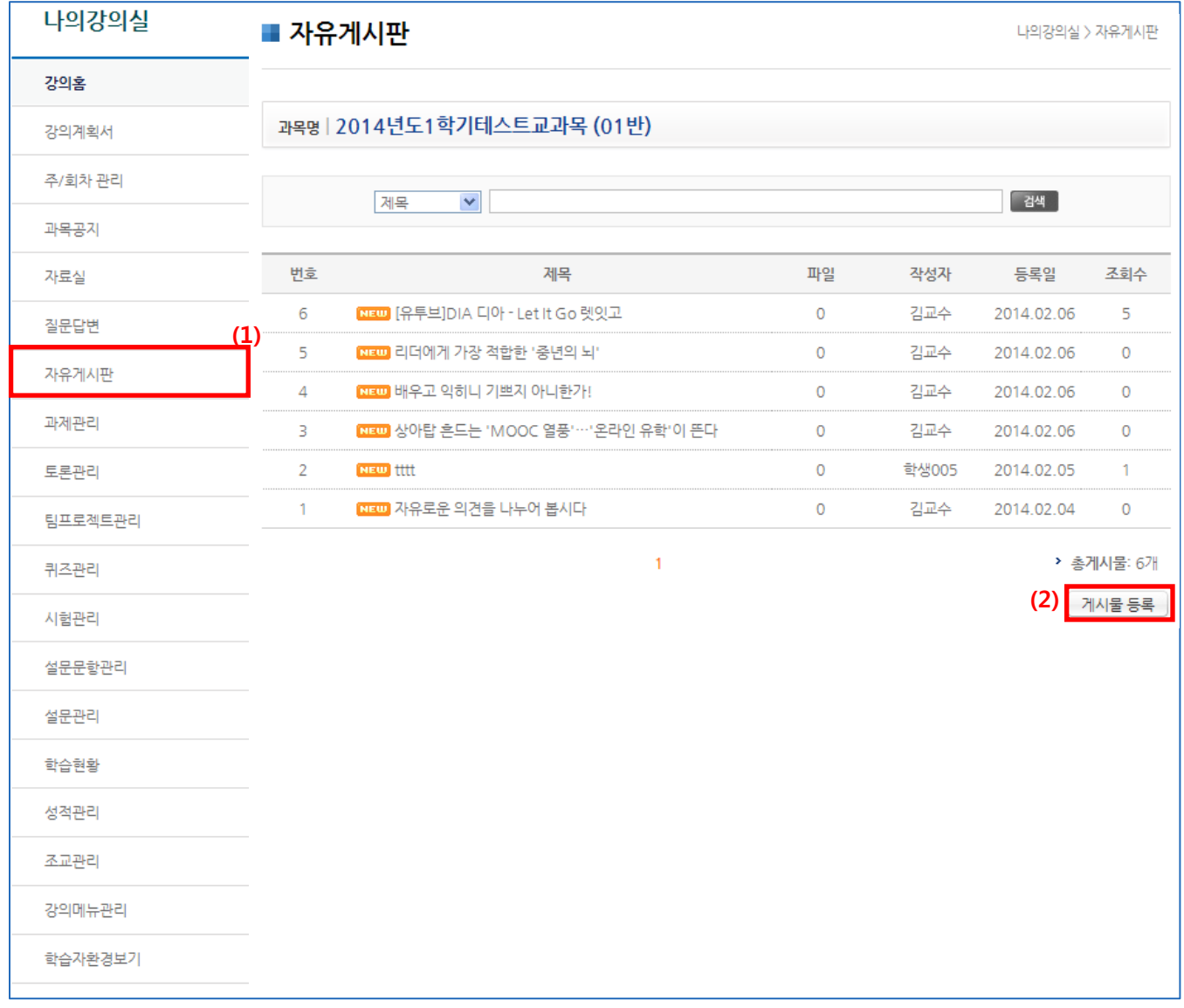

#### (1) 메뉴 [자유게시판]을 클릭합니다. (2) '게시물 등록' 버튼을 클릭하여 글을 작성하고 등록합니다.

### 2.8 과제관리

학생들의 과제를 관리할 수 있습니다.

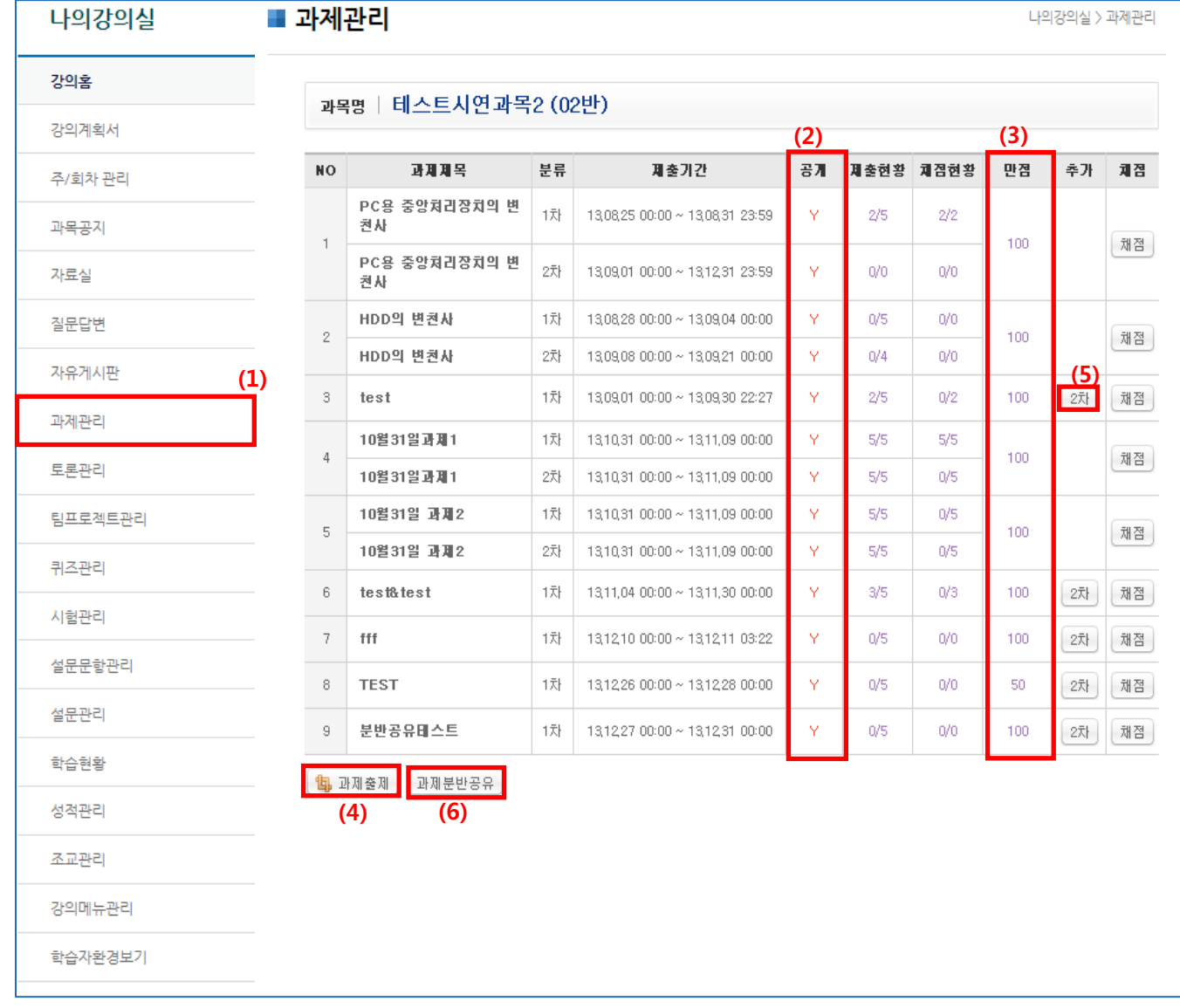

- (1) 메뉴 [과제관리]을 클릭합니다.
- (2) 공개 상태 'Y': 학생들이 과제 내용을 열람 가능 'N': 학생들에게 목록은 보여지나 내용 확인은 불가
- (3) 과제에 대한 만점을 지정합니다.
- (4) 1차 과제를 출제합니다.
- (5) 2차 과제를 출제합니다.
- (6) 동일과제를 분반에 공유합니다. 과제분반 공유 클릭→ 과제 선택→공유분반 선택 →종료

### 2.8 과제관리

2.8.1. 1차 과제 출제

#### 학생들에게 제공할 과제를 출제합니다.

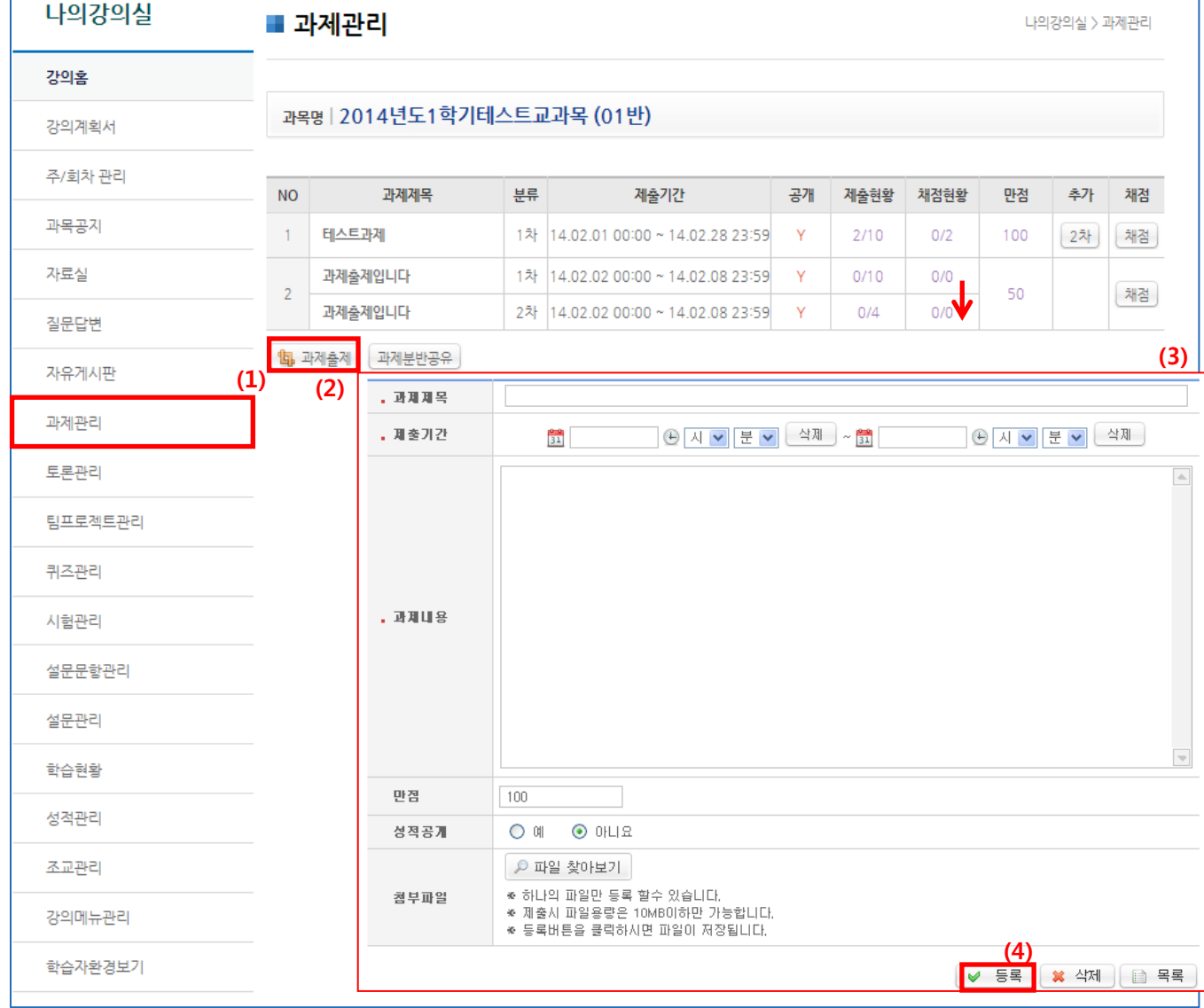

- (1) 메뉴 [과제관리]를 클릭합니다.
- (2) '과제출제' 버튼을 클릭합니다.
- (3) 과제제목, 제출시간, 과제내용, 만점을 입력합니다. (성적공개: '예' -> 학생들이 성적을 확인 할 수 있음 '아니오'->학생들에게 성적을 공개하지 않음)
- (4) '등록'버튼을 클릭하여 과제를 출제합니다.

2.8 과제관리

- 2.8.2 2차 과제 출제
- 학생들에게 2차 과제를 출제합니다.
- 나의강의실  $\frac{2}{2}$ 1차 13,09,01 00:00 ~ 13,09,30 22:27  $2/5$  $Q/2$ 100 해점 | test Ÿ 3 강의홈 (3) 강의계획서 주/회차 관리 **. 과제제목** test 과목공지 . 제출기간 **|| 2013-09-01 ● 00 ▼ 00 ▼** 색제 → || 2013-09-30 ● 22 ▼ 27 ▼ 4M 자료실  $\Delta$ st 질문답변 자유게시판 (1)과제관리 **. 과제내용** (6) 토론관리 <mark>a</mark> 과제 대상자 목록 팀프로젝트관리 [-전체 -■ 제장  $\Box$ 변호  $H \oplus$ 每期 학변 이름 **川幸** 퀴즈관리  $\checkmark$ std00 학생1  $\overline{\mathbf{v}}$ std002 학생2 시험관리  $\hat{\Xi}_i^1 \stackrel{iid}{=}$ 컴퓨터공학부  $\Box$ std00 학생3 성적공개  $O$  예  $O$  아니요  $\Box$ 학생수 std004 설문문항관리 2.txt 1Byte [삭제] 천부 e tame 학생도  $\Box$ 국제회계경제학부  $\Box$ 封星 std006 학생6 ♪ 파일 찾아보기 설문관리 한부 변한부 std007 한생기  $\Box$ ◈ 하나의 파일만 등록이 가능하고 기 철부파일  $\Box$  $std008$ 학생8 ※ 제출시 파일용량은 5MB이하만 가능 학습현황 ◈ 등록버튼을 클릭하시면 파일이 저장  $\Box$ 학생의 std009 (4)  $10$ 하부 정보시스템학과  $std010$ 학생10  $\Box$ 1차 반영비율의 100% 평가반영비율 성적관리 과제 대상자  $\boxed{0}$   $\boxed{9}$ 조교관리 r 대상자선택 | ✔ 등록 | ※ 삭제 自 목록 강의메뉴관리 (5) 학습자환경보기
	- (1) 메뉴 [과제관리]를 클릭합니다.
	- (2) 과제목록에서 해당 과제의 '2차' 버튼을 클릭합니다.
	- (3) 과제 출제를 설정할 수 있습니다.(과제제목, 제출기간, 과제내용, 오픈여부)
	-
	-
	-
	-
	-
	-
	- (4) 평가 반영비율 입력합니다.
	-
	- (5) '대상자 선택' 클릭합니다.
	- (6) 제출 대상자를 선택하여 2차 과제를 출제합니다.

(대상자로 선정된 학생들에게만 2차 과제 공개)

#### 2.8 과제관리

2.8.3 채점

#### 학생들이 제출한 과제를 채점하는 곳입니다

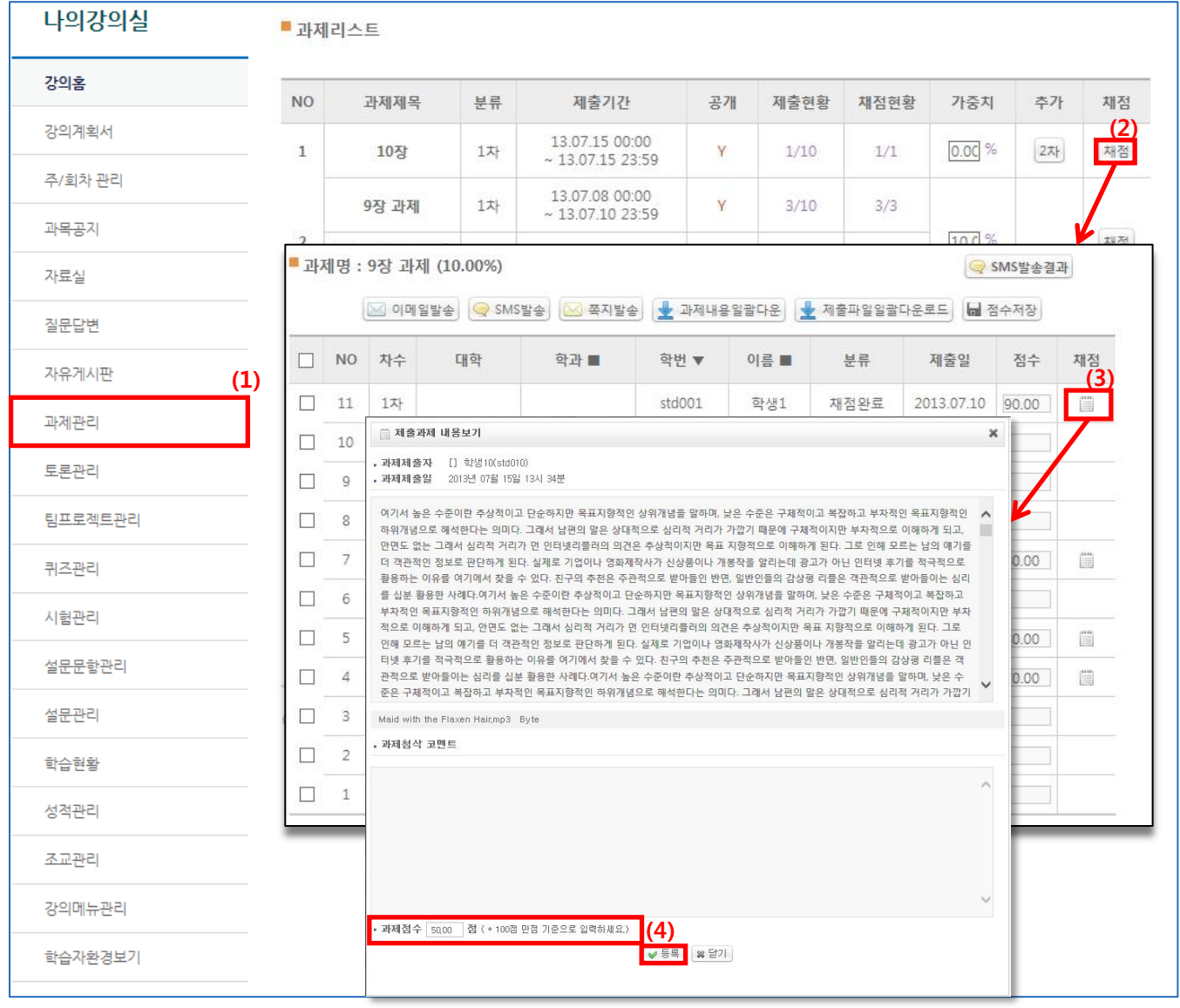

- (1) 메뉴 [개인과제출제/채점]를 클릭합니다.
- (2) 과제목록에서 해당 과제의 '채점' 버튼을 클릭합니다.
- (3) 과제 제출 현황 리스트에서 '채점' 버튼을 클릭합니다.
- (4) 학생이 제출한 과제 내용을 확인하고 점수를 입력한 뒤 '등록' 버튼을 클릭합니다.

#### 2.8 과제관리

2.8.4 과제물 일괄 다운로드

학생들이 제출한 과제를 일괄적으로 다운로드합니다.

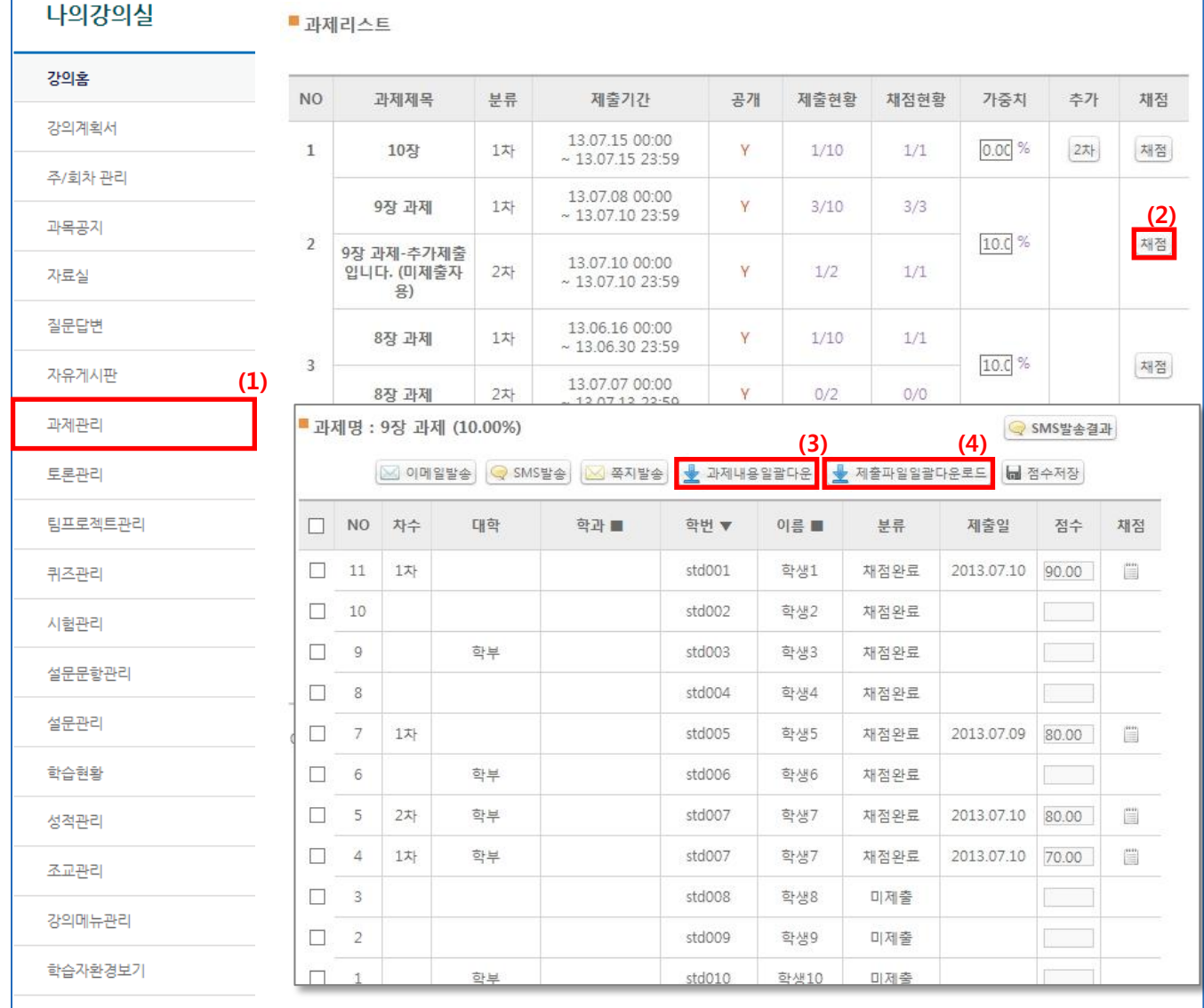

(1) 메뉴 [과제관리]를 클릭합니다.

(2) 과제목록에서 해당 과제의 '채점' 버튼을 클릭합니다.

(3) 게시물 입력으로 학생들이 과제를 입력한 경우 '과제내용일괄다운' 버튼을 클릭합니다.

(4) 파일로 제출한 경우 '과제파일일괄다운로드' 버튼을 클릭합니다.

--> 제출한 학생들의 학번으로 파일명이 변환되며, zip파일 형식으로 다운로드 됨.

### 2.9 토론관리

2.9.1 토론관리

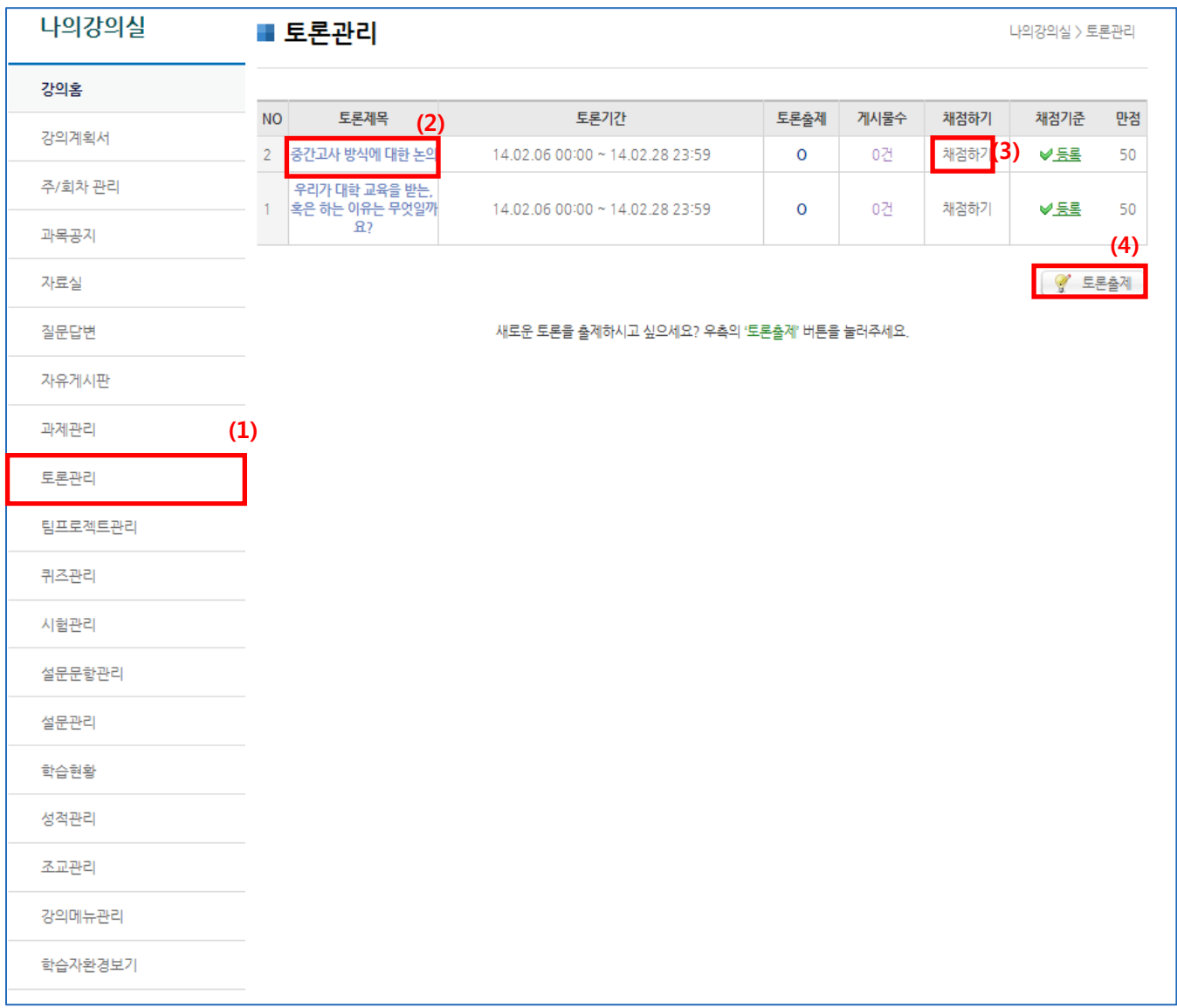

(1) 메뉴 [토론관리]를 클릭합니다.

(2) 토론 제목을 클릭하면 토론관리 및 토론 수정 게시물 등록 화면으로 이동합니다.

(3) 채점하기: 자동채점기준보기, 토론 참여자 목록, 토론 미참여자 목록을 확인 가능합니다. (4) 토론을 출제하는 등록화면으로 이동합니다.

### 2.9 토론관리

2.9.2 토론 출제

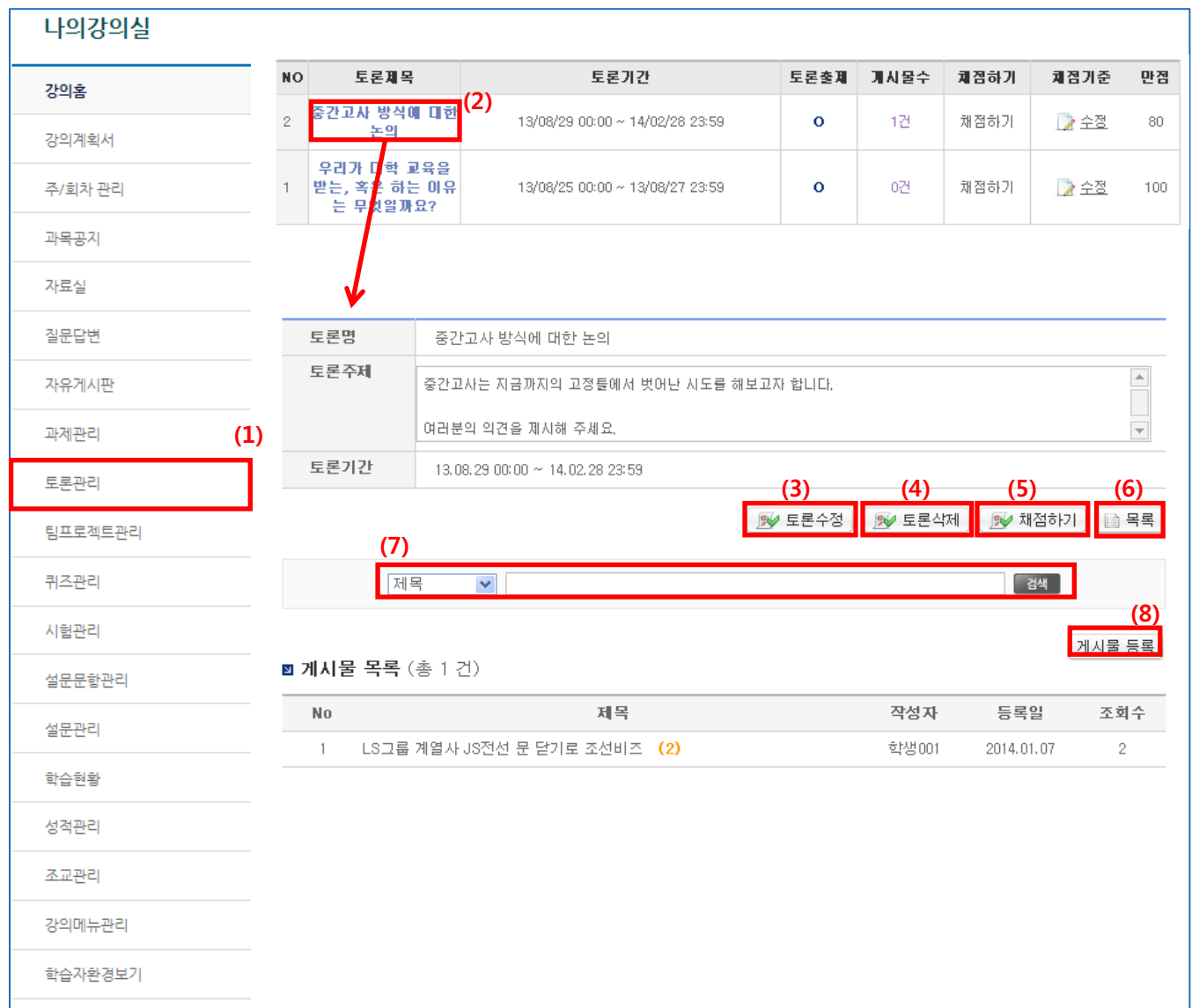

- (1) 메뉴 [토론관리]를 클릭합니다.
- (2) 해당 토론 제목을 클릭합니다.
- (3) 토론의 내용을 수정합니다.
- (4) 토론의 내용을 삭제합니다.
- (5) 채점 페이지로 이동합니다.
- (6) 토론 목록 화면으로 이동합니다.
- (7) 제목/제목+내용/작성자 별로 검색이 가능합니다.
- (8) 게시물 등록 페이지로 이동합니다.

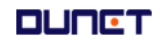

### 2.9 토론관리

2.9.3 토론 채점

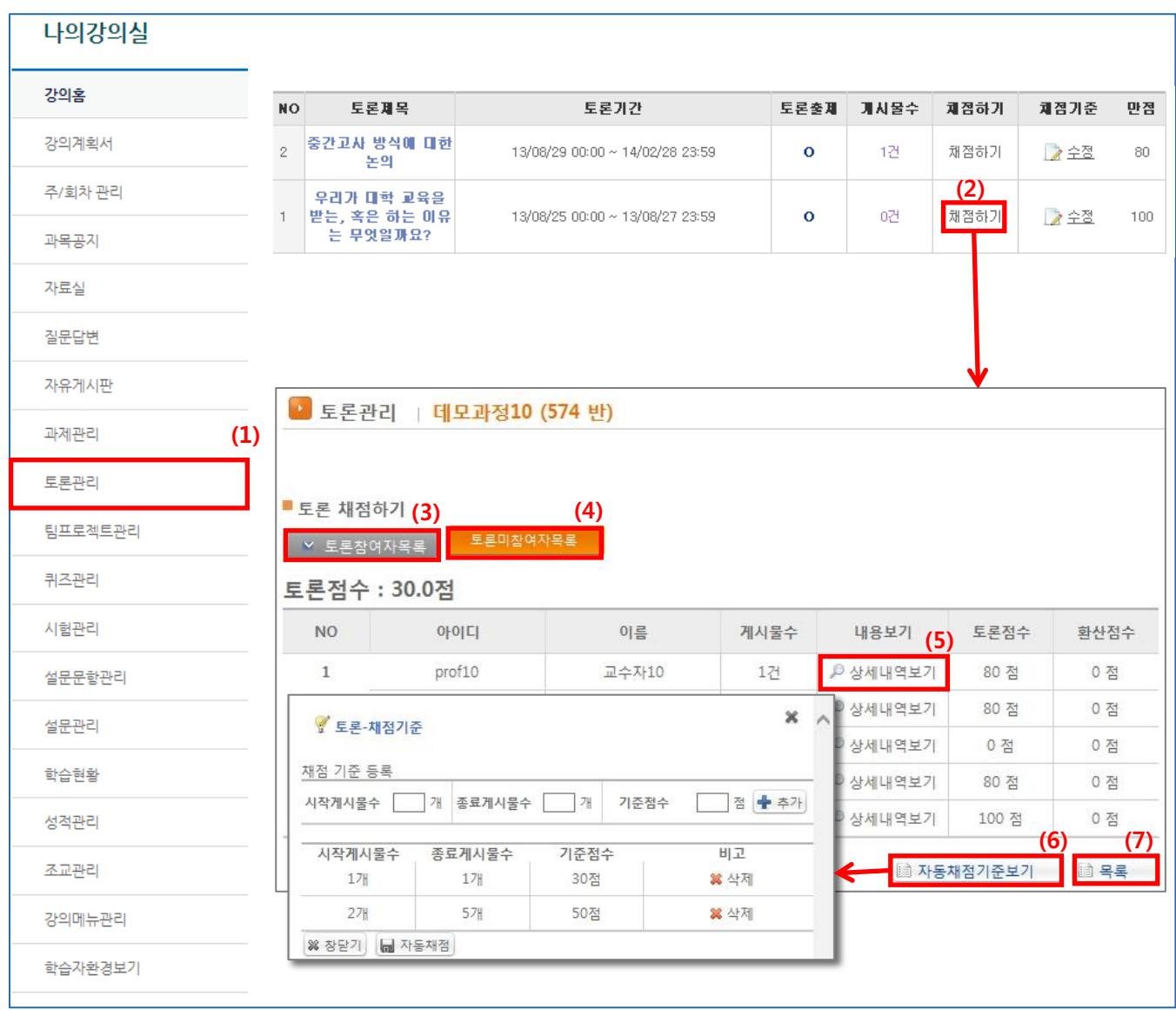

(1) 메뉴 [토론관리]를 클릭합니다.

- (2) 해당 토론의 '채점하기' 버튼을 클릭합니다.
- (3) 토론 참여자 목록이 순서대로 나타납니다.
- (4) 토론 미참여자 목록이 순서대로 나타납니다.
- (5) 토론의 상세 내역을 확인하고 점수를 부여할 수 있습니다.
- (6) 자동채점의 기준을 작성합니다.
- (7) 토론 목록으로 이동합니다.

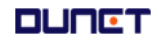

### 2.10 팀프로젝트관리

2.10.1 팀프로젝트 리스트

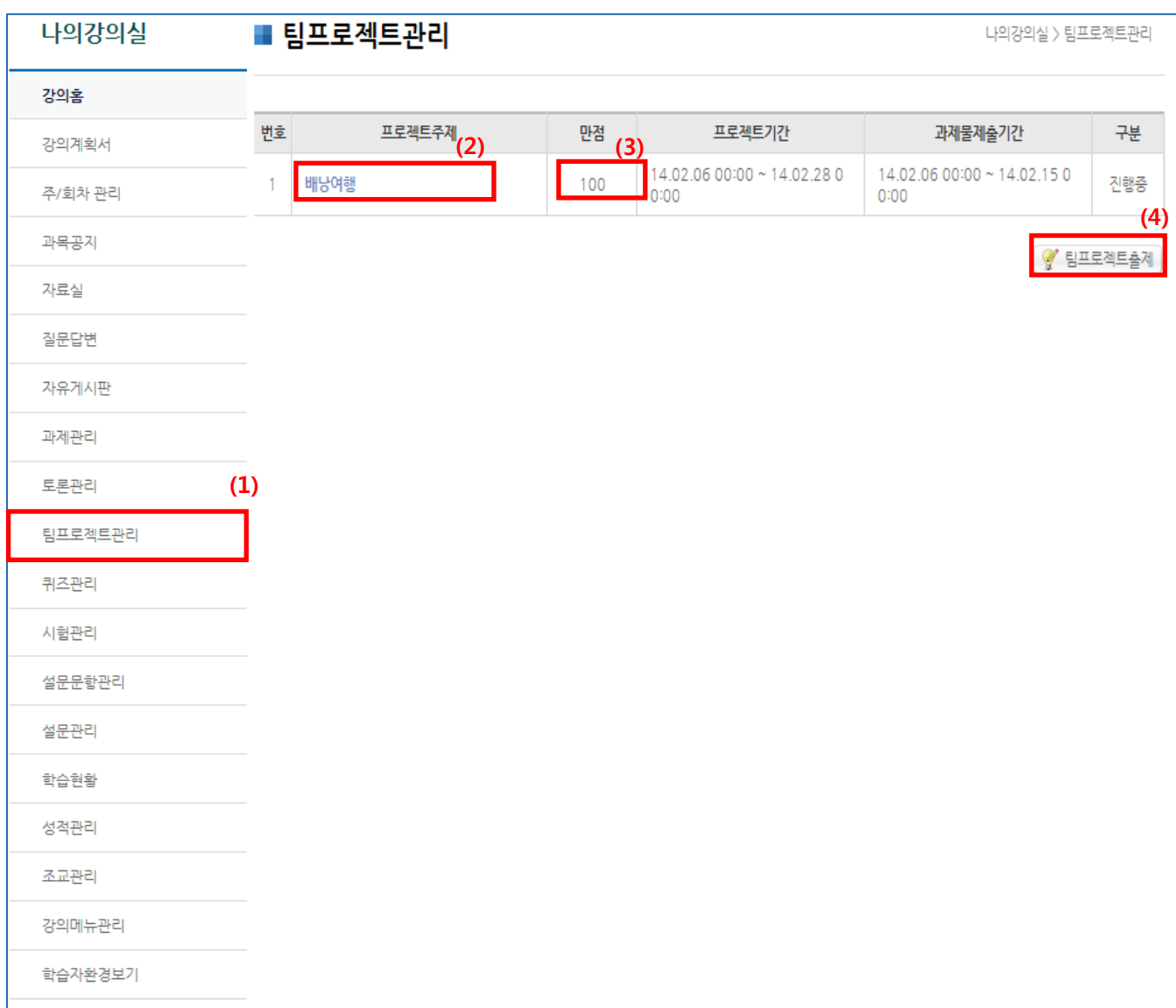

(1) 메뉴 [팀프로젝트관리]를 클릭합니다.

(2) 프로젝트주제를 클릭하여 상세내용 확인이 가능합니다.

(3) 해당 프로젝트의 만점을 보여줍니다.

(4) 팀프로젝트 출제로 이동합니다.

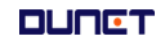

#### 2.10 팀프로젝트관리

2.10.2 팀프로젝트 리스트 출제

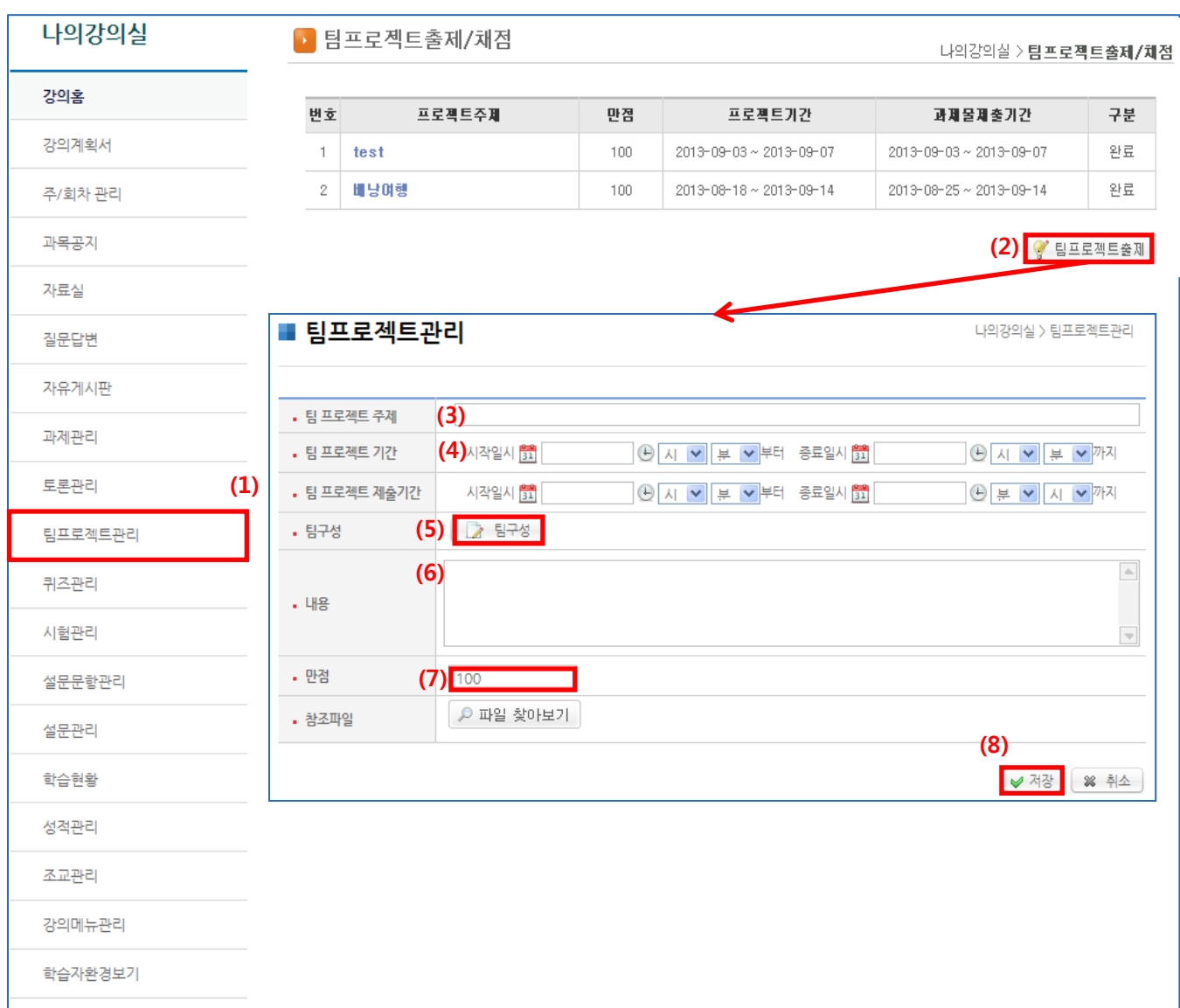

(1) 메뉴 [팀프로젝트관리]를 클릭합니다. (2) [팀프로젝트출제]를 클릭합니다. (3)(4)(6) 주제, 기간, 내용을 입력합니다. (5) 학생들을 대상으로 팀을 구성합니다. (7) 팀 프로젝트의 만점 점수를 입력합니다. (8) 모든 설정을 완료한 후, '저장'을 클릭합니다.

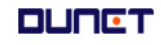

### 2.10 팀프로젝트관리

2.10.2 팀프로젝트 리스트 출제

나의강의실 ■ 팀프로젝트관리 나의강의실 > 팀프로젝트관리 강의홈 • 팀 프로젝트 주제 강의계획서 • 팀 프로젝트 기간 시작일시 31 **⊙ 시 v 부 v 부터 종료일시 31**  $\bigoplus$  시 서 부 서까지 주/회차 관리 • 팀 프로젝트 제출기간 시작일시 <mark>31</mark> **⊙ 시 ▽ 부 ▽ 부터 종료일시 물**  $\bigoplus$  부 서 시 서까지 **(5) 2** 탐구성 **.** 팀구성 과목공지  $\triangle$ 자료실 • 내용 ×  $\mathscr{C}$  티프로젝트 티구성 질문답변 • 만점 • 팀프로젝트 팀원 및 팀구성 자유게시판 ※ 팀원 및 팀구성은 팀프로젝트 출제 후에는 변경할 수 없습니다. • 참조파일 과제관리 팀원구성 방법 수동 **v** 팀원수 ✔저정 토론관리 (1) 번호 대학 학과 학번 이름 팀번호 팀장 학부 컴퓨터공학 std001 학생001  $\Box$ 1 팀프로젝트관리  $\overline{2}$ 학부 컴퓨터공학 std002 학생002  $\Box$ 퀴즈관리  $\Box$ 3 한부 컴퓨터공학 std003 학생003 시험관리  $\overline{4}$ 한부 컴퓨터공학 std004 학생004  $\Box$ 컴퓨터공학  $\Box$ 한부 학생005 5 std005 설문문항관리 6 한부 컴퓨터공학 std006 학생006  $\Box$ 설문관리  $\overline{7}$ 한부 컴퓨터공학 std007 학생007  $\Box$ 학습현황 8 학부 컴퓨터공학 std008 학생008  $\Box$ 9 학부 컴퓨터공학 std009 학생009  $\Box$ 성적관리  $10$ 학부 컴퓨터공학 std010 학생010  $\Box$ 조교관리 **※ 창닫기** 강의메뉴관리 학습자환경보기

(5) [팀구성]을 클릭합니다.

(5-1) 팀원구성방법:

- 수동: 팀 번호란에 숫자로 같은 팀을 표시합니다.(1,2,3 등)

- 자동: 팀원 수를 입력하고, [지정] 버튼을 클릭합니다.

(5-2) 팀 구성을 완료한 후, '창닫기' 버튼을 클릭합니다.

#### 2.10 팀프로젝트관리

2.10.3 팀프로젝트 리스트 프로젝트 주제 클릭 시

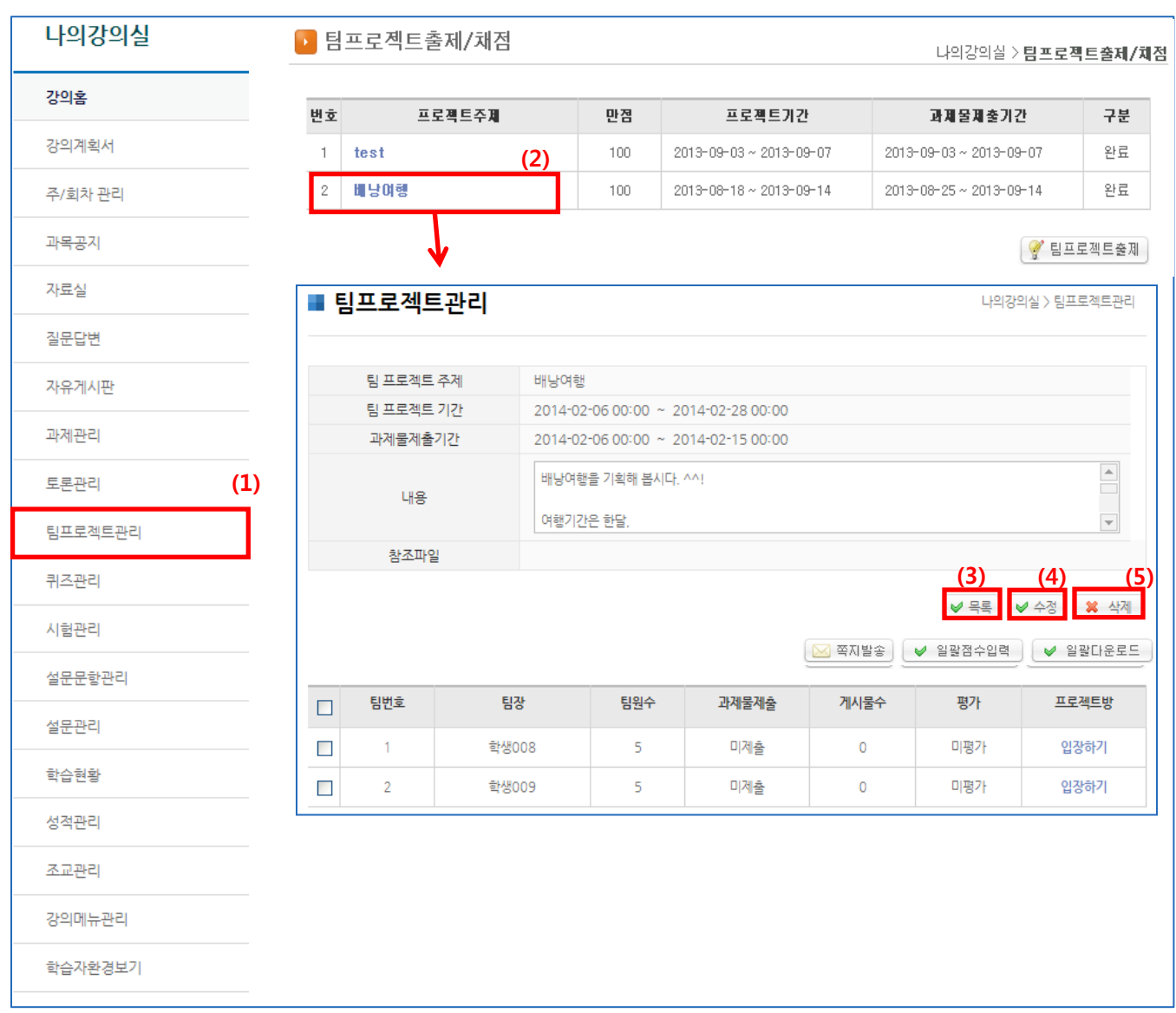

- (1) 메뉴 [팀프로젝트관리]를 클릭합니다.
- (2) 프로젝트 주제를 클릭합니다.
- (3) 팀프로젝트 목록으로 이동합니다.
- (4) 팀프로젝트 수정 페이지로 이동합니다.
- (5) 해당 팀프로젝트를 삭제합니다.

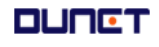

#### 2.10 팀프로젝트관리

2.10.3 팀프로젝트 리스트 프로젝트 주제 클릭 시

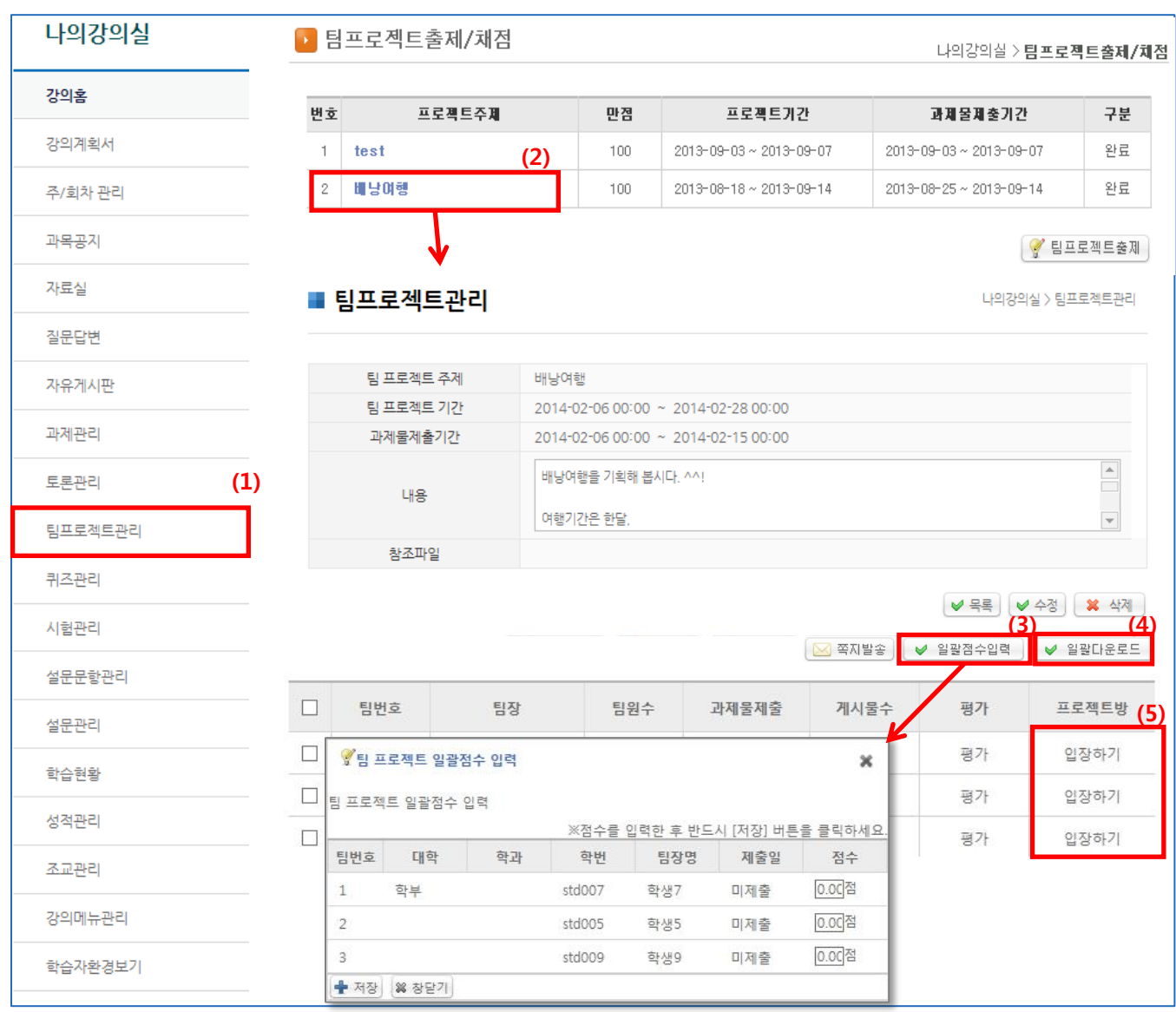

(1) 메뉴 [팀프로젝트관리]를 클릭합니다.

- (2) 프로젝트 주제를 클릭합니다.
- (3) 일괄적으로 각 팀의 점수를 입력 가능합니다.
- (4) 각 팀이 올린 모든 내용을 한 번에 다운로드합니다.
- (5) 각각의 팀프로젝트 방으로 이동합니다.

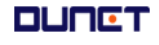

### 2.10 팀프로젝트관리

2.10.4 팀프로젝트 입장하기 클릭 후 상세 페이지

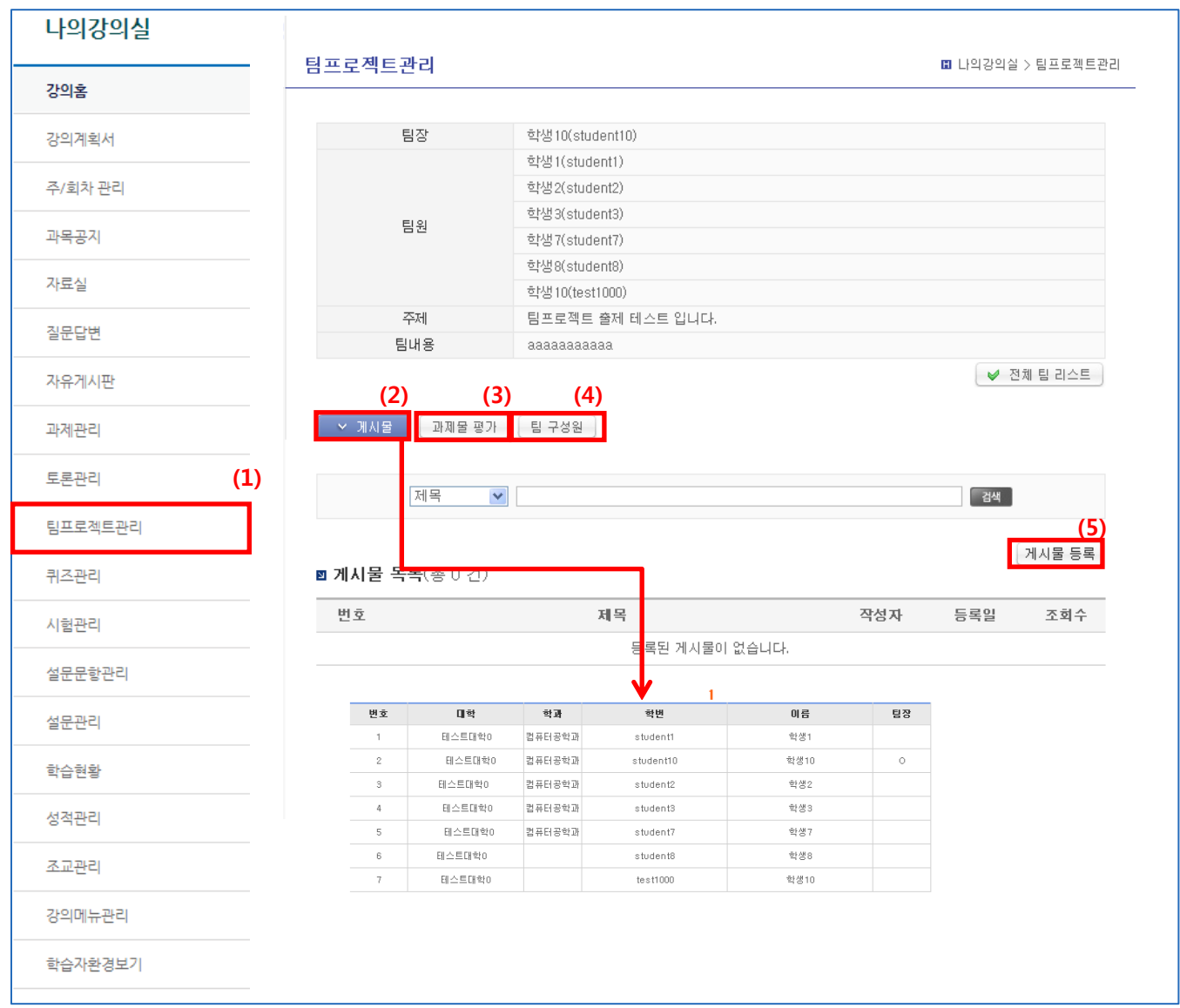

- (1) 메뉴 [팀프로젝트관리]를 클릭하여 목록으로 이동한 뒤, 선택할 프로젝트의 팀별 방 '입장하기' 버튼을 클릭합니다.
- (2) 게시물 목록을 정렬해서 나타냅니다.
- (3) 과제물 평가 리스트 페이지로 이동합니다.
- (4) 팀 구성원 리스트를 정렬해서 나타냅니다.
- (5) 게시물을 등록합니다.

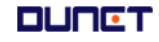

#### 2.11 퀴즈관리

- 2.11.1 문제은행
- 시험문제를 관리할 수 있습니다.

■ 의지과관

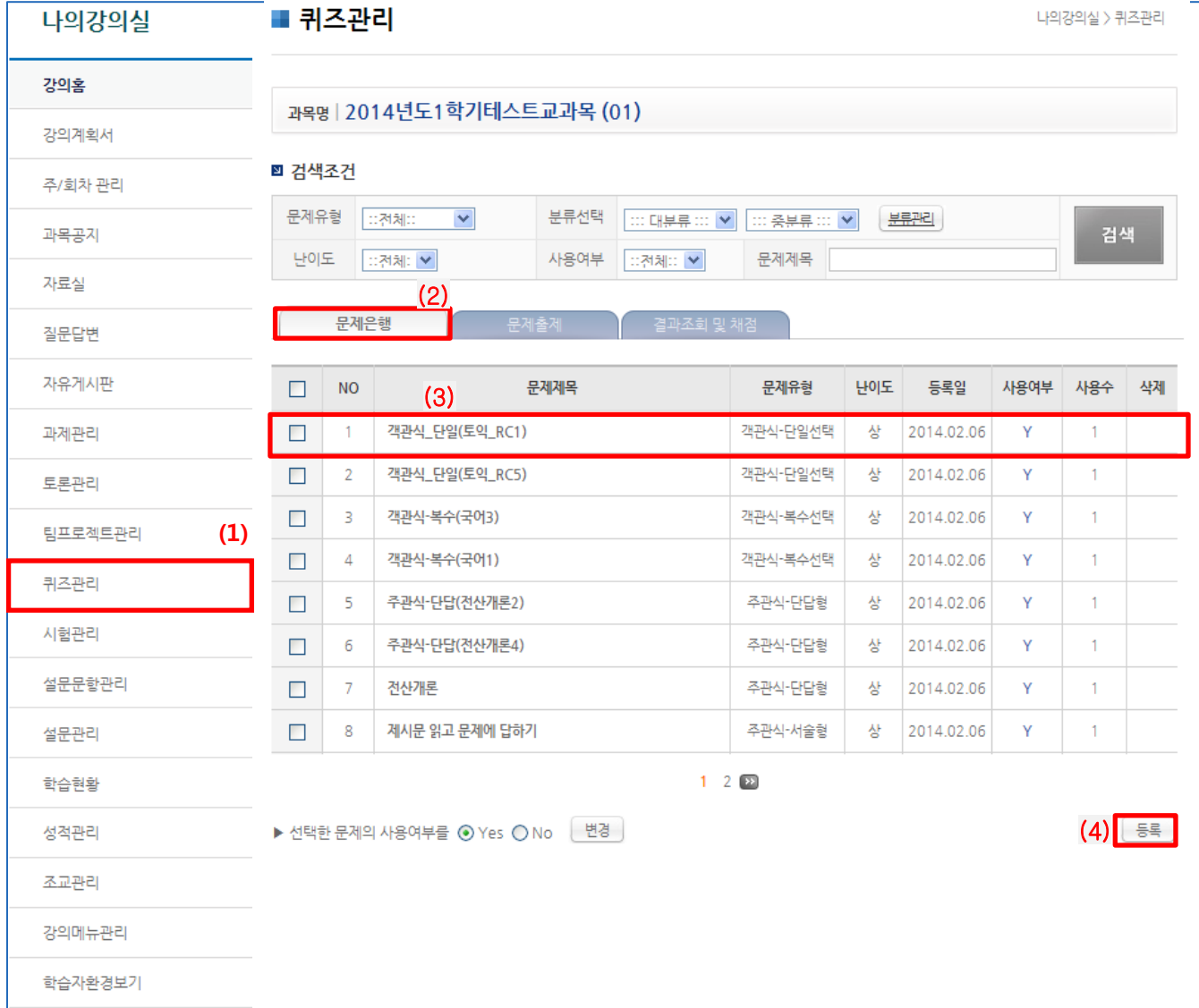

- (1) 메뉴의 [퀴즈관리]를 클릭합니다.
- (2) '문제은행' 탭을 클릭합니다.
- (3) 출제된 문제들과 상세정보를 확인 할 수 있습니다. 문제유형, 등록일, 사용여부, 사용횟수의 조회 및 삭제 가능합니다. (단! 사용된 문제는 삭제가 불가능합니다)
- (4) 문항 등록: '등록'버튼으로 새로운 문항을 추가할 수 있습니다

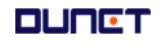

#### 2.11 퀴즈관리

- 2.11.1 문제은행-등록
- 문제를 추가, 수정, 삭제 등 관리 할 수 있습니다.

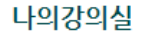

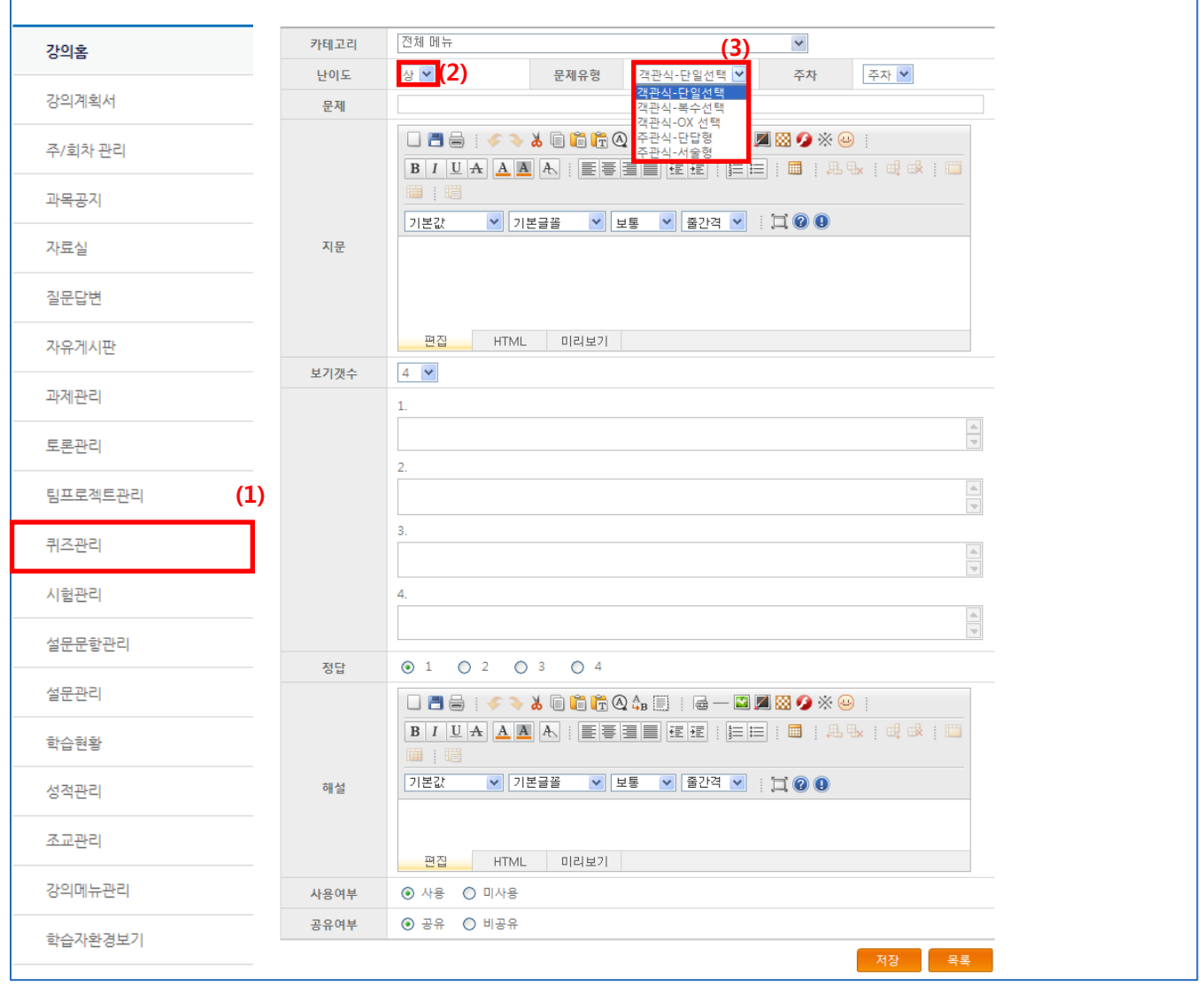

(1) '등록' 버튼을 클릭합니다.

- (2) 난이도: 상/중/하를 선택할 수 있습니다.
- (3) 아래의 유형별로 문제를 등록할 수 있습니다.
	- ∙ 객관식-단일선택 : 정답이 1개만 있는 객관식 문제를 출제할 수 있습니다.
	- ∙ 객관식-복수선택 : 정답이 여러 개 있는 객관식 문제를 출제할 수 있습니다.
	- ∙ 객관식-OX선택 : 정답이 O와 X로 된 객관식 문제를 출제할 수 있습니다.
	- ∙ 주관식-단답형 : 정답이 단답형인 주관식 문제를 출제할 수 있습니다.
	- ∙ 주관식-서술형 : 정답이 서술형인 주관식 문제를 출제할 수 있습니다.
- ※ 주관식일 때, 답이 여러 개 존재 할 경우 ' ; '로 구분하여 답을 입력합니다. 예) Golf;골프 **DUNCT**

#### 2.11 문제은행

2.11.2 등록

#### 문제를 추가, 수정, 삭제 등 관리 할 수 있습니다.

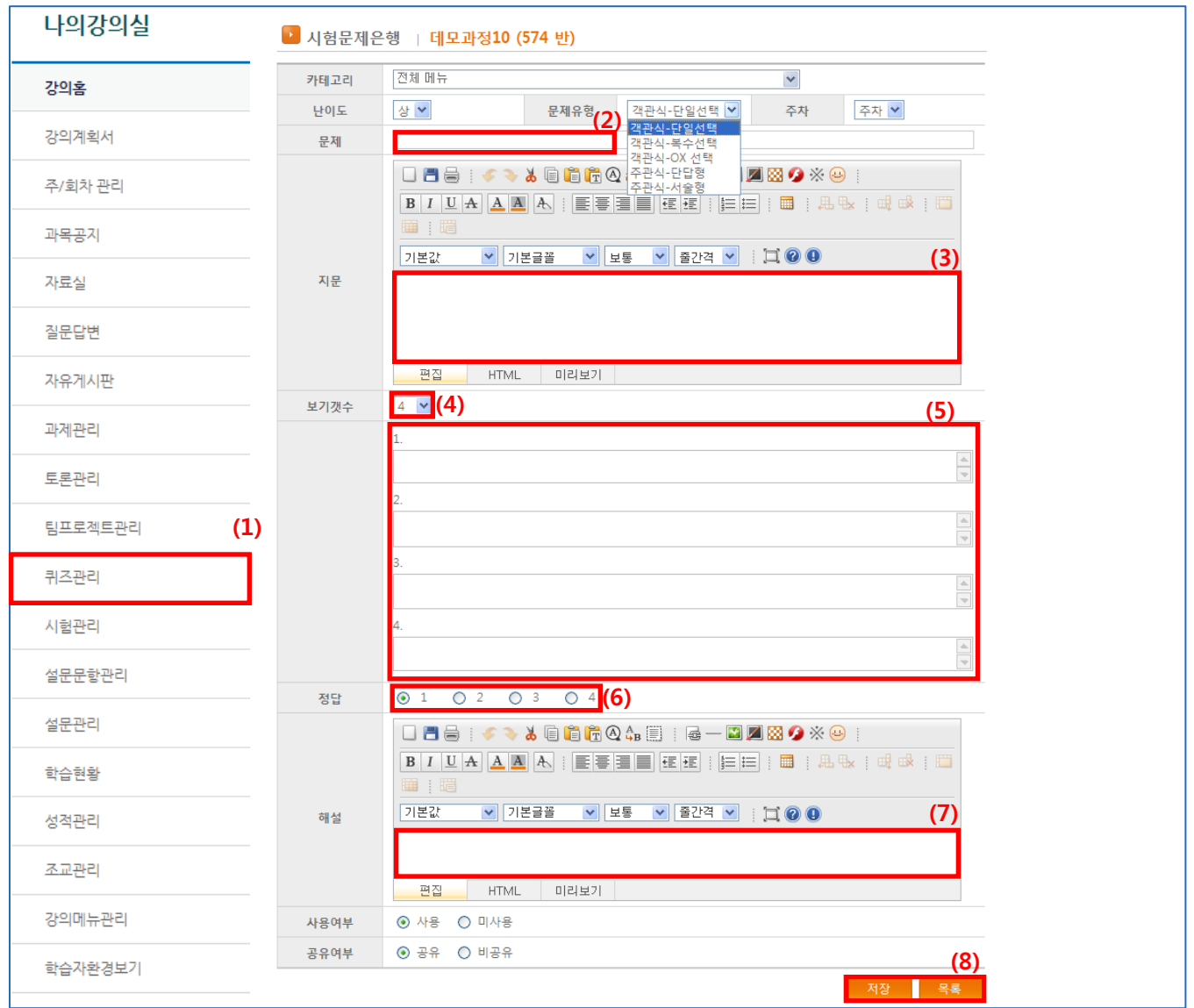

- (1) 메뉴 [문제은행]을 클릭하여 입장한 뒤 '등록' 버튼을 클릭합니다.(앞장에서 연결)
- (2) 문제: 문제명을 입력합니다.
- (3) 지문: 실제 학생에게 보일 문제 내용을 입력합니다.
- (4) 보기갯수: 객관식일 경우 보기의 수를 선택할 수 있습니다.(4~10)
- (5) 보기 내용 입력 : 학생들에게 제시될 보기의 내용을 입력합니다.
- (6) 정답: 제시되는 보기 중, 정답인 보기를 선택합니다.
- (7) 해설: 정답의 해설을 입력합니다.
- (8) '저장'을 클릭하여 새로운 문제 등록을 완료합니다. '목록'을 클릭하면 문제 목록으로 돌아갑니다.

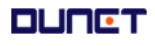

#### 2.12 시험출제/채점

- 2.12.1 목록
- 시험 수정, 재시험 출제, 응시현황 등을 설정하거나 시험 문제를 등록할 수 있습니다. 나의강의실

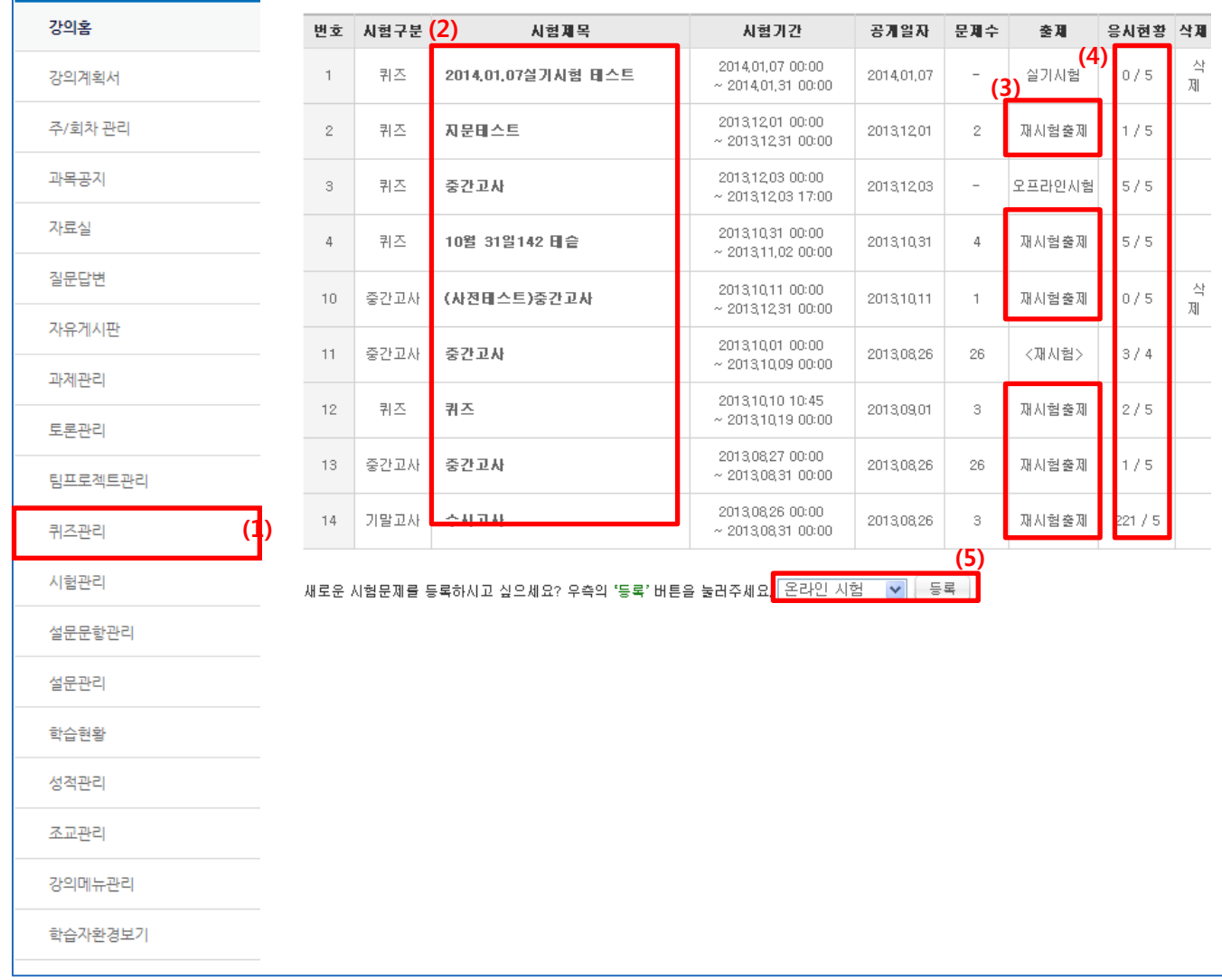

- (1) 메뉴 [시험관리]를 클릭합니다.
- (2) 시험 정보 수정: 시험 제목을 클릭하여, 출제된 시험을 수정합니다.
- (3) 재시험 설정: 미응시 학생을 선택하여 재시험 기회를 부여 할 수 있습니다.
- (4) 시험 채점: 응시생 수를 클릭하여 채점화면으로 이동합니다.(응시자 수/전체 학생 수)
- (5) 시험 등록하기: 새로운 시험을 설정하고, 시험에 포함될 문항들을 선택합니다.
	- 시험 종류 : 온라인 시험/오프라인 시험/ 실기시험

 오프라인 시험: 시험은 오프라인으로 실시하고, 점수는 온라인으로 공개 실기시험: 시험일정 설정후, 학생이 작성한 파일을 첨부하여 제출

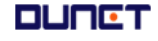

### 2.12 시험출제/채점

- 2.12.2 출제
- 시험문제를 등록합니다.

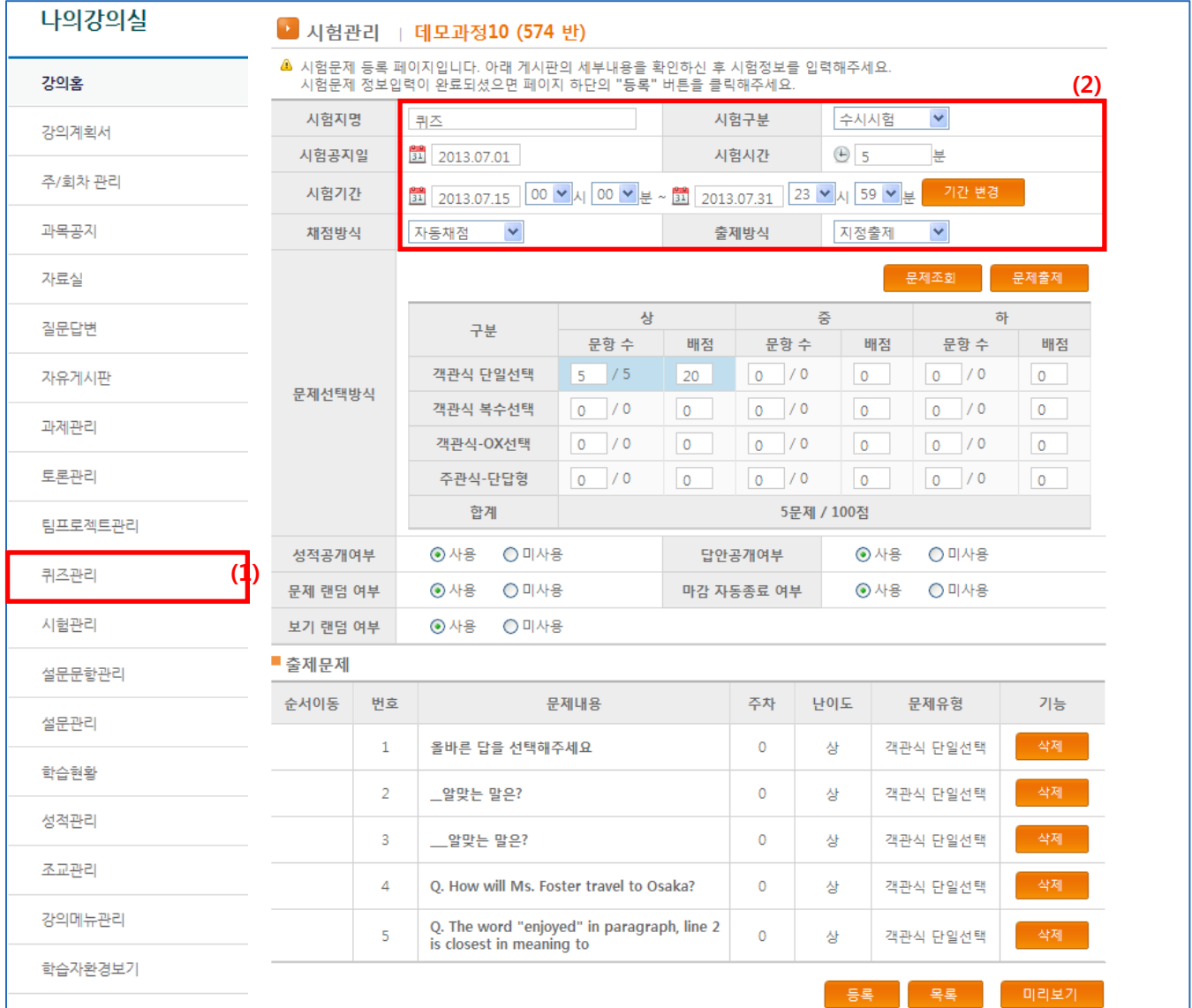

- (1) 메뉴 [시험관리]를 클릭하여 목록으로 이동한 뒤 '시험문제 등록' 버튼을 클릭합니다.
- (2) 시험 기본 설정을 작성합니다.

시험구분: 수시고사/중간고사/기말고사 중 선택합니다.(중간, 기말은 1회씩 출제 가능) 시험공지일: 시험 상세사항을 조회 할 수 있는 공지시작일을 입력합니다.

채점방식: 자동채점/수동채점 중 선택합니다.

- 출제방식 지정출제: 모든 학생들이 동일한 문항으로 시험을 진행합니다.
	- 무작위 출제: 학생들마다 각각 무작위로 시험문제를 제공합니다.

### 2.12 시험출제/채점

- 2.12.2 출제
- 시험문제를 등록합니다.

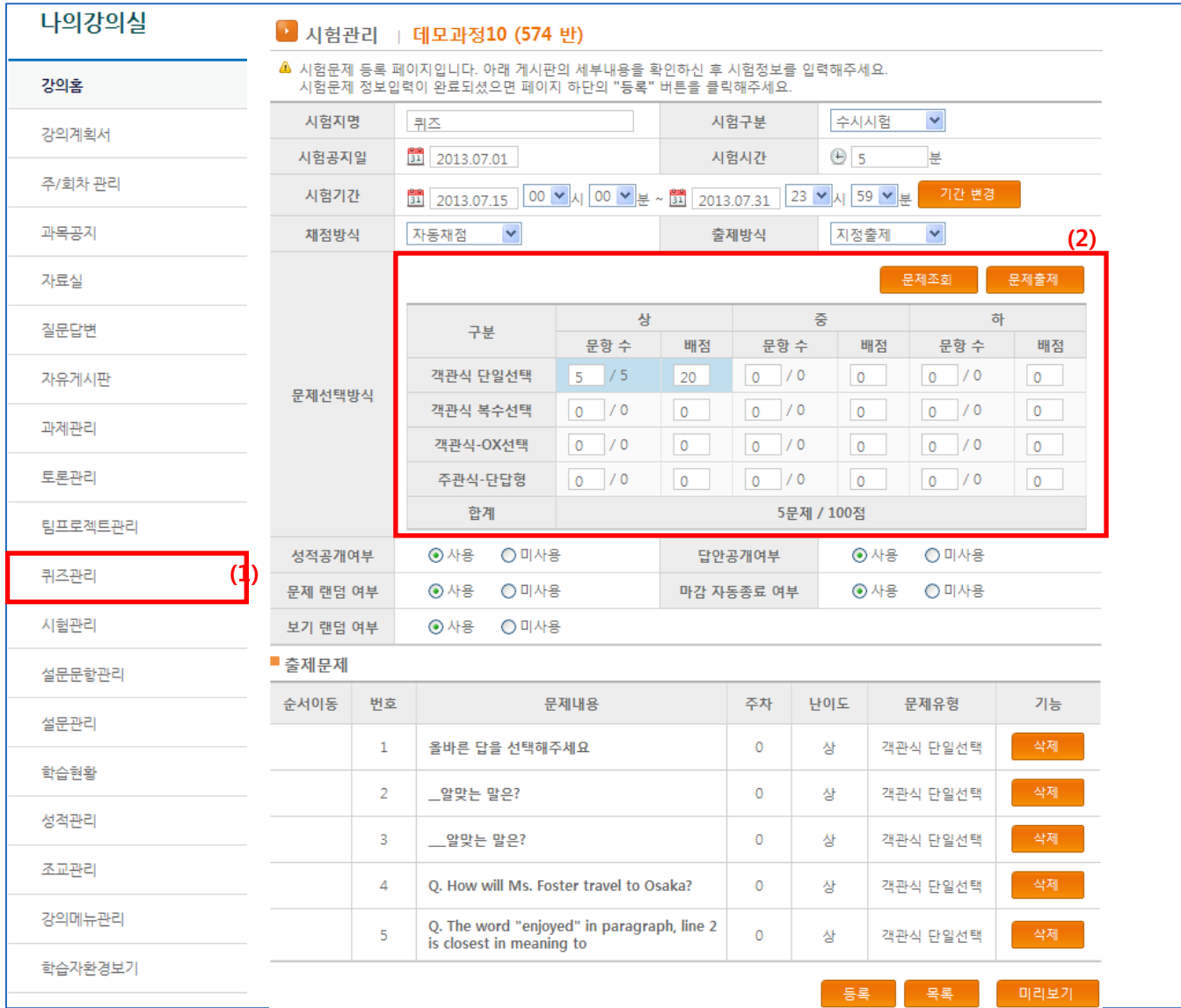

(1) 메뉴 [시험관리]를 클릭하여 목록으로 이동한 뒤 '시험문제 등록' 버튼을 클릭합니다. (2) 시험문제 관련 사항을 설정합니다.

문제조회: 문제은행에 등록된 문제를 선택할 수 있습니다.

문제출제: 문제를 입력하여 바로 출제 가능하며, 해당 문제는 문제은행에 저장됩니다. 문제구성 현황: 문제 유형 및 난이도에 따라 문항 수와 배점을 입력할 수 있습니다.

### 2.12 시험출제/채점

- 2.12.2 출제(오프라인 시험 및 실시시험)
- 시험문제를 등록합니다.

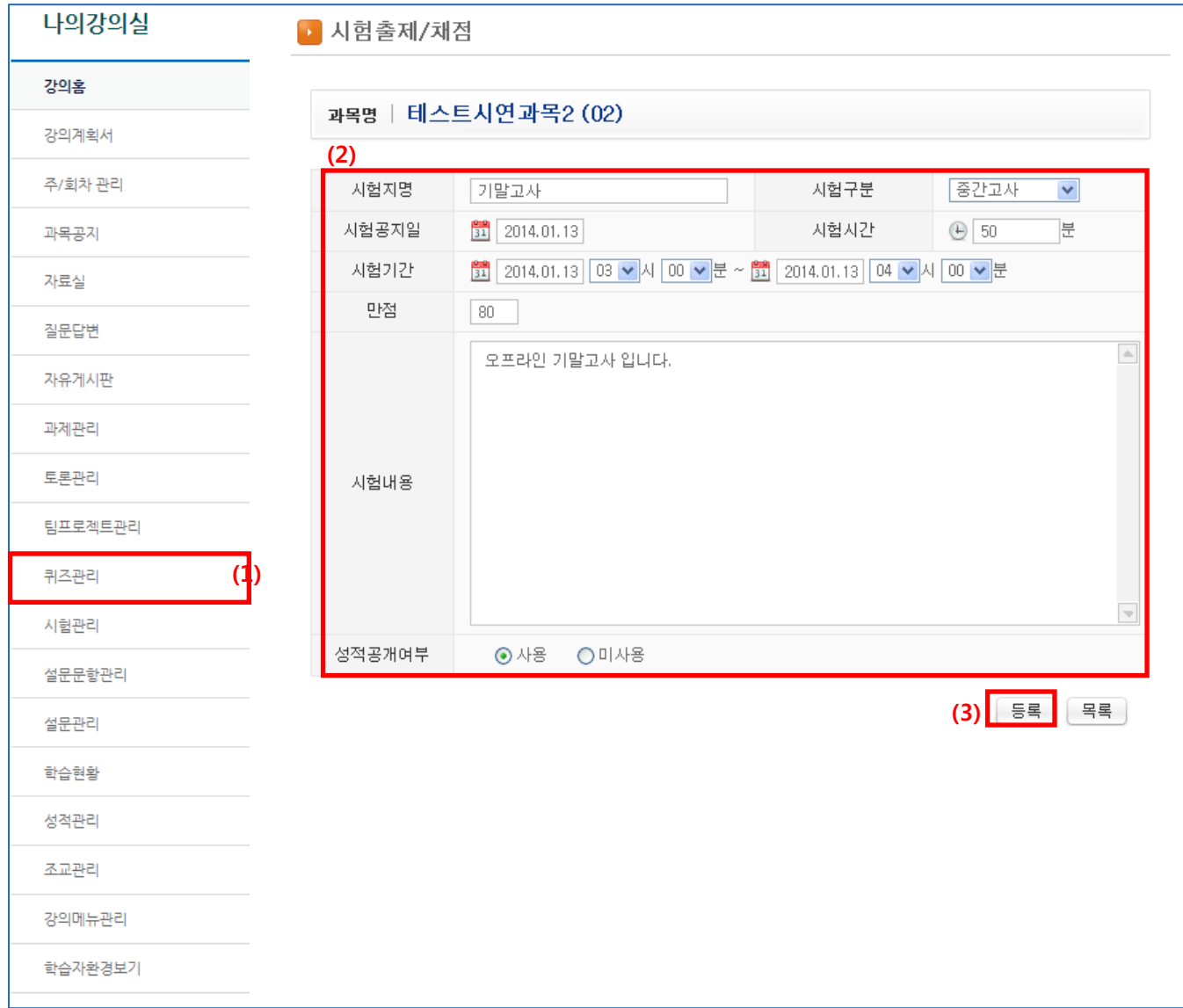

- (1) 메뉴 [시험관리]를 클릭한 뒤 '시험문제 등록->오프라인 시험' 또는 '실기시험'을 선택합 니다.
- (2) 시험지명/시험구분/공지일/기간/만점 등의 내용을 입력합니다.
- (3) 등록 : 모든 설정 완료 후, '등록'버튼을 클릭하여 출제합니다.

#### 2.13 설문문항관리

2.13.1 목록

#### 설문에 사용될 문항을 등록, 수정할 수 있습니다.

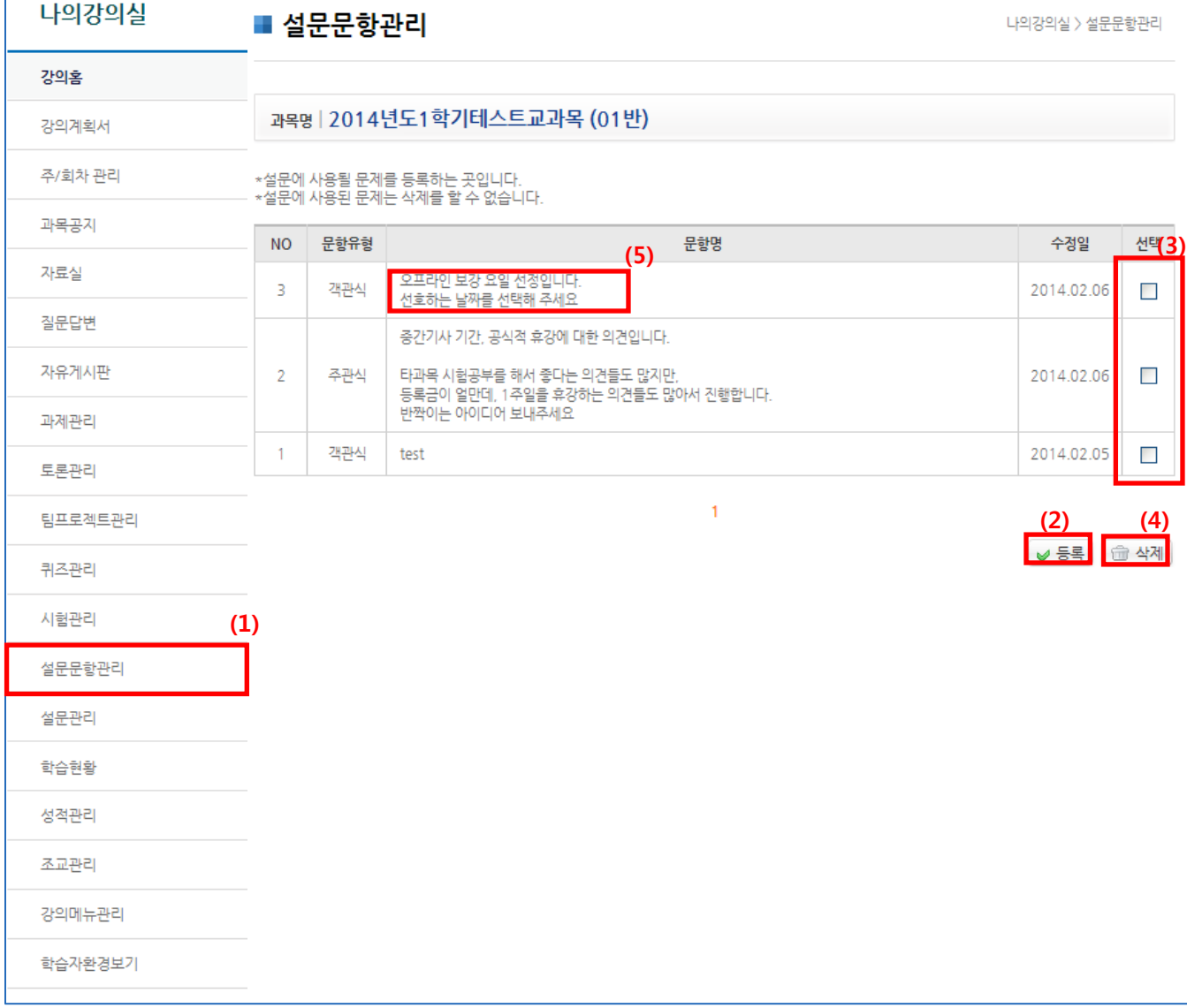

#### (1) 메뉴 [설문문항관리]를 클릭합니다.

- (2) '등록' 버튼을 클릭하여 설문 문항을 등록합니다(상세내용 다음페이지).
- (3) 삭제할 문항을 선택합니다.
- (4) '삭제'버튼을 클릭하여 문항을 삭제합니다.
	- (이미 설문에 사용한 문항은 삭제 불가능)
- (5) 수정할 문항명을 클릭하여 수정할 수 있습니다.

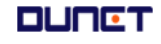

### 2.13 설문문항관리

- 2.13.2 등록
- 설문에 사용될 문항을 등록합니다.

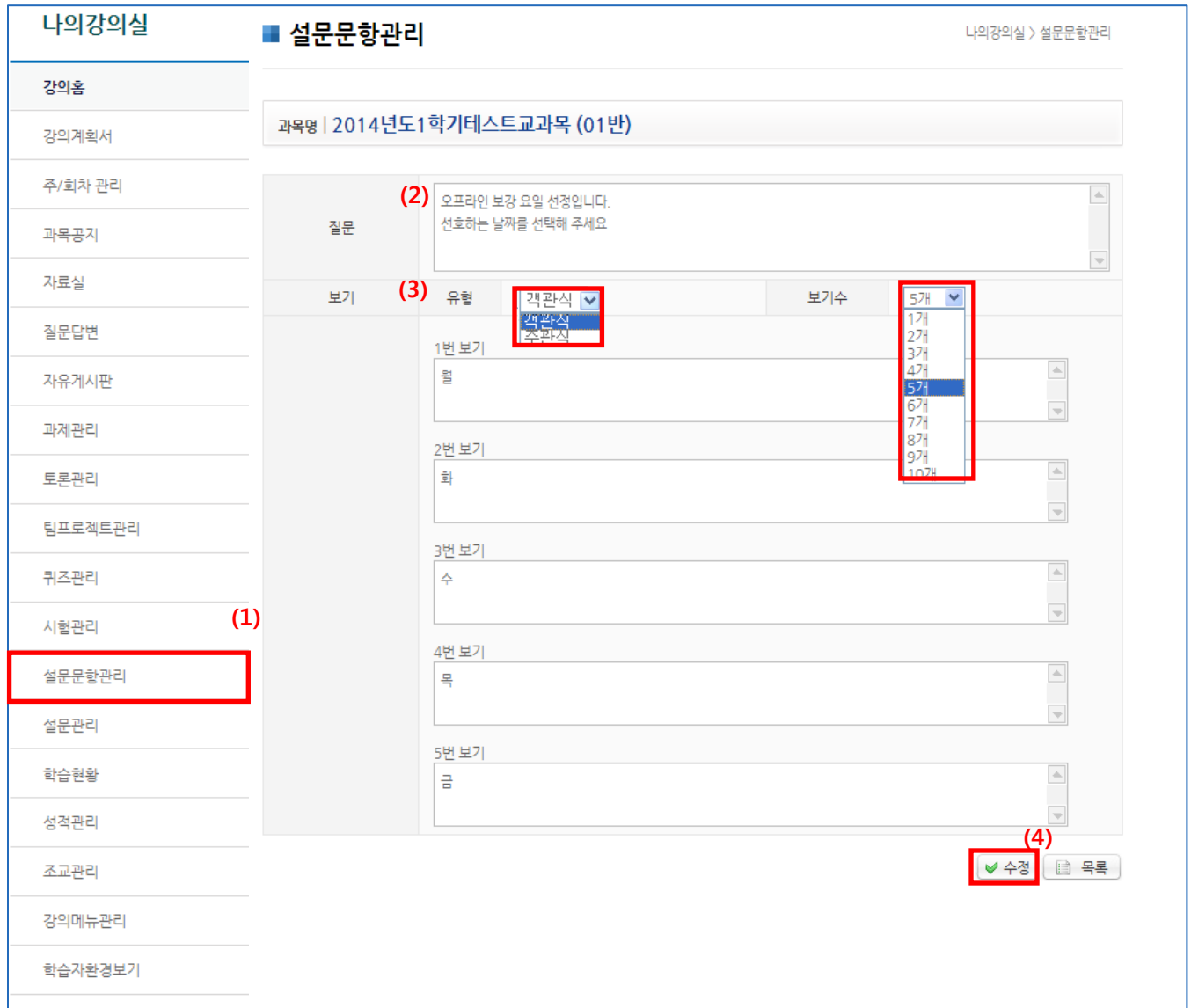

- (1) 메뉴 [설문문항관리]를 클릭한 뒤 '등록'버튼을 클릭합니다.(앞 페이지 설명)
- (2) 질문 : 질문 내용을 입력합니다.
- (3) 보기의 형식을 설정하고 내용을 입력합니다.
	- 유형 : 객관식/주관식
	- 보기수 : 1~10개까지의 보기를 제공하며, 선택하는 숫자에 따라,
		- 아래 보기내용 입력창의 수가 바뀝니다.
	- 보기내용 : 각 보기의 내용을 입력합니다.
- (4) '수정'을 클릭하여 문항을 저장합니다.

**DUNGT** 

#### 2.14 설문관리

- 설문을 등록, 관리 할 수 있으며, 재사용 할 수 있는 설문템플릿 관리가 가능합니다.
- 설문 이용 순서 : 1) 문항 출제 → 2) 설문템플릿 관리 → 3) 설문등록 → 4) 결과확인

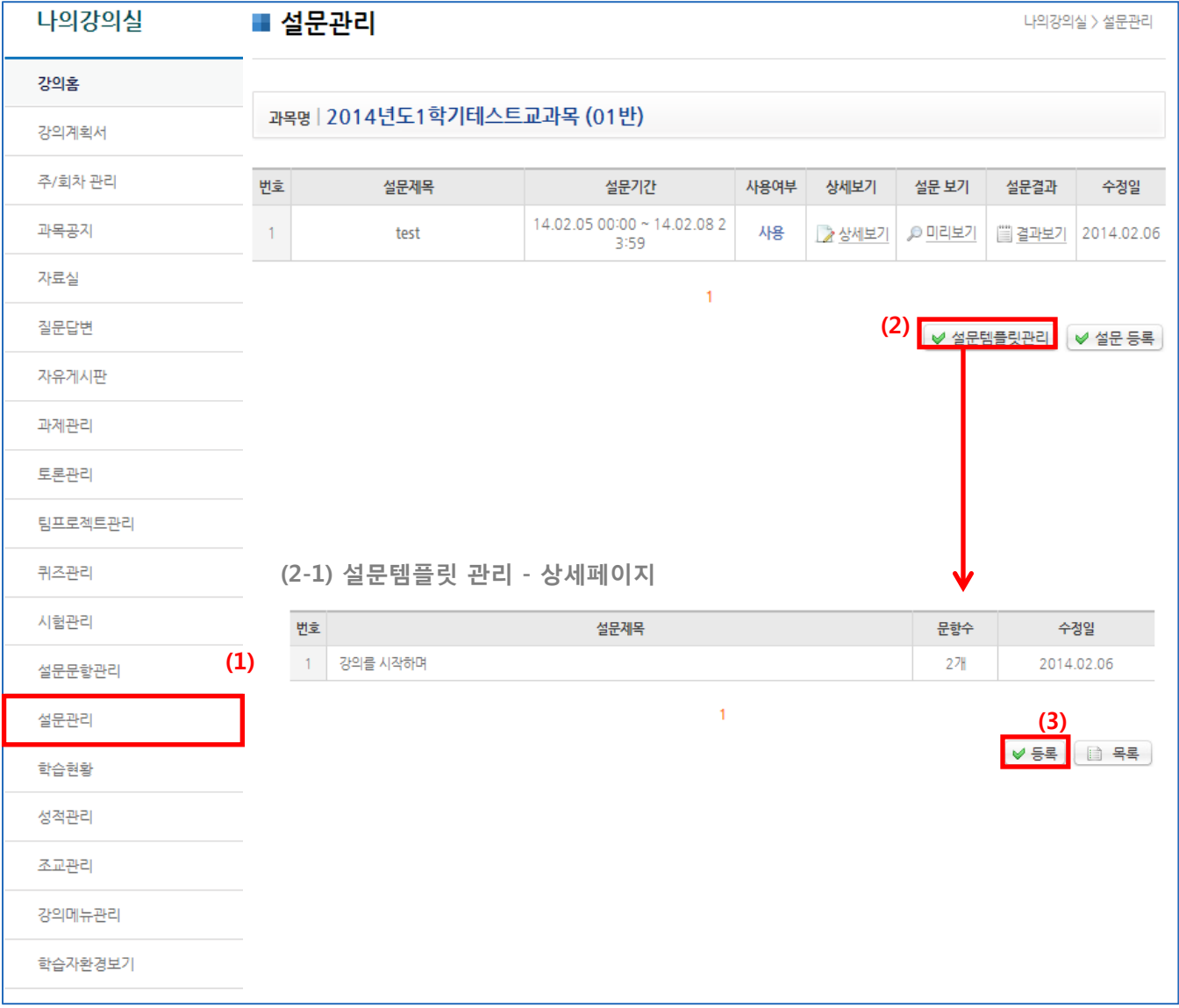

(1) 메뉴 [설문관리]를 클릭합니다.

 $(2)$  '설문템플릿관리' 버튼을 클릭하여  $\rightarrow$  (2-1) 설문템플릿 리스트 화면으로 이동합니다.

(3) 설문템플릿 관리의 '등록' 버튼을 클릭합니다.

#### 2.14 설문관리

- 설문을 등록&관리 할 수 있으며, 재사용 할 수 있는 설문템플릿 관리가 가능합니다.
- 설문 이용 순서 : 1) 문항 출제 → 2) 설문템플릿 관리 → 3) 설문등록 → 4) 결과확인  $\frac{1}{100}$

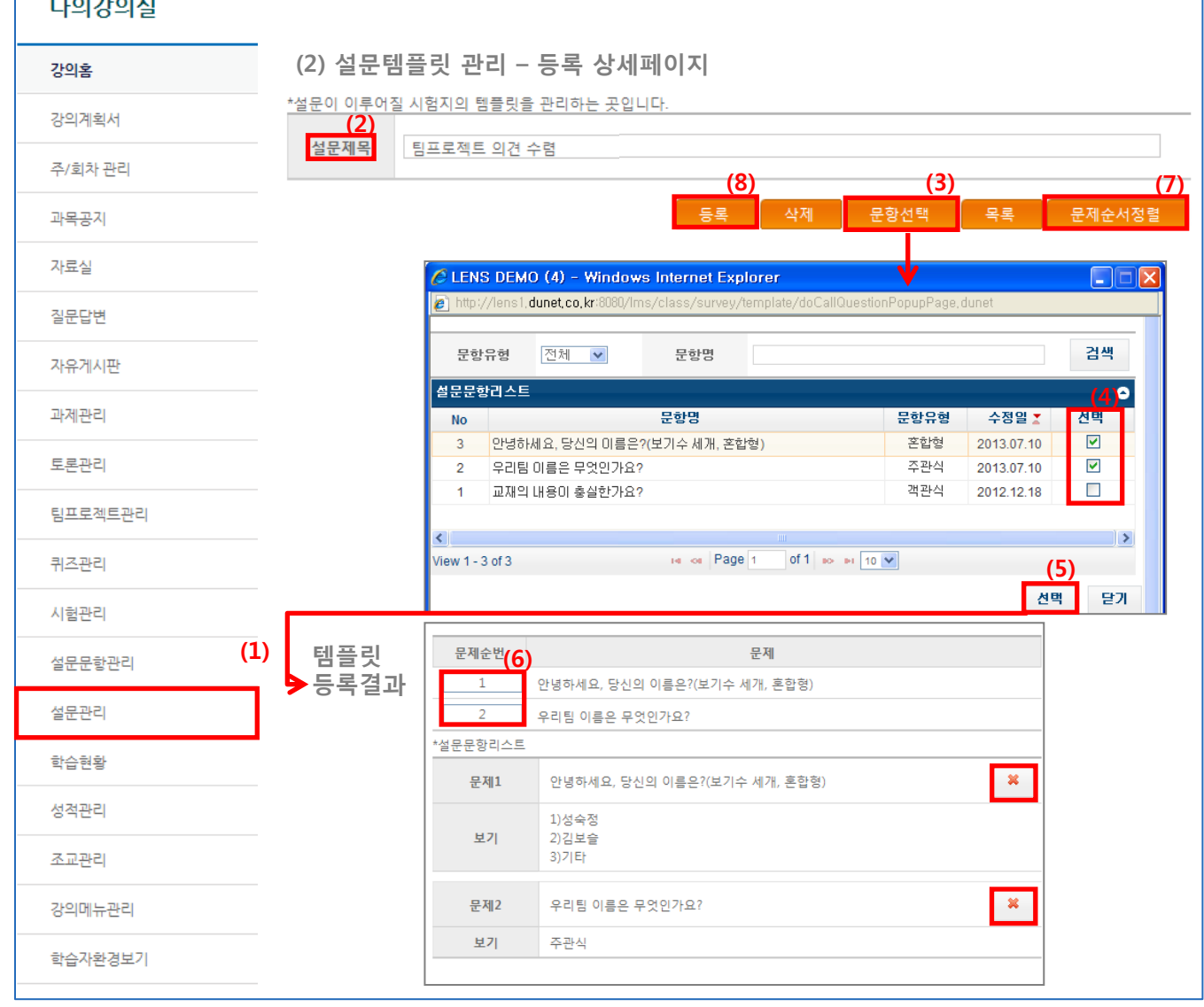

- (1) 메뉴 [설문관리]를 클릭하여 목록으로 이동, 설문템플릿관리의 '등록'버튼을 클릭합니다.
- (2) 설문제목 : 설문명을 입력합니다.
- (3) '문항선택' 버튼을 클릭하여 설문에 포함될 문항을 선택할 수 있습니다. ※설문 문항이 등록되어 있어야 함(설문문항관리)
- $(4)$  문항리스트에서, 포함될 문항을 선택하고  $\rightarrow$ (5) '선택' 버튼을 클릭합니다.
- (6) 등록된 문항리스트를 확인 할 수 있습니다.

문제순번 : 문항의 순서를 숫자로 입력 →(7) '문제순서정렬' 클릭 → 순번 수정완료 (8) '등록' 버튼을 클릭하여 템플릿을 등록합니다.

#### 2.14 설문관리

- 설문을 등록&관리 할 수 있으며, 재사용 할 수 있는 설문템플릿 관리가 가능합니다.
- 설문 이용 순서 : 1) 문항 출제 → 2) 설문템플릿 관리 → 3) 설문등록 → 4) 결과확인

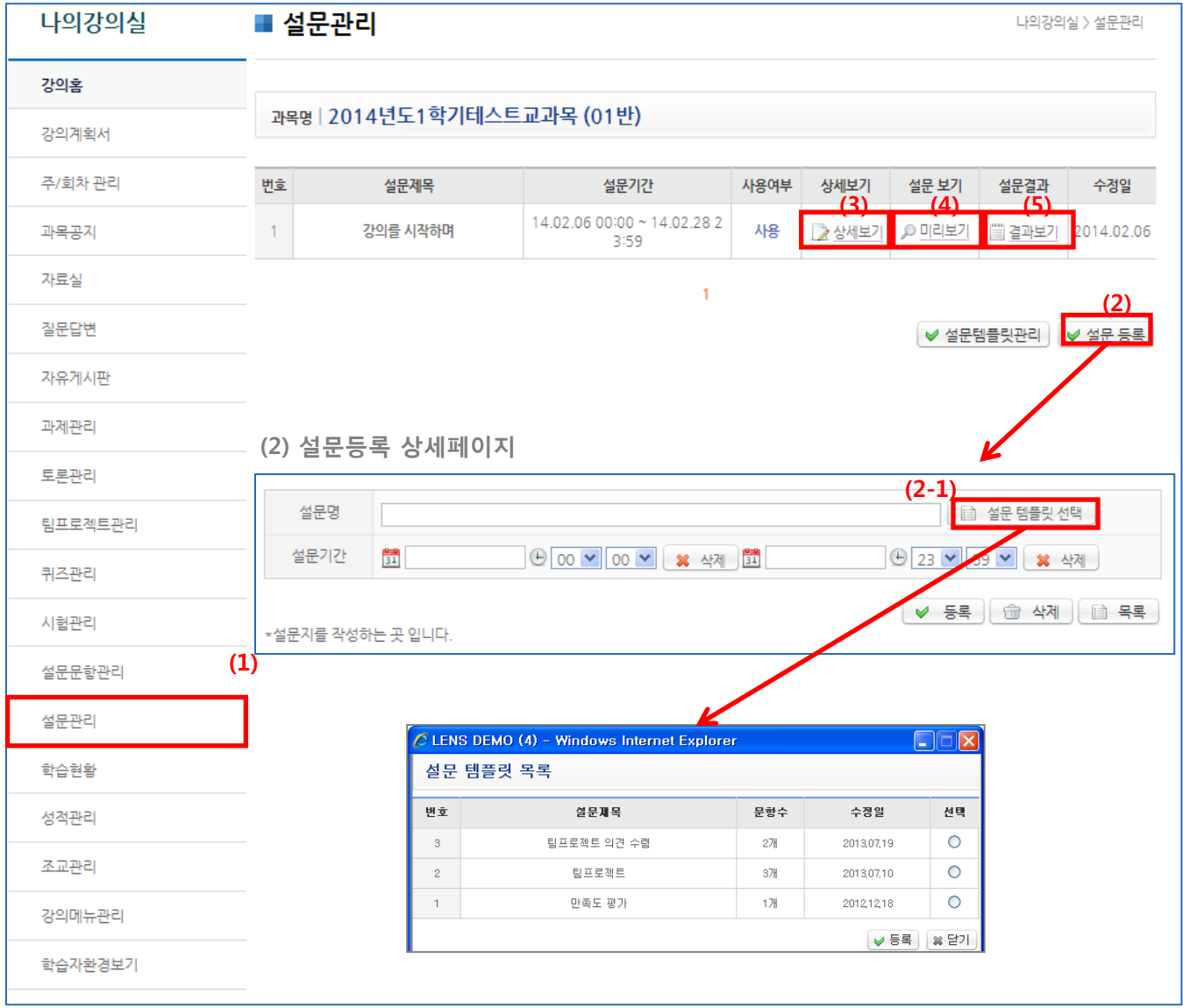

- (1) 메뉴 [설문관리]를 클릭합니다.
- (2) '설문등록' 버튼을 클릭하여 설문 진행 사항을 설정합니다. 설문명 입력 → (2-1) 설문템플릿 선택 → '시작일시', '종료일시' 입력 →'등록' 클릭 (2-1) 등록된 설문 템플릿 목록중에서 사용할 템플릿을 선택합니다. ※ 설문을 등록하기 위해서는 작성된 템플릿이 있어야 합니다. (3) 상세보기 : 등록된 설문의 세부정보를 수정할 수 있습니다.
- (4) 설문보기 : 진행될 설문지를 미리 볼 수 있습니다.
- (5) 설문결과 : 응답결과를 확인 할 수 있습니다.

#### 2.14 설문관리

- 설문을 등록&관리 할 수 있으며, 재사용 할 수 있는 설문템플릿 관리가 가능합니다.
- 설문 이용 순서 : 1) 문항 출제 → 2) 설문템플릿 관리 → 3) 설문등록 → 4) 결과확인

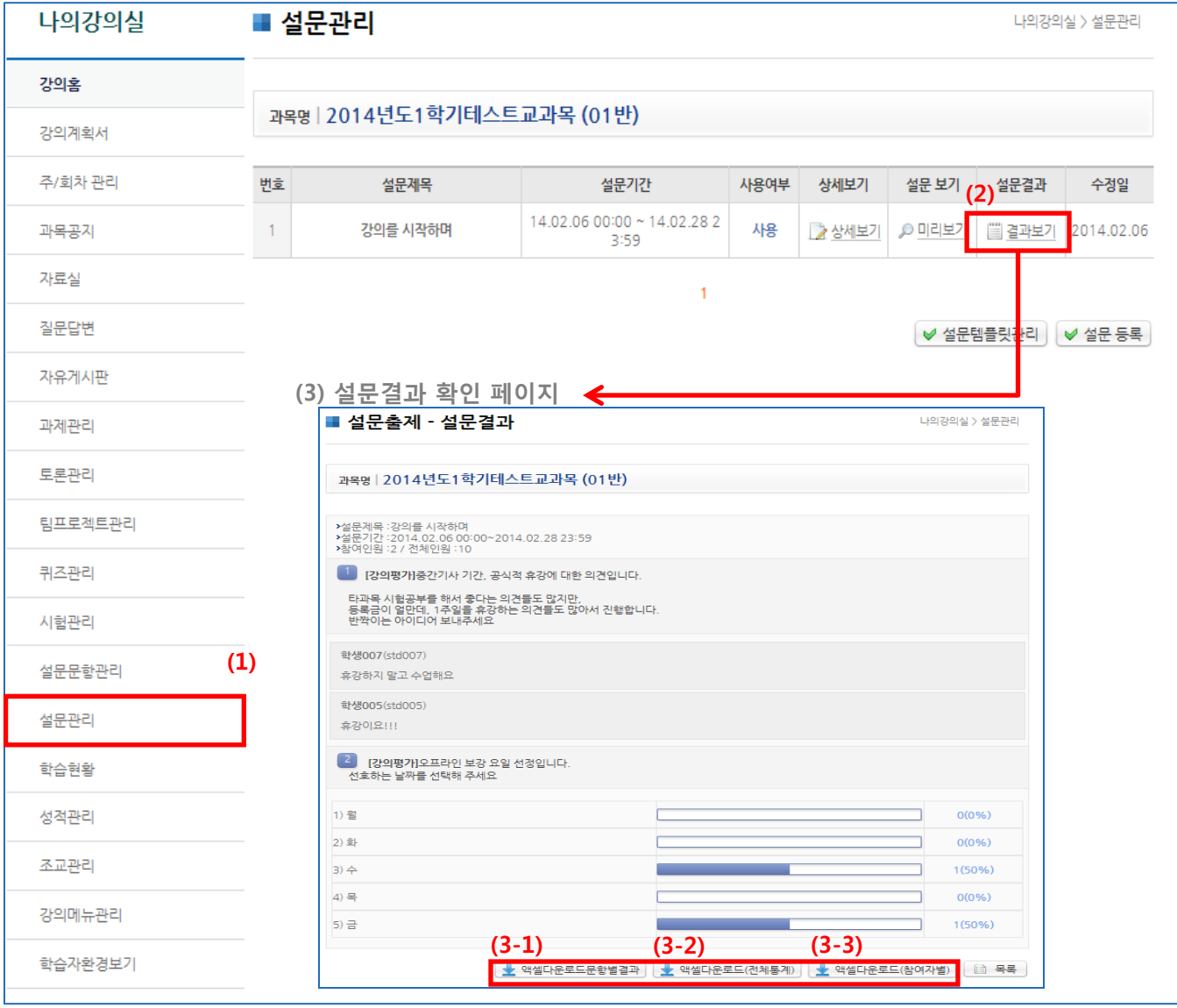

- (1) 메뉴 [설문관리]를 클릭합니다.
- (2) '설문 결과' 버튼을 클릭합니다.
- (3) 설문결과 확인 페이지로 이동합니다.

각 문항에 대한 응답결과와, 상세조회가 가능한 엑셀파일을 다운로드 할 수 있습니다.

- (3-1) 설문 문항별 결과를 엘셀 파일로 다운로드 합니다.
- (3-2) 전체 설문 결과를 엑셀 파일로 다운로드합니다.
- (3-2) 참여자별 설문 결과를 엑셀 파일로 다운로드합니다.

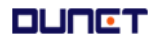

2.15 학습현황

- 2.15.1 출석
- 현재 수강하고 있는 학습자의 출석 기록 및 학습이력을 확인합니다.

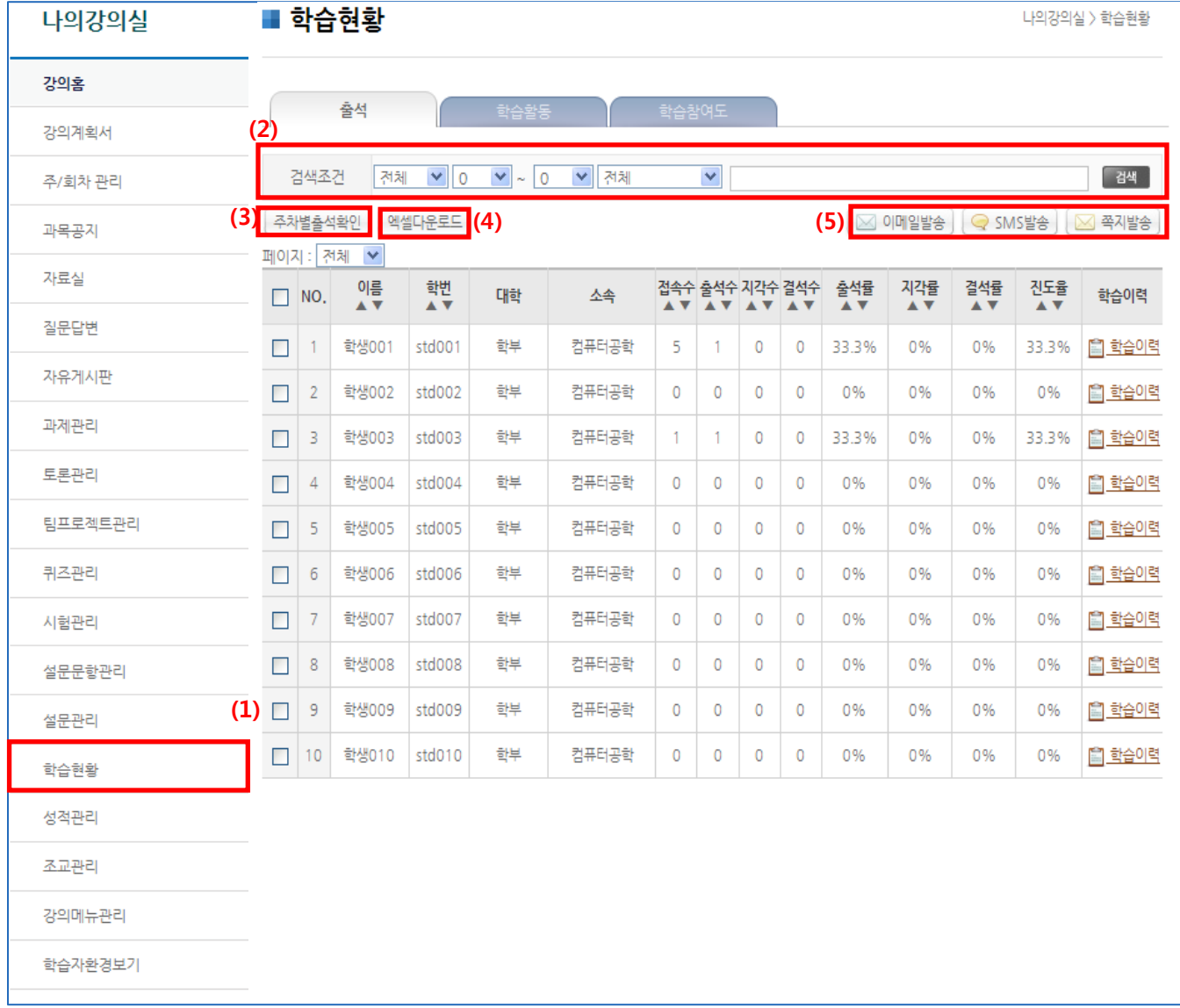

- (1) 메뉴 [학습현황]를 클릭합니다.
- (2) 특정 진도율 미만/이상/전체 대상자를 검색 할 수 있습니다.
- (3) 주차별 출석확인: 세부 주회차 출석률을 확인 할 수 있습니다(다운로드 가능)
- (4) 엑셀다운로드: 학생들의 출석 진도율을 엑셀파일로 다운로드 할 수 있습니다.
- (5) 선택된 학생들에게 이메일/SMS/쪽지를 발송할 수 있습니다.

### 2.15 학습현황

- 2.15.1 출석 –개인 학습이력 보기
- 학습하의 상세 학습기록을 보여줍니다

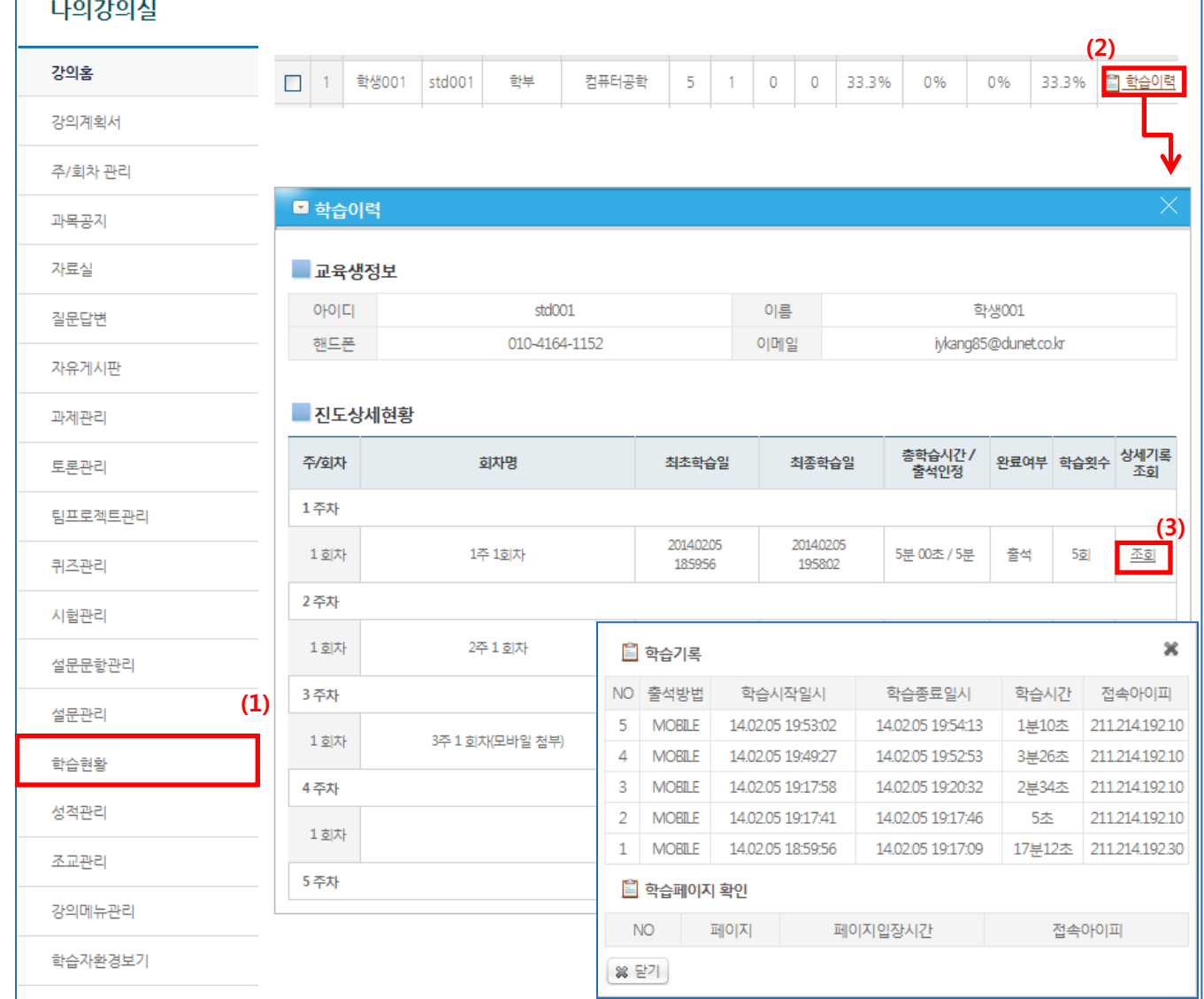

- (1) 메뉴 [학습현황]를 클릭합니다.
- (2) 해당 수강생의 '학습이력' 클릭을 클릭하면 각 주/회차별 해당 학생의 상세 정보를 확인할 수 있습니다.
- (2) '상세기록 조회' 클릭 시 해당 학생의 접속 횟수 및 접속 방법, 접속 아이피 등을 확인할 수 있습니다.

2.15 학습현황

2.15.2 학습활동

#### 현재 수강하고 있는 학습자의 모든 학습활동 기록을 확인합니다.

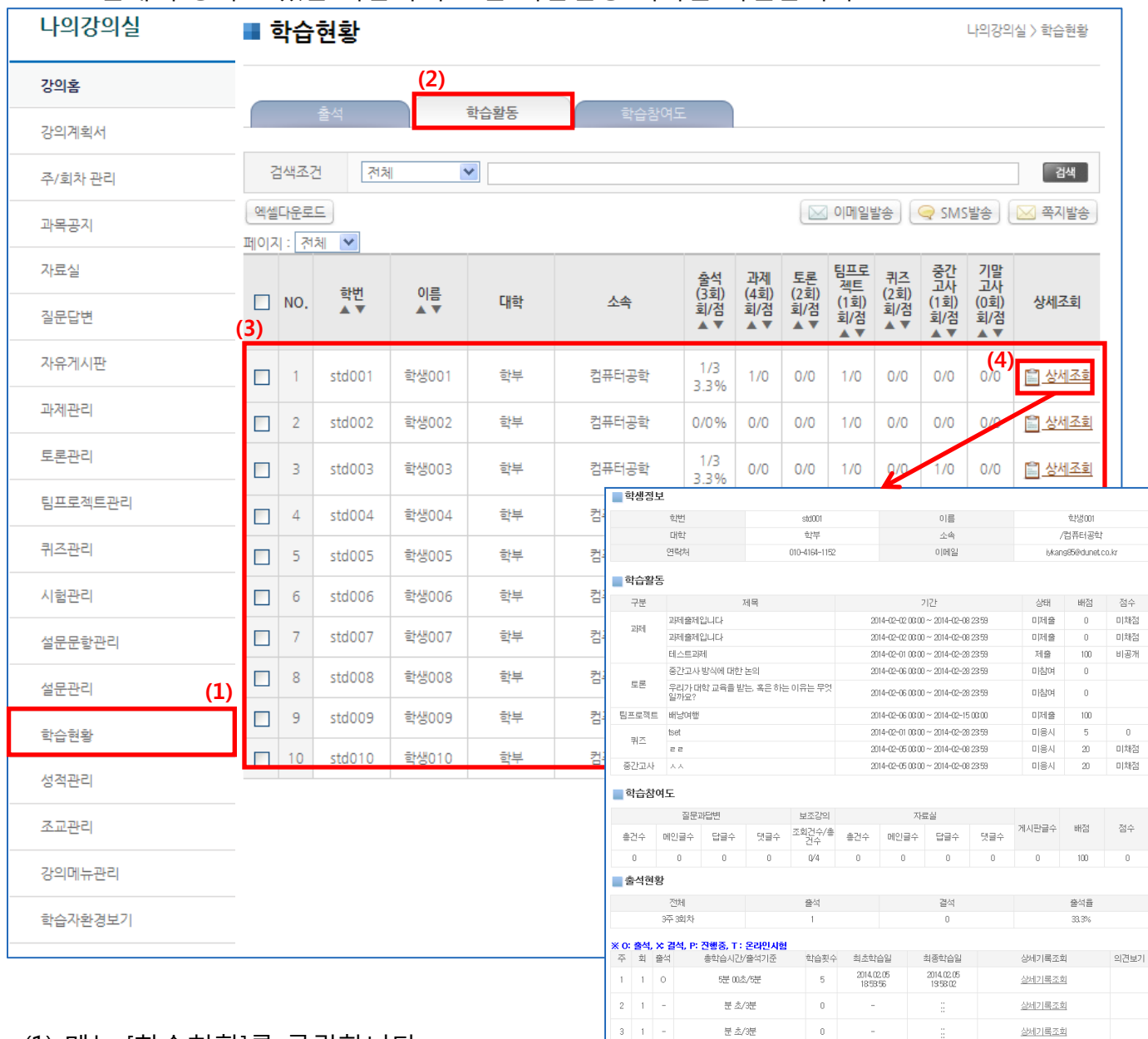

- (1) 메뉴 [학습현황]를 클릭합니다.
- (2) [학습활동]을 클릭합니다.
- (3) 강의실에서 이루어진 학습활동을 요약하여 보여줍니다.
- (4) 상세조회: 수강생 개인별 학습활동 및 참여도 현황, 출석 현황을 상세히 확인 할 수 있습 니다.

■ 4 1 - 분*최*분 0 - -

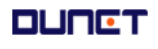

상세기록조회

#### 2.15 학습현황

- 2.15.3 학습참여도
- 현재 수강하고 있는 학습자의 모든 학습활동 기록을 확인합니다.

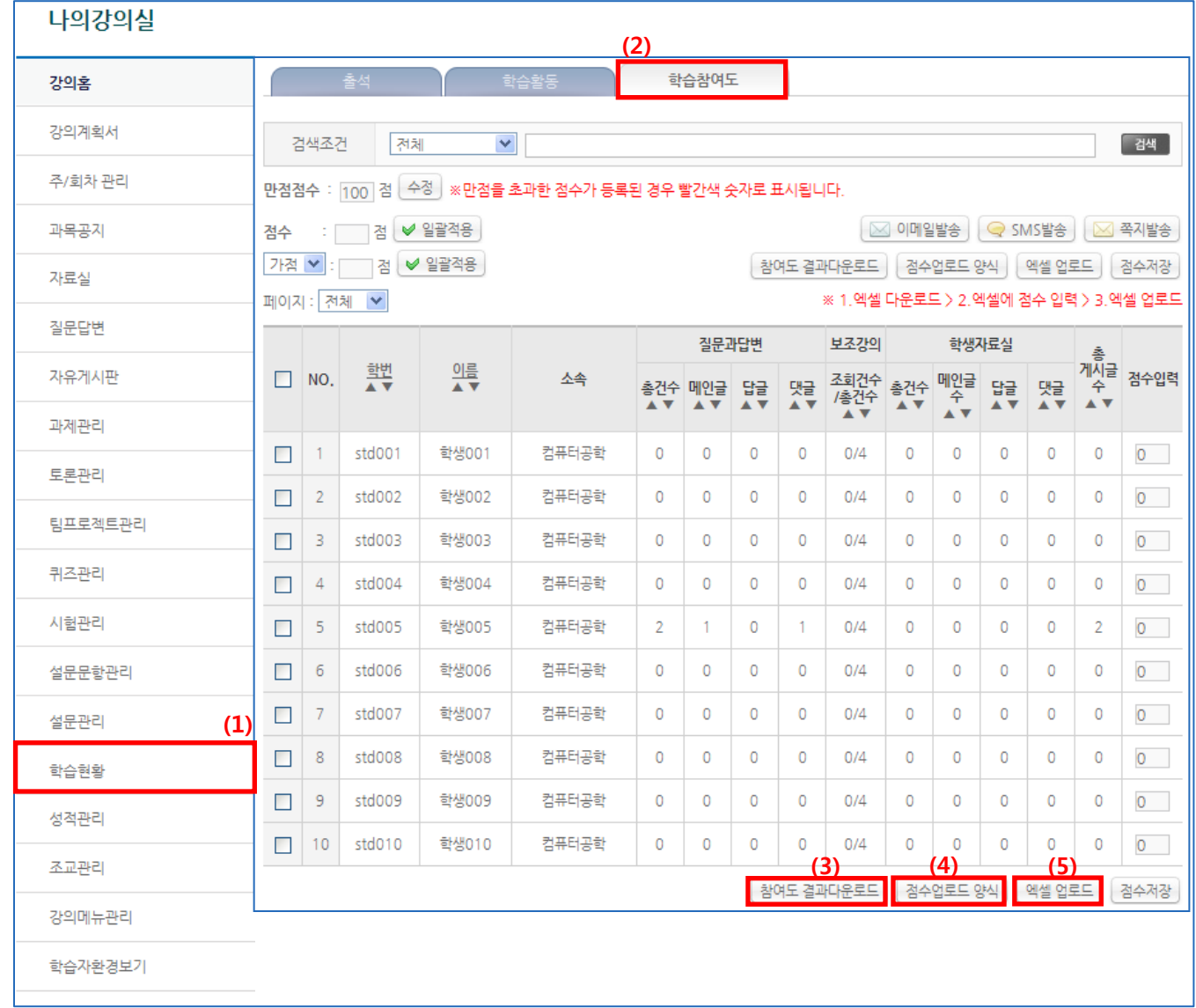

- (1) 메뉴 [학습현황]를 클릭합니다.
- (2) '학습참여도' 탭을 클릭합니다.
- (3) 학습참여도 표를 엑셀 파일로 다운로드 합니다.
- (4) 점수업로드 양식: 점수 입력이 가능한 엑셀파일을 다운로드 할 수 있습니다.
- (5) 엑셀업로드: (4)에서 다운로드한 엑셀파일에 점수를 입력하고, 이를 업로드 합니다.

#### 2.16. 성적관리

2.16.1 성적관리 조회

#### 학생들의 성적점수결과를 평가요소별로 조회 및 관리하는 곳입니다.

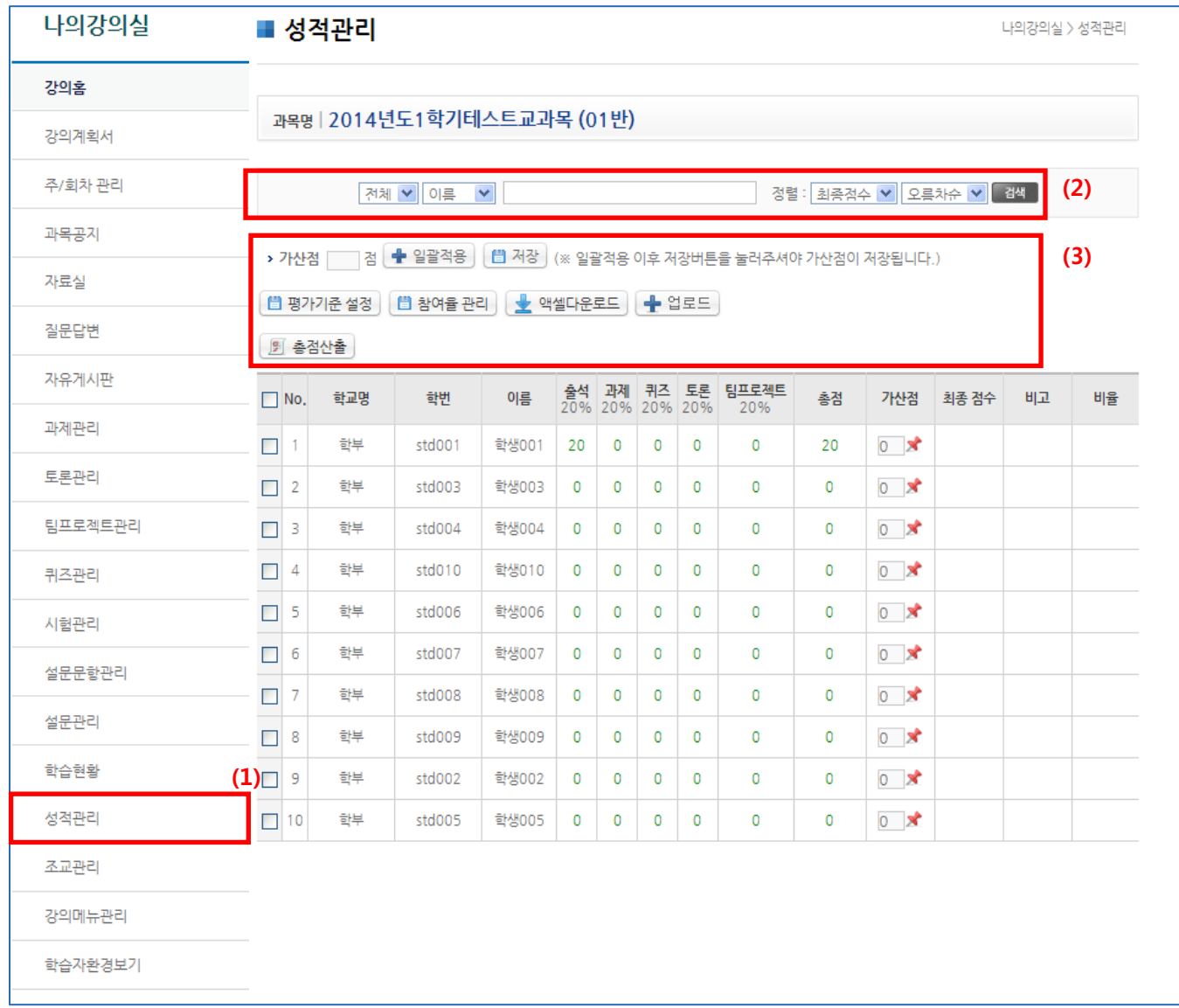

- (1) 메뉴 [성적관리]를 클릭하여 성적관리 페이지로 접속합니다.
- (2) 학교 및 이름, 아이디 검색과 총점기준 분포율로 학생을 조회할 수 있습니다.
- (3) 평가기준 설정 및 일괄 가산점 적용, 엑셀 다운로드, 성적 업로드가 가능합니다.

### 2.16. 성적관리

- 2.16.2 성적관리 검색
- 성적 분포에 의한 조회가 가능합니다.

#### 나의강의실

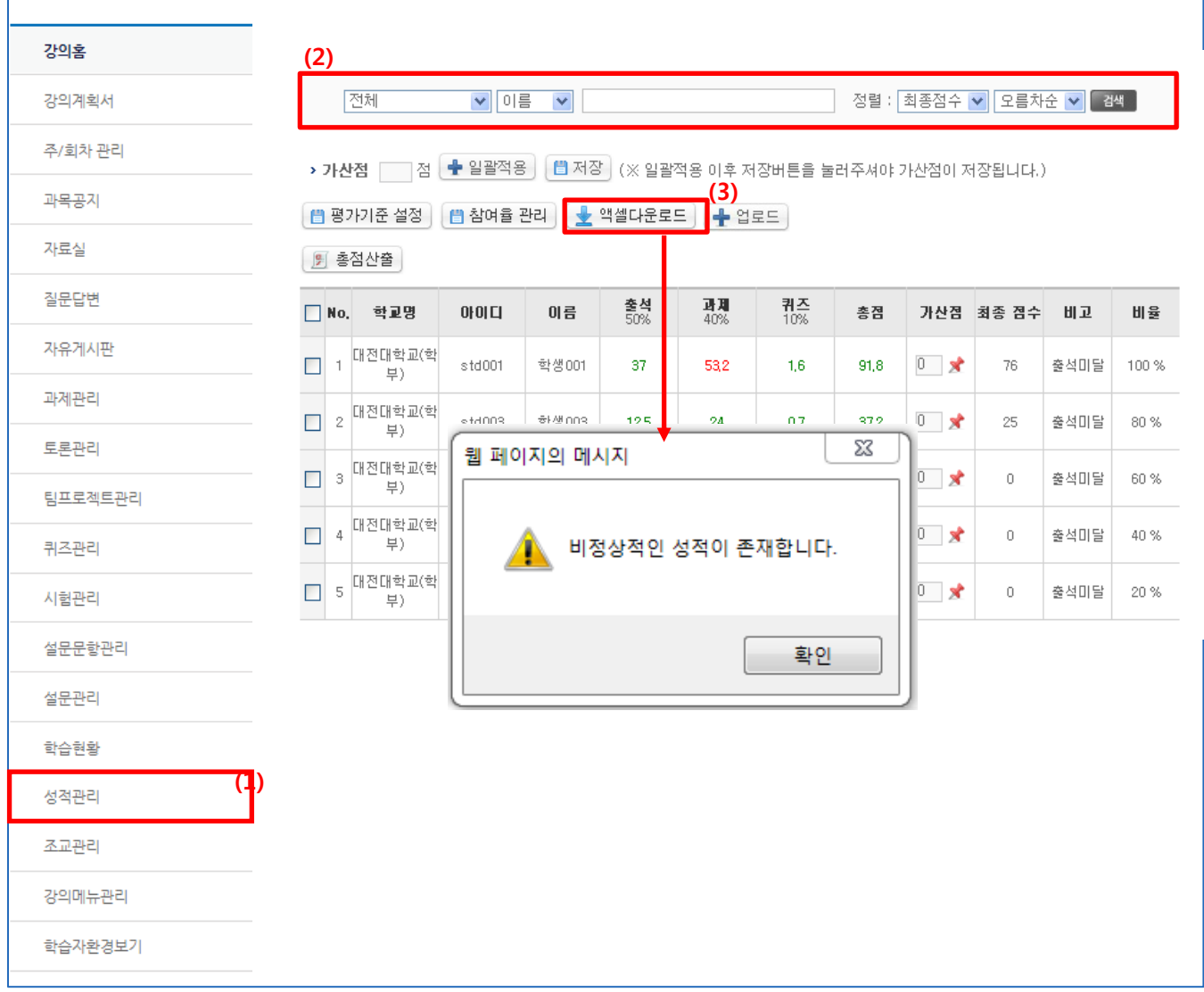

- (1) 메뉴 [성적관리]를 클릭합니다.
- (2) 검색 및 주제에 따른 정렬이 가능합니다.
- (3) 점수는 가중치를 초과하는 점수가 기입될 경우 빨간색으로 정상범위의 점수는 녹색으로 표시됩니다(총점 100점 기준입니다)

#### 2.16. 성적관리

나의강의식

- 2.16.3 평가기준 설정
- 성적 산출의 기준인 평가 기준을 설정할 수 있습니다.

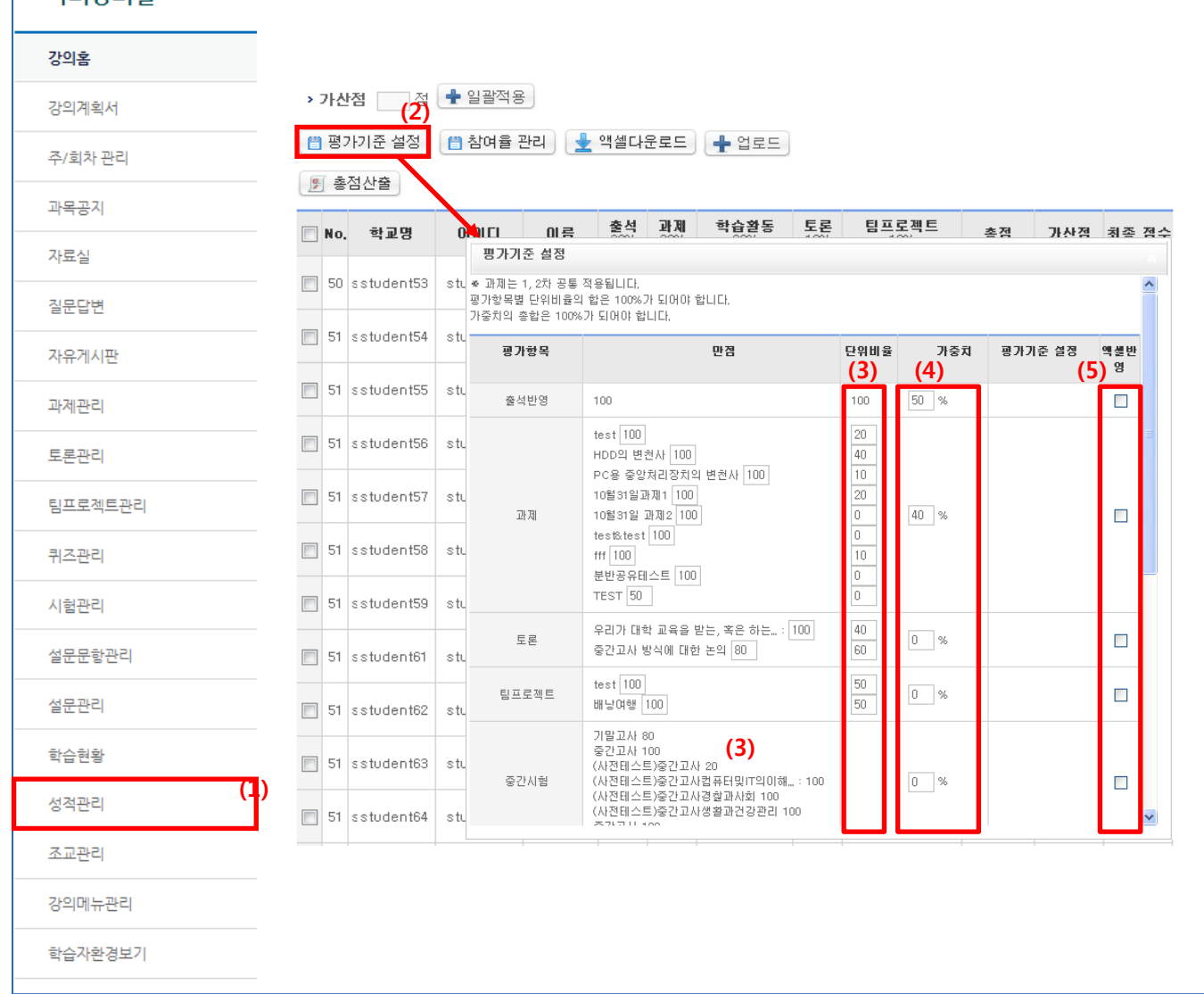

- (1) 메뉴 [성적관리]를 클릭합니다.
- (2) '평가기준 설정' 버튼을 클릭하여 팝업으로 평가요소에 대한 가중치를 설정합니다.
- (3) 각 세부 항목의 단위비율을 설정합니다(단위비율의 합은 100%여야 합니다)
- (4) 가중치 합은 100으로 설정되어야 저장됩니다.
- (5) 점수를 업로드 할 엑셀양식에 포함될 항목을 체크합니다.

블랜디드 (온,오프라인 혼합형 학습)학습에 필요합니다.

※ 평가기준 설정을 변경할 경우에는 반드시 "총점산출" 혹은 "엑셀 성적업로드"를 통해 점 수를 갱신해주어야 합니다.

### 2.16. 성적관리

- 2.16.4 참여율 관리
- 평가기준의 참여율에 반영되는 게시판을 관리할 수 있습니다.

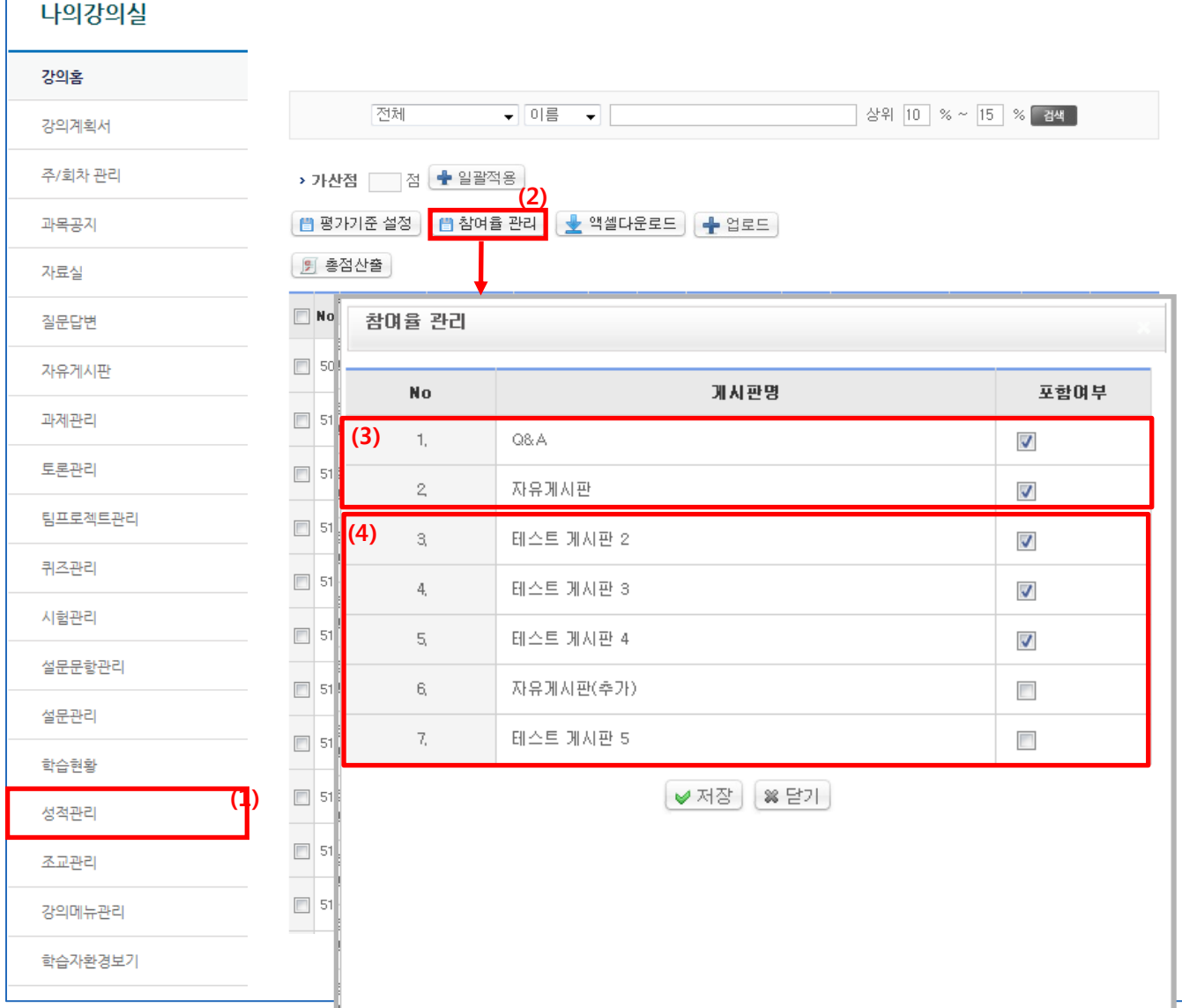

(1) 메뉴 [성적관리]를 클릭합니다.

- (2) '참여율 관리'를 클릭하여 기본게시판과 추가 게시판들에 대한 성적 반영을 설정합니다.
- (3) 질문답변과 자유게시판은 기본게시판으로 설정되어있습니다.
- (4) [강의메뉴관리] 메뉴를 통해 생성한 게시판을 참여율에 반영시킬 수 있습니다.
- ※ 평가기준 설정을 변경한 후 반드시 "총점산출" 혹은 "엑셀 성적업로드"를 통해 점수를 갱신해주어야 합니다.

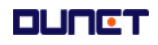

### 2.16. 성적관리

- 2.16.5 엑셀 다운로드 및 엑셀 성적 업로드
- 엑셀로 성적 관리를 할 수 있습니다.

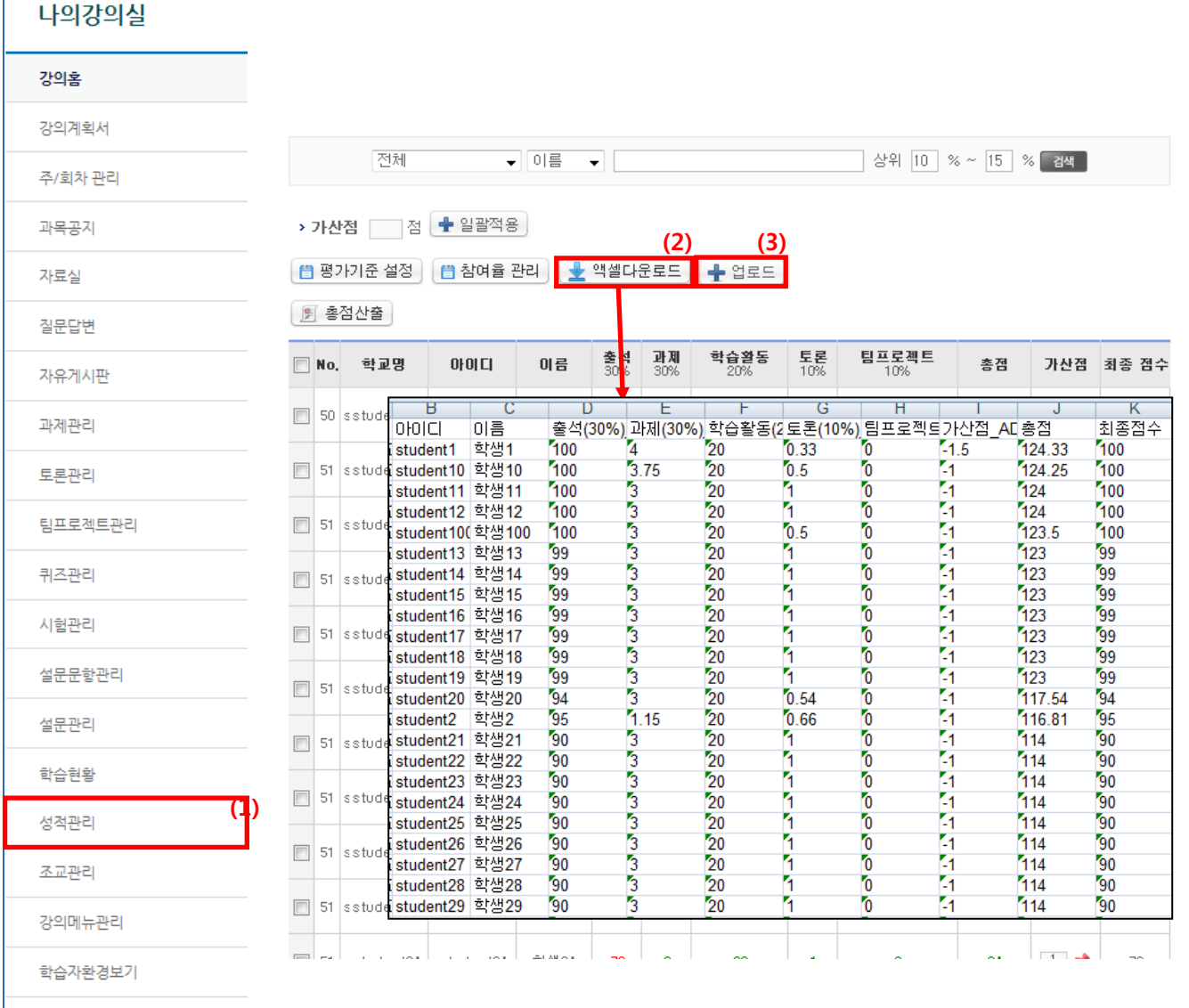

- (1) 메뉴 [성적관리]를 클릭합니다.
- (2) '엑셀 다운로드' 버튼을 클릭하여 전체 학생 리스트를 다운로드합니다.
- (3) 다운로드한 엑셀 파일을 수정하여 성적을 업로드 할 수 있습니다.
	- 점수는 각 평가 항목 가중치를 적용한 점수로 올려주세요
	- 각 평가 항목과 가산점에 대해서만 업로드가 가능합니다.
	- 개별 항목 업로드가 가능합니다.(불필요한 열 삭제 후 업로드 가능)
	- 총점과 최종점수는 반영되지 않습니다.
- (4) 엑셀 성적 업로드 후 '총점산출' 버튼을 클릭하면 엑셀 반영 항목(예:출석)과 가산점을 제외한 모든 점수가 각 평가 항목별 반영비율 데이터베이스에 의해 계산된 점수로 **DUNCT**  변경됩니다.  $-50 -$

### 2.16. 성적관리

- 2.16.6 최종점수 적용 및 완료 체크
- 성적처리 완료를 설정합니다.

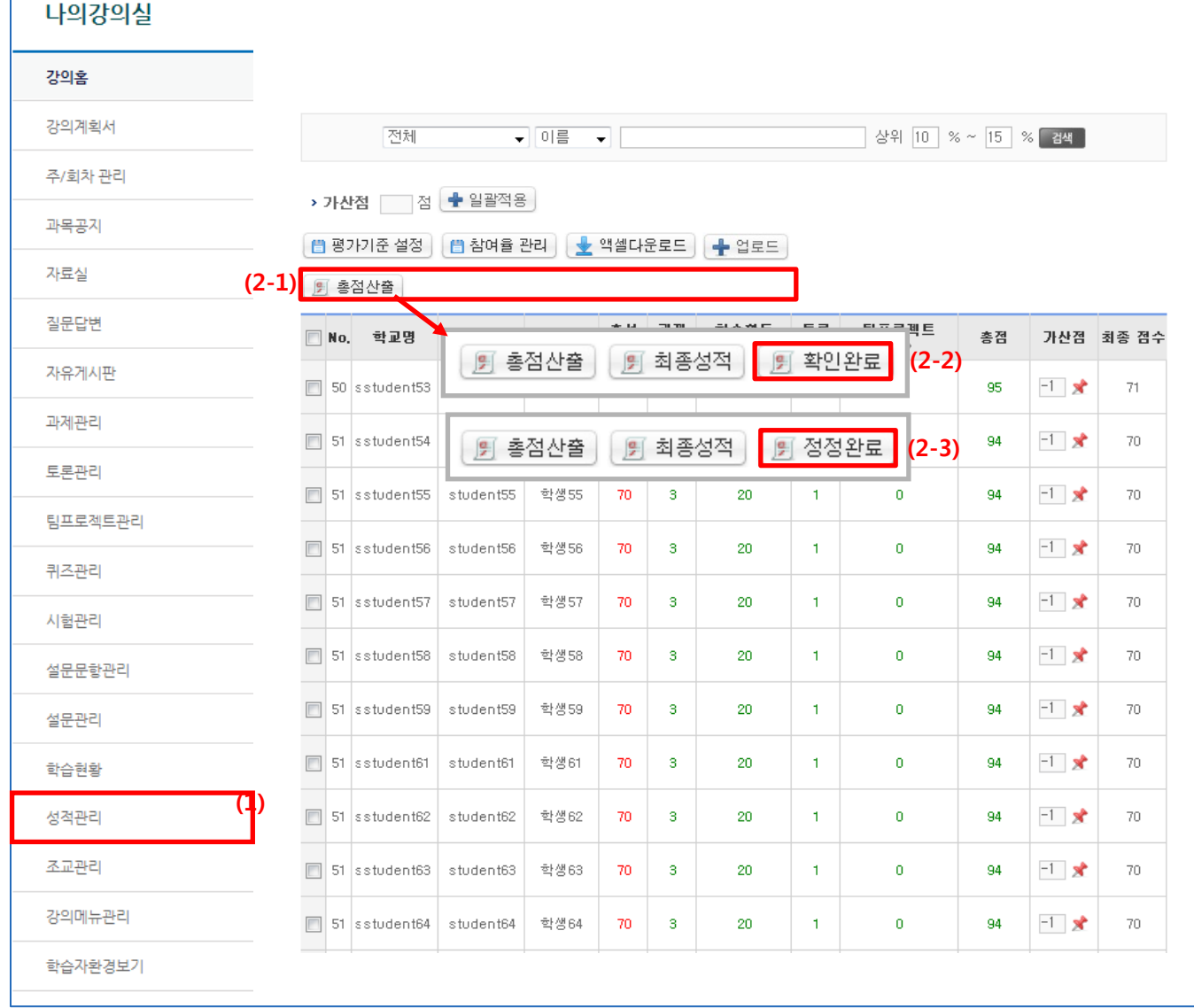

#### (1) 메뉴 [성적관리]를 클릭합니다.

- (2) 학기 진행에 따라, 메뉴가 달라집니다.
	- (2-1) 평소(성적확인 및 정정기간 외) : 총점 산출 및 엑셀 업로드 가능
	- (2-2) 성적확인기간: '최종성적', '확인 완료' 버튼이 활성화 됨
	- (2-3) 성적정정기간: '최종성적', '정정완료' 버튼이 활성화

#### Tip! '최종성적' 버튼 : 총점과 가산점을 합한 최종 점수를 반영하는 버튼입니다. 주어진 기간 내에 '완료'버튼을 클릭하여 성적을 반드시 확인하시기 바랍니다.

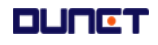

#### 2.17 조교 관리

- 2.17.1 조교배정설정
- 강의실 담당 조교 현황을 볼 수 있는 화면입니다

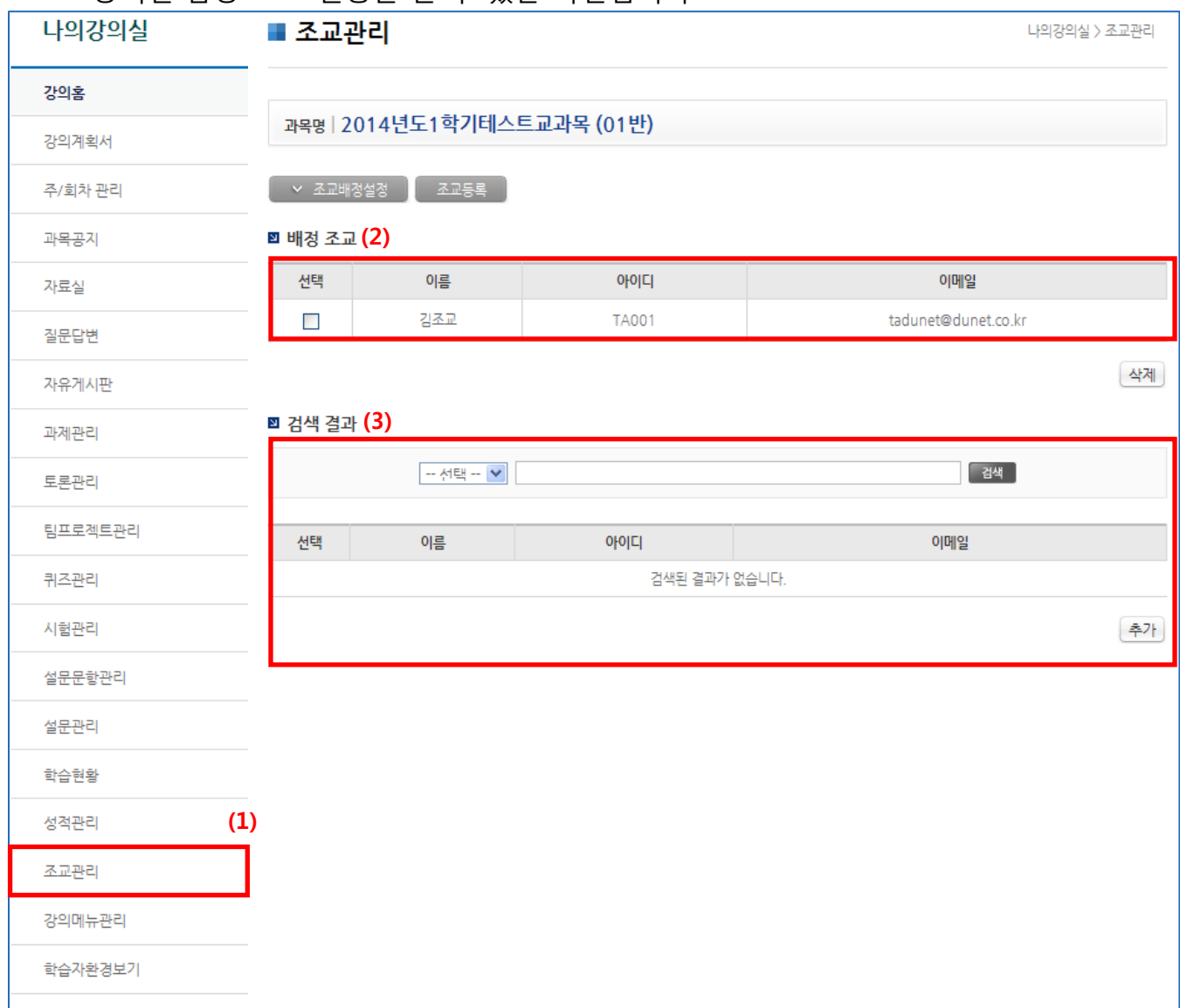

- (1) 메뉴 [조교관리]를 클릭하여 조교관리 화면으로 들어옵니다.
- (2) 해당 강의실에 배정된 조교 리스트입니다.
- (3) 조교를 검색하여 해당 강의실 조교로 추가할 수 있습니다.

#### 2.18 조교 관리

- 2.18.2 조교등록
- 강의실 담당 조교를 등록할 수 있습니다.

#### 나의강의실

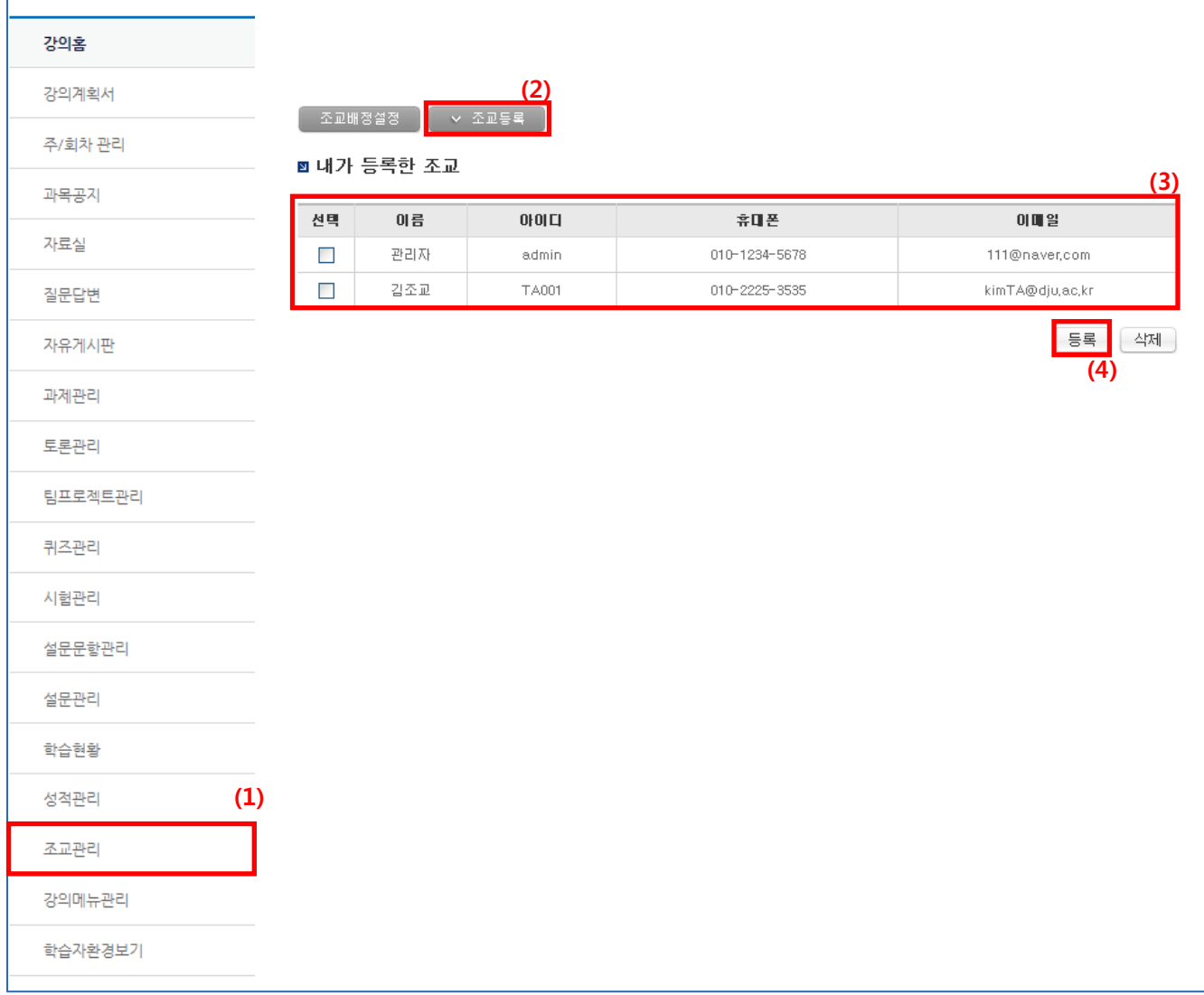

- (1) 메뉴 [조교관리]를 클릭하여 조교관리 화면으로 들어옵니다.
- (2) 상단 조교등록 탭을 클릭합니다.
- (3) 내가 추가로 계정 등록한 조교 리스트입니다.
- (4) '등록' 버튼을 클릭하여 조교계정을 직접 등록할 수 있습니다. (신규로 조교를 개별 등록할 때 새로운 아이디를 생성하여 등록할 수 있습니다.)

### 2.18 강의메뉴관리

- 2.18.1 강의메뉴관리
- 강의실 메뉴를 관리할 수 있습니다.

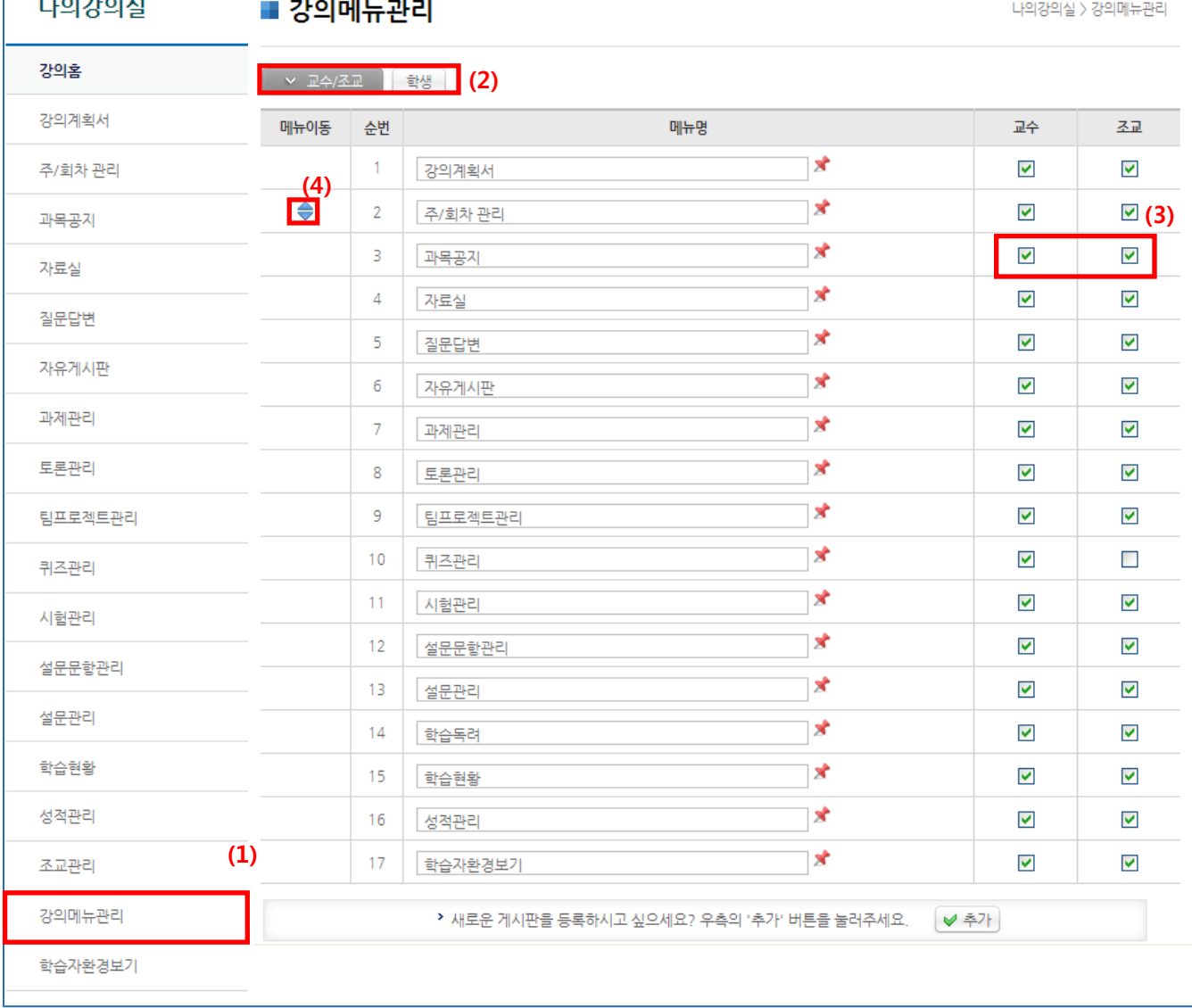

- (1) 메뉴 [강의메뉴관리]를 클릭하여 강의메뉴관리 목록화면으로 들어옵니다.
- (2) 변경하려는 권한의 탭을 선택할 수 있습니다.(교수/조교, 학생)
- (3) 체크박스 체크/해제를 통해 권한 별로 이용할 수 있는 메뉴를 설정할 수 있습니다.
- (4) "메뉴 이동" 부분에 마우스를 대고 파란색 위아래 삼각형을 Drag &Drop 방식으로 잡아 당겨 메뉴의 순서를 변경할 수 있습니다.

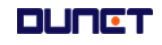

### 2.18 강의메뉴관리

- 2.18.2 메뉴명 변경
- 메뉴명을 변경할 수 있습니다.

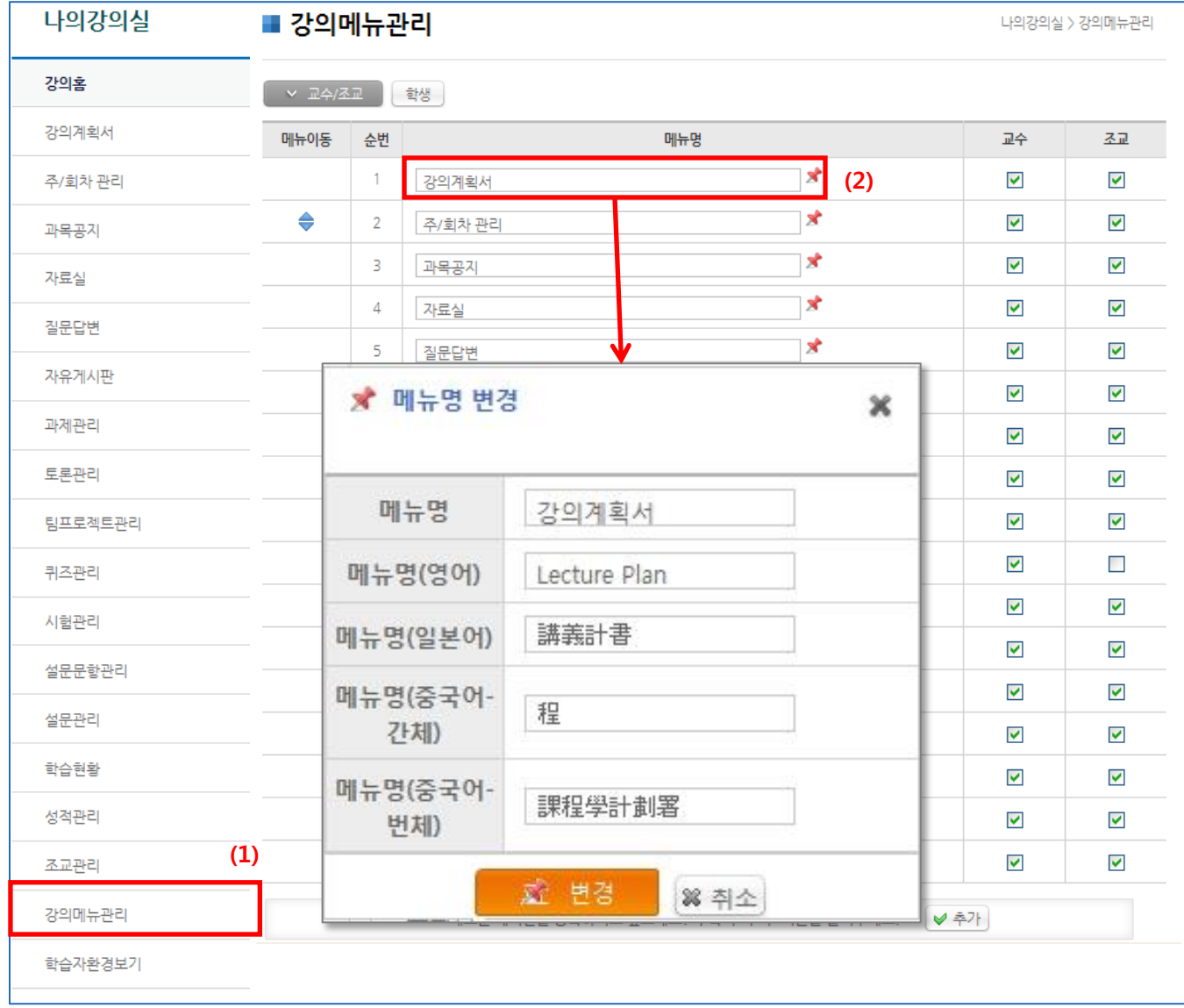

(1) 메뉴 [강의메뉴관리]를 클릭합니다.

(2) 메뉴명을 클릭하거나 우측 편집 아이콘을 클릭하여 메뉴명 변경이 가능합니다. ※ 다국어 지원을 위해 영어, 일본어, 중국어(간체, 번체)로 된 메뉴명을 추가할 수 있습니다.

### 2.18 강의메뉴관리

2.18.3 메뉴 추가 및 변경

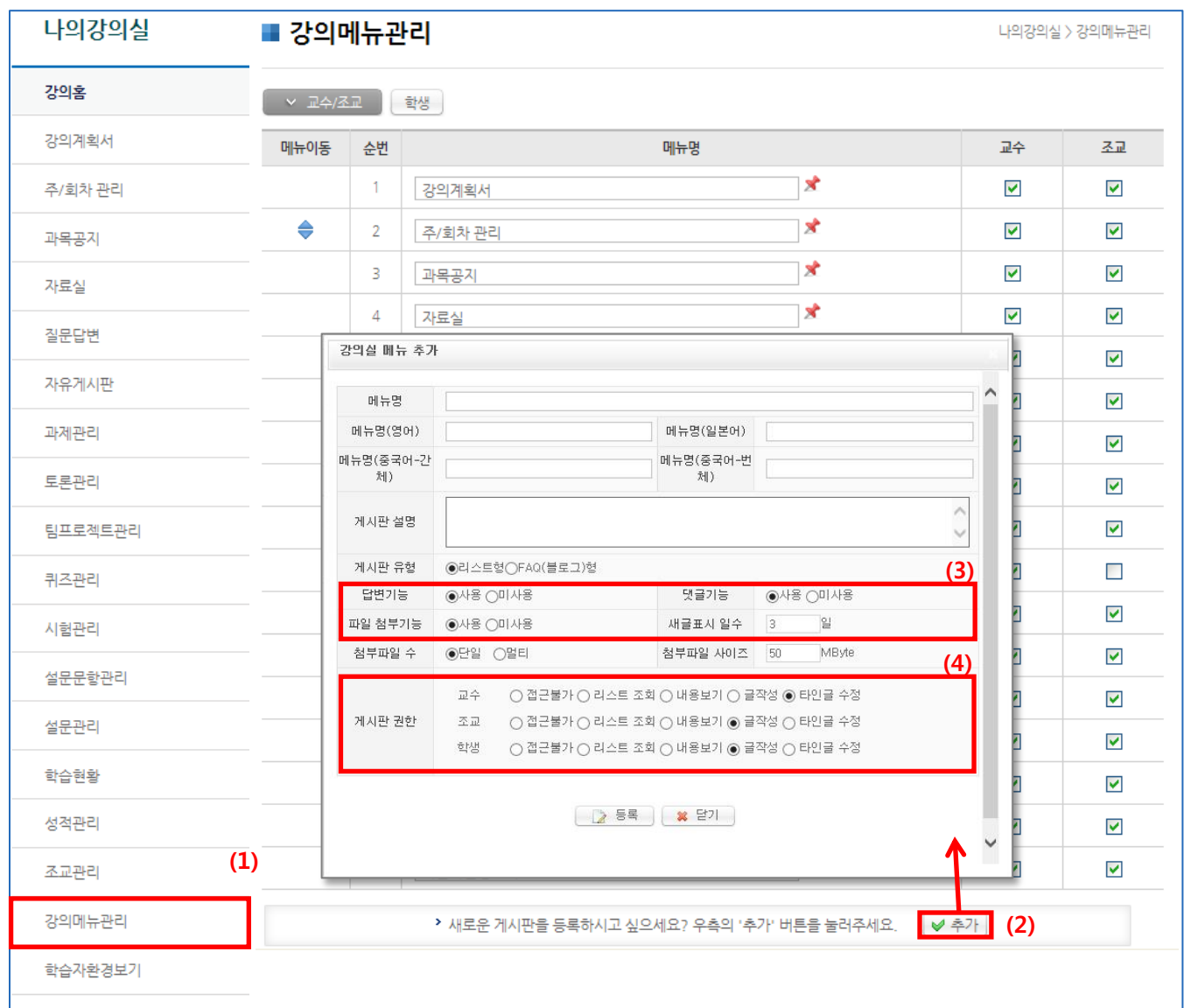

- (1) 메뉴 [강의메뉴관리]를 클릭합니다.
- (2) '추가' 버튼을 클릭하여 새로운 게시판 메뉴를 추가할 수 있습니다.
- (3) 각 게시판의 기능을 설정할 수 있습니다. (게시판 유형, 답변 기능, 파일 첨부기능 등의 사용 여부 등)
- (4) 게시판의 권한을 설정하여 권한별 접근이 가능합니다.

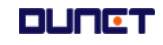

### 2.19 수강생모드보기

학생 모드로 강의실을 확인할 수 있습니다.

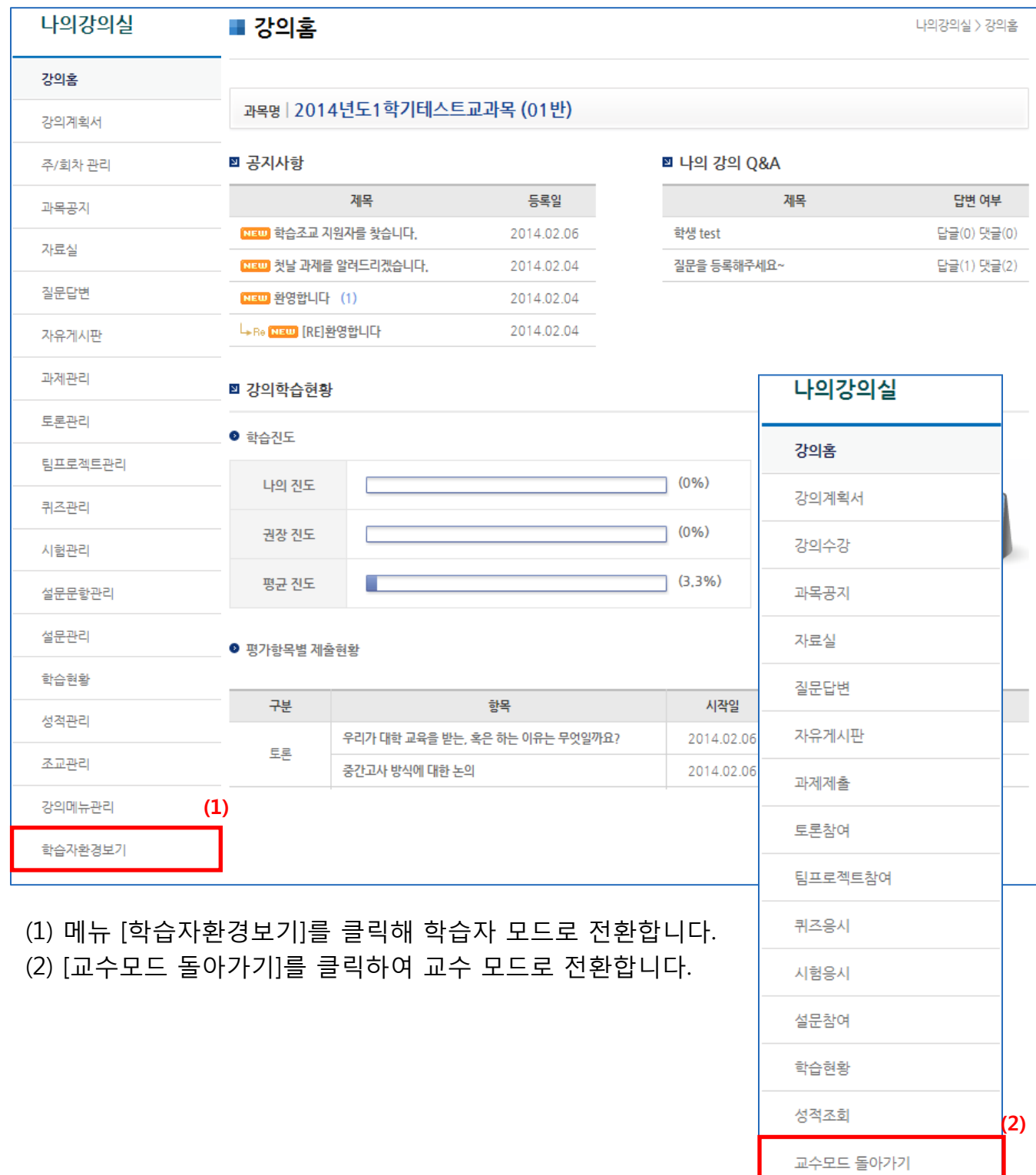

#### **DUNCT**